# **Ръководство за работа**

# AMAZONE

# **Софтуер** AMABUS **за полски пръскачки**

**Мултифункционална ръкохватка** AMAPILOT **Мултифункционална ръкохватка** AMATRON 3 **Pазпределителна кутия за частични ширини** AMACLICK

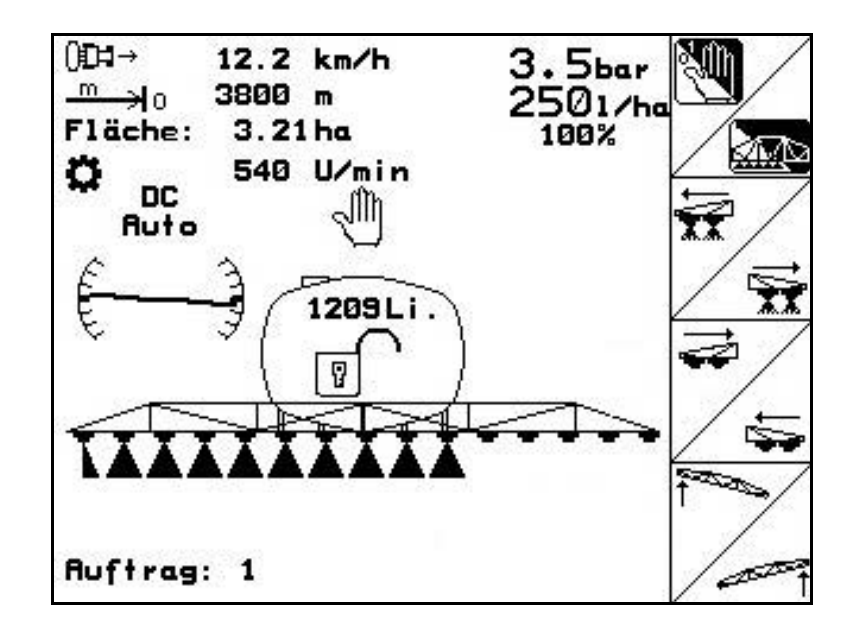

MG4521 BAG0117.1 02.14 Printed in Germany

**Преди първо пускане в експлоатация прочетете и спазвайте това "Ръководство за работа"! Съхранете го за бъдещо използване!**

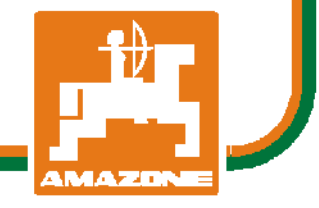

**bg**

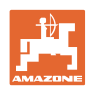

# *НЕ ТРЯБВА да изглежда досадно и излишно прочитането*

*на ръководството за употреба и съобразяването с него; защото не е достатъчно да се чуе и види от други, че машината била добра и затова да се купи, като се вярва, че всичко ще върви от само себе си. Тогава човек не само би си навлякъл сам щети, а и би направил грешката да търси причината за евентуален неуспех в машината вместо в себе си. За да е сигурен в добрия резултат, човек трябва да проникне в духа на нещата респ. да се осведоми за предназначението на всяко устройство в машината и да натрупа практически опит в работата. Едва тогава той ще е доволен както от машината, така и от самия себе си. Постигането на това е цел на това ръководство за употреба.* 

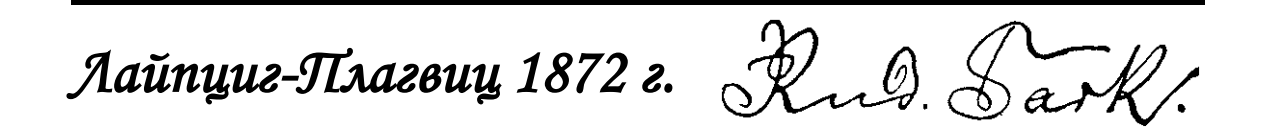

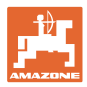

# **Адрес на производителя**

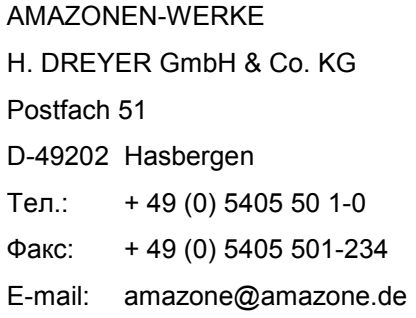

## **Поръчване на резервни части**

Имате безплатен достъп до списъците на резервните части в портала за резервни части на www.amazone.de.

Изпращайте поръчките си на вашия дилър за AMAZONE.

# **Формално за "Ръководството за работа"**

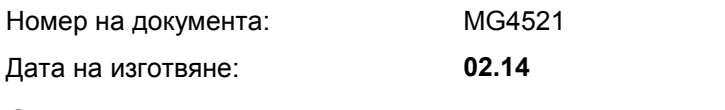

 Авторско право AMAZONEN-WERKE H. DREYER GmbH & Co. KG, 2014

Всички права са запазени.

Допечатка, дори в съкратен вид, само с разрешението на AMA-ZONEN-WERKE H. DREYER GmbH & Co. KG.

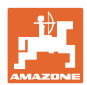

# **Предговор**

Уважаеми Господа,

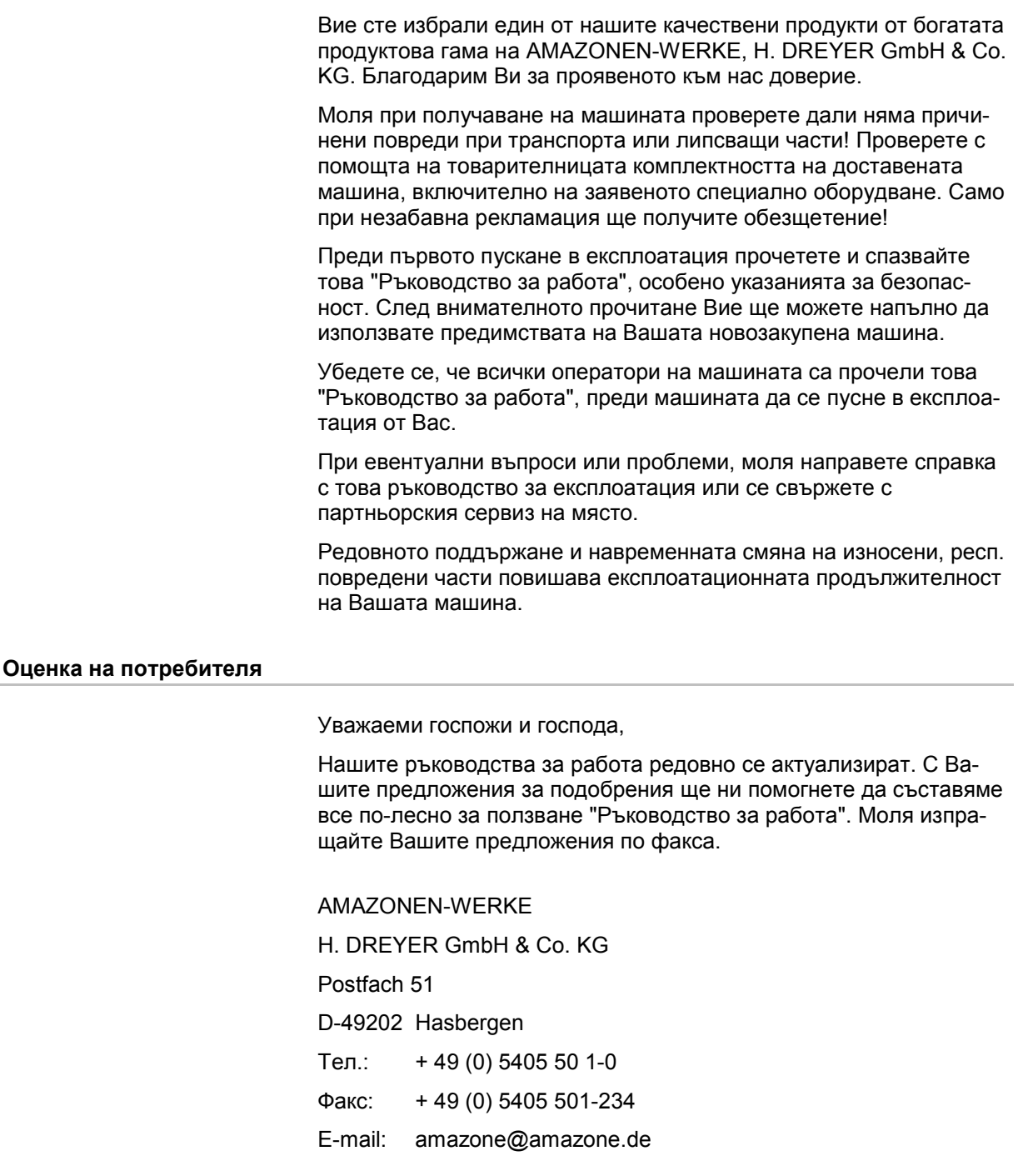

![](_page_4_Picture_0.jpeg)

![](_page_4_Picture_627.jpeg)

![](_page_5_Picture_0.jpeg)

![](_page_5_Picture_726.jpeg)

![](_page_6_Picture_0.jpeg)

# **1 Указания за потребителя**

Главата "Указания за потребителя" дава информация за работата с "Ръководството за работа".

# **1.1 Цел на документа**

Настоящото "Ръководство за работа"

- описва обслужването и поддържането на машината.
- дава важни указания за безопасна и ефективна работа с машината.
- е съставна част на машината и трябва да бъде винаги на машината, респ. във влекача.
- трябва да съхраните за бъдещо използване.

# **1.2 Данни за посоки в "Ръководството за работа"**

Всички данни за посоките в това "Ръководство за работа" се разглеждат винаги по посока на движението.

# **1.3 Използвани изображения**

### **Работни команди и реакции**

Дейностите, които трябва да се извършат от оператора, са представени като номерирани работни команди. Спазвайте последователността на предварително определените работни команди. Реакцията на съответната работна команда в дадения случай е маркирана със стрелка.

### Пример:

- 1. Работна команда 1
- Реакция на машината на работна команда 1
- 2. Работна команда 2

## **Изброяване**

Изброявания без неотложна последователност са представени като списък с точки на изброяване.

### Пример:

- Точка 1
- Точка 2

# **Номера на позициите на фигурите**

Цифрите в кръгли скоби препращат към номерата на позициите на фигурите. Първата цифра препраща към фигурата, втората цифра - към номера на позицията на фигурата.

Пример (фиг. 3/6)

- Фигура 3
- Позиция 6

![](_page_7_Picture_1.jpeg)

# **2 Общи указания за безопасност**

Познаването на основните указания и правила за техника на безопасност е основна предпоставка за безопасна работа и безаварийна експлоатация на машината.

![](_page_7_Picture_4.jpeg)

# **2.1 Изобразяване на символите за безопасност**

Указанията за безопасност са маркирани с триъгълен символ за безопасност и сигнална дума отпред. Сигналната дума (ОПАС-НОСТ, ПРЕДУПРЕЖДЕНИЕ, ВНИМАНИЕ) описва степента на опасност и има следното значение:

![](_page_7_Picture_7.jpeg)

# **ОПАСНОСТ**

**Означава непосредствена опасност с висока степен на риск която, ако не бъде избегната, причинява смърт или тежки наранявания (загуба на части от тялото или трайни щети).**

**При неспазване тези указания застрашава непосредствен смъртен изход или тежки наранявания.**

![](_page_7_Picture_11.jpeg)

![](_page_7_Picture_12.jpeg)

# **ВНИМАНИЕ**

**Означава една опасност с малка степен на риск която, ако не бъде избегната, може да причини леки или средни наранявания или имуществени щети.**

![](_page_7_Picture_15.jpeg)

# **ВАЖНО**

**Означава едно задължение за специално поведение или една дейност за съответно обслужване на машината.** 

**Неспазването на тези указания може да доведе до повреди по машината или околната среда.**

![](_page_7_Picture_19.jpeg)

# **УКАЗАНИЕ**

**Обозначава съвети за приложението и особено полезна информация.** 

**Тези указания ще Ви помогнат да използвате оптимално всички функции на машината.**

![](_page_8_Picture_0.jpeg)

![](_page_8_Picture_1.jpeg)

Със софтуера AMABUS и терминала за управление AMATRON 3 машините **AMAZONE** могат да се управляват, обслужват и контролират удобно.

Това "Ръководство за работа" показва управлението на полските пръскачки UF, UX, UG и PANTERA с AMATRON 3.

Управлението на полската пръскачка с AMATRON 3 се различава в зависимост от типа на сгъване на рамената на пръскачката и оборудването на машината.

AMAZONE полски пръскачки могат да бъдат оборудвани със следните видове сгъване на рамената на пръскачката:

- Profi I / II, Profi LS за хидравличната система Load-Sensing
- Избирателно сгъване
- Стандартно сгъване с / без регулиране на наклона

AMATRON 3 управлява един машинен компютър. За тази цел компютъра на машината получава всички необходими информации и поема зависимото от площта регулиране на разходваното количество в зависимост от моментната скорост на движение.

AMATRON 3 запаметява данните за едно стартирано задание.

AMATRON 3 има главно и работно меню.

### **Главно меню**

Главното меню се състои от няколко подменюта, в които преди започване на работа

- се задават данните,
- се определят или се задават настройките.

![](_page_8_Picture_388.jpeg)

**Фиг. 1** 

# **Работно меню**

- По време на работа работното меню показва всички необходими работни данни.
- По време на работа машината се управлява от работното меню.

![](_page_8_Figure_21.jpeg)

![](_page_8_Figure_22.jpeg)

![](_page_9_Picture_1.jpeg)

# **3.1 Въвеждане от AMATRON 3**

За обслужване на AMATRON 3 в това "Ръководство за работа" са показани функционалните полета за да се види, че трябва да бъде задействан съответния на функционалното поле бутон.

**Пример:** 

![](_page_9_Picture_5.jpeg)

# **Описание в "Ръководство за работа":**

![](_page_9_Picture_7.jpeg)

Извършете функция **A**.

# **Действие:**

За извършване на функция **A** операторът задейства съответния бутон на функционалното поле (Фиг. 3/1).

# **3.2 Софтуерна версия**

Това "Ръководство за работа" е валидно от софтуерна версия:

Машина:

Версия MHX: 7.15.xx

![](_page_9_Picture_15.jpeg)

**Фиг. 3** 

![](_page_10_Picture_0.jpeg)

# **3.3 Йерархия на софтуера**

![](_page_10_Figure_3.jpeg)

![](_page_11_Picture_1.jpeg)

# **4 Пускане в експлоатация**

# **4.1 Стартов екран**

След включване на AMATRON 3 при присъединен компютър на машината се появява стартовото меню и показва номера на софтуерната версия на терминала. След около 2 сек. AMATRON 3 автоматично показва главното меню.

Ако след включване на AMATRON 3 се зареждат данни от компютъра на машината, например при

- работа с един нов компютър на машината,
- използване на един нов терминал,
- след RESET на терминала,

стартовият екран показва това изображение. **Фиг. 4** 

# **4.2 Главно меню**

# **Главното меню показва**

- избрания тип на машината.
- № на стартираното задание.
- въведеното зададено количество.
- импулси на литър на 1-вия дебитомер.
- размера на резервоара за разтвор за пръскане в литри.
- въведената работна ширина за рамената на пръскачката в [м].

# **Подменюта на главното меню:**

# **Auftras**

Повикване на меню "Задание" (виж страница 13)

- Въвеждане на данните за ново задание.
- Преди започване работа стартиране на едно задание.
- Запаметяване на определените данни за до 20 отработени задания

# Maschi

Повикване на меню "Машинни параметри" (виж страница 15).

• Въвеждане на специфични за машината или индивидуални данни.

Повикване на меню "Setup" (виж страница 33).

• Задаване на основни регулировки.

![](_page_11_Picture_30.jpeg)

![](_page_11_Picture_441.jpeg)

Setup

![](_page_12_Picture_0.jpeg)

# **4.3 Меню "Задание"**

![](_page_12_Picture_366.jpeg)

# **4.3.1 Програмиране на задание / стартиране / повикване**

При отваряне на менюто на заданията се появява стартираното (последното отработено) задание.

ි ෆි За програмиране на ново задание изберете един номер на задание  $\frac{10}{10}$ 

**<u>Auther</u>** Изтрийте данни от избраното задание

име Задание N: 4 стартиран Име: . . . . . . . . . . . . . забел Забел: . . . . . . . . . . . . . . . . . Зад. кол.: 250 л/ха n/xa  $36.52\times a$ готови ха:<br>Часове: Ставт  $3.6 + 10.05 \times 10$ Ср. стойност: Отдав. колич: 9130 ли. Ха⁄ден:  $3.21\times a$ <u>изтрии</u> 802 Колич⁄ден: ли. час. /ден: б.з.н изтриване днев<br>Аанни 冊  $4/10$ 

![](_page_12_Figure_9.jpeg)

**ныйг въведете забележка** 

• Въведете име

 $1/ha$ • Въведете зададено количество

# Auftra<br>starte

• Стартирайте заданието, за да може приеманите за това задание данни да бъдат запаметени.

- Tages-<br>|daten|<br><sup>15schen</sup>| Изтриване на дневни данни
	- ο Обработена площ (ха/ден)
	- ο Разпръскано количество тор (количества/ден)
	- ο Работно време (часове/ден)
- Софтуер AMABUS BAG0117.1 02.14 **13**

# **Пускане в експлоатация**

![](_page_13_Picture_1.jpeg)

![](_page_13_Figure_2.jpeg)

**Фиг. 7**

# **4.3.2 Външно задание**

От един компютър PDA едно външно задание може да бъде предадено на AMATRON 3 и стартирано.

Това задание получава винаги номер 21.

Предаването на данните става с последователния интерфейс.

![](_page_13_Figure_8.jpeg)

• Завършете външното задание.

 $1/ha$ 

• Въведете зададено количество.

![](_page_13_Picture_188.jpeg)

![](_page_14_Picture_0.jpeg)

# **4.4 Меню "Машинни параметри"**

![](_page_14_Figure_3.jpeg)

Машинните параметри са въведени в AMATRON 3 от завода производител.

Преди първо пускане в експлоатация проверете в меню "Машинни параметри" специфичните за машината данни, респ. регулировки, и при нужда ги поправете (напасване на регулировките / извършване на калибриране).

![](_page_14_Picture_328.jpeg)

![](_page_14_Picture_7.jpeg)

![](_page_14_Picture_8.jpeg)

• Постоянно изключване на частични ширини. Показваната цифра (Фиг. 10) информира за броя на постоянно изключените частични ширини (цифра 0 = няма изключена частична ширина). (виж страница 30).

![](_page_14_Picture_10.jpeg)

• Включване / изключване на функцията за избиране на отделни частични ширини. (виж страница 60).

![](_page_14_Picture_329.jpeg)

![](_page_14_Figure_13.jpeg)

![](_page_15_Picture_0.jpeg)

# **Пускане в експлоатация**

- **FRIarn** Въвеждане на гранична стойност на нивото на напълване за даване на аларма.
- → При пръскане прозвучава сигнал за тревога, когато нивото на напълване в резервоара за разтвор за пръскане спадне под граничната стойност.

![](_page_15_Picture_396.jpeg)

konfis Koнфигуриране на пусковата характеристика (виж страница 52).

![](_page_15_Picture_397.jpeg)

![](_page_15_Figure_8.jpeg)

![](_page_15_Figure_9.jpeg)

- Menge<br>in %
- Въвеждане на стъпка на количеството. Задайте исканата стъпка за количеството (тук 10 %).
- $\rightarrow$  Натискане на бутоните  $\langle \clubsuit \rangle$ / при пръскане променя разходваното количество на всяко натискане на бутона с въведената стъпка за количеството.

![](_page_15_Figure_13.jpeg)

 $\begin{bmatrix} \frac{max.}{min.} \end{bmatrix}$ Въвеждане на максимално и минимално допустимо налягане на пръскане на монтираните пръскащи дюзи.

При пръскане прозвучава сигнал за тревога при налягания на пръскане над или под минимално допустимите.

![](_page_15_Picture_16.jpeg)

**Вита** Включване и изключване на автоматичното застопоряване на компенсатора на люлеенето.

![](_page_15_Picture_18.jpeg)

# **ВНИМАНИЕ**

Опасност от повреди на рамената на пръскачката при автоматично застопоряване при стояща под наклон машина.

→ Изключване на автоматичното застопоряване.

![](_page_15_Figure_22.jpeg)

![](_page_15_Figure_23.jpeg)

![](_page_16_Picture_0.jpeg)

# **Четвърта страница (Фиг. 13)**

்ற • Вкл. / изкл. брояча на отсечки

 За намиране на междуредията се показва изминатата в края на полето отсечка. Броячът на отсечки започва със запис на отсечките след изключване като "Пръскане".

• Включване / изключване на автолифт.

Преди обръщането Auto Lift повдига рамената на пръскачката до въведената височина.

- о  $\frac{11}{10}$ <sup>1</sup> При изключване на пръскането рамената на пръскачката автоматично се повдигат.
- о  $\frac{1}{2}$  При включване на пръскането рамената на пръскачката автоматично се спускат.

Регулиране на височината на рамената на пръскачката (виж страница 59).

# **DistanceControl:**

DistanceControl регулира автоматично настройката на наклона и височината на рамената на пръскачката.

При изключване на пръскането при обръщане в края на нивата, рамената на пръскачката се повдигат автоматично до въведената височина.

Регулирането на повдигнатите рамена на пръскачката при обръщане може да се изключи за постоянно:

- $\widetilde{|\mathcal{P}_1|}$ ] Включване/Изключване на регулирането на настройката на наклона на повдигнатите рамена на пръскачката при обръщане в края на нивата.
- 1 • Включване/Изключване на регулирането на настройката на височината на повдигнатите рамена на пръскачката при обръщане в края на нивата.
- Калибриране на TrailTron (виж на стр. 32).

![](_page_16_Figure_17.jpeg)

**Фиг. 13**

| Брояч отсечки                                     | изк |     |
|---------------------------------------------------|-----|-----|
| авто регулиране на<br>наклона в края на полето    | ИЗК |     |
| автоматична настройка на<br>височина на браздата: | изк |     |
| Калибриране водеща ос                             |     |     |
|                                                   |     | Cal |

**Fig. 14**

![](_page_17_Picture_1.jpeg)

i ah

![](_page_17_Figure_2.jpeg)

DistanceControl работи с регулиране на наклона или със сгънати под ъгъл рамена на пръскачката.

![](_page_18_Picture_0.jpeg)

صحية

√

✓

✓

تص

ø"

a March 19 œ.

Make. дясно

Þ макс." ляво

# **4.4.1 Калибриране на регулирането на наклона (машинни параметри**  $\boxed{\mathbf{\Phi}_{\text{quad}}}$

![](_page_18_Picture_332.jpeg)

Калибриране наклона 1. <u>" Зад</u>вижване към средно"  $1.$ Иди средно положение положение. 2. Определи средно положение Изравнете рамената на пръскачката воз. Иди десен ограничител доравно към повърхността на земята. 4. Определи десен ограничител<br>Иди ляв ограничител 5. Определи ляв<br>ограничител 6. 2. <sup>9°</sup> Установете средното положение. 3. Задвижете до десния ограничител докато десният дистанционер леко се докосне до повърхността на земята. **Фиг. 16**4. **Figure 3** Установете десния ограничител 5. Задвижете до левия ограничител докато левият дистанционер леко се докосне до повърхността на земята.

 $\mathscr{A}$ 

6. <u>Iinks</u> Установете левия ограничител.

![](_page_19_Picture_1.jpeg)

# **4.4.2 Калибриране на DistanceControl (машинни параметри**  $\boxed{\mathbf{\Phi}_{\text{on},\text{max}}}$ **)**

![](_page_19_Picture_286.jpeg)

![](_page_19_Picture_287.jpeg)

Самото калибриране се извършва с 3 работни операции.

# • **Хоризонтално калибриране**

![](_page_19_Figure_7.jpeg)

 3. Стартирайте хоризонталното калибриране.

- 4. / ,  $\angle$  ,  $\angle$  Изравнете хоризонтално рамената на пръскачката. Постоянно се показва актуалната височина на двата датчици (Фиг. 18).
- → Когато на дисплея се появи **Гредата сега е водоравна**:
- 5. Потвърдете хоризонталното положение.

![](_page_19_Figure_12.jpeg)

![](_page_19_Figure_14.jpeg)

![](_page_19_Figure_15.jpeg)

![](_page_20_Picture_0.jpeg)

# • **Извършване на ръчно калибриране**

![](_page_20_Figure_3.jpeg)

- 1. Стартирайте ръчно калибриране.
- 2. Натиснете с ръка надолу лявото рамо на пръскачката с ръка докато краят му отиде на около 40 см над земята. Задръжте тази позиция за около 5.секунди.
- → **AMATRON 3** съобщава със звуков сигнал, че е разпознал позицията.
- 3. След това отпуснете рамо то на пръскачката и почакайте на дисплея да се появи "Гредата сега е водоравна".

 4. Ако рамената на пръскачката не се върнат автоматично в средно положение (това може да се случи при триене по окачването на рамената на пръскачката), то поставете рамената на пръскачката ръчно в средно положение.

 5. Потвърдете хоризонталното положение.

# • **Автоматично калибриране**

![](_page_20_Picture_11.jpeg)

 1. (Фиг. 19) Стартирайте автоматично калибриране.

# **ОПАСНОСТ**

**Опасност от нараняване при самоволно завъртане на рамената на пръскачката!** 

При автоматично калибриране е забранено в зоната на завъртане на рамената на пръскачката да се намират хора.

- → Рамената на пръскачката автоматично първо се повдигат отляво и след това отдясно. След това отново се възстановява водоравното положение.
- След завършване на автоматичното калибриране компютърът показва това изображение (Фиг. 21).

![](_page_20_Picture_18.jpeg)

Ако рамената на пръскачката не стоят точно хоризонтално, това не е неизправност.

![](_page_20_Figure_21.jpeg)

**Фиг. 19**

![](_page_20_Figure_23.jpeg)

![](_page_20_Picture_25.jpeg)

**Фиг. 21**

![](_page_21_Picture_1.jpeg)

# **4.4.3 Импулси на литър (машинни параметри )**

![](_page_21_Picture_410.jpeg)

![](_page_21_Picture_411.jpeg)

![](_page_22_Picture_0.jpeg)

# **4.4.3.1 Определяне импулси на литър – дебитомер 1**

- DFM 1 дебитомер
- DFM 2 измервател на обратния поток
- DFM 3 дебитомер за наторяване High-Flow
- 1. Напълнете резервоара за разтвор за пръскане с чиста вода (около 1000 л) до наличната от двете страни на резервоара за разтвор за пръскане маркировка за пълнене.
- 2. Включете силоотводния вал и задвижете помпата с работни обороти (напр. 450 об/мин).

![](_page_22_Figure_8.jpeg)

- 3. **DEM 1** Стартирайте калибриране.
- 4. Включете рамената на пръскачката изпръскайте рамената на пръскачката най-малко 500 л вода (по показание на нивото на напълване).
- → Дисплеят показва непрекъснато определената стойността "Импулси" за разпръскваното количество вода.
- 5. Изключете рамената на пръскачката и силоотводния вал.
- 6. Определете точни разпръсканото количество вода с повторно напълване на резервоара за разтвор за пръскане до наличната от двете страни на резервоара за разтвор за пръскане маркировка за пълнене
	- ο с помощта на измервателен съд
	- ο чрез претегляне или
	- ο с водомер.
- 7. Въведете стойността за определеното количество вода, напр. 550 л.

![](_page_22_Figure_18.jpeg)

- 8. Край на калибриране.
- → **AMATRON 3** пресмята автоматично калибровъчната стойност **импулси на литър**, показва я и я запаметява.

![](_page_22_Figure_21.jpeg)

 $\frac{Imp}{mpl}$  Въведете импулси за DFM 1.

![](_page_22_Figure_23.jpeg)

- $\begin{array}{c} \text{CaI} \\ \text{DFM 2} \end{array}$ Изравнете DFM 2. √জ
- <u>іме.</u><br><u>рғн з Въведете импулси за DFM 3.</u>

![](_page_22_Figure_26.jpeg)

**Фиг. 22**

![](_page_23_Picture_0.jpeg)

# **4.4.3.2 Изравняване измервателя на обратния поток с дебитомера**

tus 1. **DEALLARE IS MELLAN CALL** 1. **DEALLAN CALL** дебитомер 2".

2. Напълнете резервоара за разтвор за пръскане с чиста вода (около 1000 л) до наличната от двете страни на резервоара за разтвор за пръскане маркировка

 3. Включете силоотводния вал и задвижете помпата с работни обороти (напр. 450

 $\begin{bmatrix} \text{Bbg1.} \\ \text{DFR} \\ \text{star} \\ \end{bmatrix}$ Стартирайте изравняване.

за пълнене.

об/мин).

![](_page_23_Picture_239.jpeg)

# **Фиг. 23**

KIR - напълни 1000 литра чиста **увода**  $MF_1$ настрой оборотите на помпата включи пръскачката изпръскай мин. 500 литра изключи пръскачката въведи изпръсканите литри имп DFM 1 Импулси: 365851 Актуална настройка: кал.<br>DFM 2 665 Импулси на литър

![](_page_23_Figure_7.jpeg)

![](_page_23_Picture_8.jpeg)

![](_page_23_Picture_9.jpeg)

- 5. Край на изравняване на измервателя на обратния поток.
- → **AMATRON 3** пресмята автоматично калибровъчната стойност "Импулси DFM 2", показва я и я запаметява.

![](_page_23_Picture_240.jpeg)

![](_page_23_Figure_13.jpeg)

![](_page_24_Picture_0.jpeg)

### **4.4.3.3 Ръчно въвеждане на импулси на литър - измервател на обратния поток**

![](_page_24_Figure_3.jpeg)

![](_page_24_Picture_220.jpeg)

![](_page_24_Figure_5.jpeg)

# **4.4.3.4 Определяне импулси на литър – дебитомер 3**

За определяне на импулси на литър за DFM 3 той трябва да бъде монтиран на мястото на DFM 2 в циркулацията на течността.

- 1. Монтирайте DFM 3 на мястото на DFM 2.
- 2. Запишете си импулсите от DFM 2.
- 3. Направете изравняване (виж страница 24).
- 4. Запишете си новите определени импулси.
- 5. Въведете определените импулси за DFM 3.
- 6. Презапишете импулсите DFM 2 със записаната стойност DFM 2.
- 7. Монтирайте отново DFM 3 и DFM 2 на правилните места.

![](_page_25_Picture_1.jpeg)

# **4.4.4 Зададени обороти на силоотводния вал (машинни параметри )**

![](_page_25_Picture_315.jpeg)

# **4.4.4.1 Въвеждане на зададени обороти на силоотводния вал**

![](_page_25_Figure_5.jpeg)

1. **Въведете зададени обороти на** силоотводния вал.

 Въведете за зададените обороти на силоотводния вал стойност "0", когато

- няма датчик за обороти на силоотводния вал.
- няма нужда от контрол на оборотите.

![](_page_25_Picture_10.jpeg)

- 2. <sup>1</sup> Потвърдете въвеждането.
- 3. Въведете граничната стойност за даване на аларма за контрола на оборотите. (виж страница 27).

![](_page_25_Picture_316.jpeg)

![](_page_26_Picture_0.jpeg)

![](_page_26_Figure_2.jpeg)

# **4.4.4.2 Запаметяване на импулси на оборот на силоотводния вал за различни трактори**

![](_page_26_Figure_4.jpeg)

![](_page_26_Picture_5.jpeg)

 1. Въведете максимално отклонение до горната аларма на силоотводния вал.

+%<br>Aları

- 2. Въведете максимално допустимото отклонение от зададените обороти на силоотводния вал, напр. + 10% (макс. допустими обороти на силоотводния вал: 540 об/мин + 10% = 594 об/мин).
- 3. Потвърдете въвеждането.
- 4. <sup>Anxin</sup> Повторете операциите 1 до 3 за напр. - 25% (минимално допустими обороти на силоотводния вал: 540 об/мин - 25% = 405 об/мин).

![](_page_26_Picture_316.jpeg)

![](_page_26_Figure_11.jpeg)

![](_page_27_Picture_1.jpeg)

# **4.4.5 Импулси на 100 м (машинни параметри )**

![](_page_27_Picture_452.jpeg)

ви колела.

всички ходови колела Вие при определяне калибровъчната стойност трябва да включите задвижването на всички ходо-

![](_page_28_Picture_0.jpeg)

# **4.4.5.1 Ръчно въвеждане** на **импулси на 100 м**

![](_page_28_Figure_3.jpeg)

![](_page_28_Picture_4.jpeg)

![](_page_28_Figure_5.jpeg)

# **4.4.5.2 Определяне на импулси на 100 м с изминаване на калибровъчна отсечка**

- 1. Измерете на полето една отсечка от точно 100 м.
- 2. Маркирайте началото и края на измервателната отсечка (Фиг. 32).

![](_page_28_Figure_9.jpeg)

**Фиг. 32**

![](_page_28_Picture_11.jpeg)

**Фиг. 33**

![](_page_28_Picture_13.jpeg)

 3. Стартирайте изминаване на калибровъчна отсечка.

- 4. Преминете точно по измервателната отсечка от началото до края.
- → Дисплеят показва непрекъснато определените входящи импулси.
- 5. Спрете точно в крайната точка.
- 6. Край на калибриране.
- $\rightarrow$  AMATRON 3 приема броя на определените импулси и изчислява автоматично калибровъчната стойност "Импулси на 100 м" (тук 13005 Imp/100 м).

![](_page_29_Picture_0.jpeg)

# **4.4.5.3 Запаметяване на импулси на 100 м за различни трактори**

![](_page_29_Figure_3.jpeg)

**Фиг. 34**

# **4.4.6 Постоянно включване и изключване на частични ширини (машинни параметри )**

1. Изберете исканата частична ширина, която искате да включите или изключите.

![](_page_29_Picture_7.jpeg)

- → Край избраната частична ширина се появява **вкл.** (частичната ширина е включена) или **изкл.** (частичната ширина е изключена).
- 3. Повторете операциите 1 и 2, когато включвате / изключвате други частични ширини.

![](_page_29_Picture_10.jpeg)

4. – Потвърдете въвеждането.

 5. При пръскане с обозначените с **изкл.** частични ширини са постоянно изключени.

![](_page_29_Picture_13.jpeg)

![](_page_29_Picture_249.jpeg)

![](_page_29_Figure_15.jpeg)

![](_page_30_Picture_0.jpeg)

# **4.4.7 Конфигуриране на пусковата характеристика**

Пусковата характеристика предотвратява недостатъчно дозиране при потегляне.

До изтичане на зададеното време дозирането съответства на симулираната пускова скорост. След това регулирането на пръсканото количество става в зависимост от скоростта.

При достигане на въведената скорост или превишаване на симулираната скорост, се стартира регулирането на количеството.

- $\mathbb Z$
- •/1 Включване/Изключване на пусковата характеристика
	-
- **km/h** Симулирана пускова скорост (км/ч).
	- ο Стандартна стойност: 6 km/h
	- ο Максимална стойност 12 km/h
	-
	- **Време в секунди до достигане на** симулираната скорост.
		- ο Стандартна стойност: 5 km/h
		- ο Максимална стойност 10 km/h

![](_page_30_Figure_16.jpeg)

**Fig. 36**

![](_page_30_Figure_18.jpeg)

**Фиг. 37**

![](_page_31_Picture_0.jpeg)

# **4.4.8 Калибриране на TrailTron (машинни параметри**  $\boxed{\mathbf{\Phi}_{\mathbf{04/04}}}$

![](_page_31_Figure_3.jpeg)

**4.4.9 Въвеждане на зададени обороти на помпата (машинни параметри** )

![](_page_31_Picture_277.jpeg)

 $\mathbb{P}^{\mathbb{Z}_{n}}$ Въведете допустимо отклонение до минимални обороти на помпата в %.

6. Установете левия ограничител.

![](_page_31_Figure_7.jpeg)

![](_page_32_Picture_0.jpeg)

# **4.5 Меню "Setup"**

![](_page_32_Figure_3.jpeg)

Регулировките в меню "Setup" са сервизна работа и могат да бъдат извършвани само от квалифицирана и специализиран персонал!

Страница 1 <u>| <sup>Ф 01/02</sup></u> (Фиг. 40)

Първата страница показва общите данни от пускането в експлоатация насам за

- ο общо обработената площ.
- ο общо литри за цялото количество разходване разтвор за пръскане.
- ο общо време на пръскане на полската пръскачка.

![](_page_32_Picture_238.jpeg)

![](_page_32_Picture_11.jpeg)

<sup>∕ ← ,</sup> Въвеждане и извеждане на данни от диагнозата (само за сервизната служба).

![](_page_32_Picture_13.jpeg)

• Въвеждане на симулирана скорост при дефектен датчик за преместване. (виж страница 104).

∕⊜вн<br><u>®¤ Под</u>меню "Базови данни на машината". (виж страница 35).

![](_page_32_Picture_16.jpeg)

• Информация за Setup на терминала.

RESET

# <sup>「</sup>印 **Страница 2 (Фиг. 41)**

Haschinen-<br>|rechner || Връщане на компютъра на машината на заводска настройка. При това се губят всички въвеждани и приемани данни (задание, машинни параметри, калибровъчна стойност и данните на "Setup").

# Запишете си

- Импулси на литър
- Импулси на 100 м
- Импулси на оборот на силоотводния вал
- Данните на заданието

Вие трябва да въведете отново всички базови данни на машината.

![](_page_33_Picture_10.jpeg)

![](_page_34_Picture_0.jpeg)

# **4.5.1 Въвеждане на базовите данни на машината**

![](_page_34_Figure_3.jpeg)

![](_page_34_Picture_217.jpeg)

![](_page_34_Figure_5.jpeg)

![](_page_34_Picture_218.jpeg)

![](_page_34_Picture_219.jpeg)

![](_page_35_Picture_1.jpeg)

стична ширина (виж на стр. 44).

**Фиг. 43**

- **tlest**
- <sup>в ?</sup> Избиране на брой дебитомери.
	- ο 1 (един дебитомер)
	- ο 2 (дебитомер и измервател на обратния поток, стандарт).
	- ο 3 (наторяване High-Flow)

![](_page_35_Picture_209.jpeg)

- Въвеждане на стойност за регулиращата константа на налягането (стандартна стойност: 10.0).
	- ⊺
	- Включване / изключване на дюзите по ръбовете (граничните дюзи / крайните дюзи / допълнителните дюзи, опция).

![](_page_35_Picture_13.jpeg)

 $\left\lceil \frac{\log^2}{\log^2} \right\rceil$ Включване / изключване на пеномаркировката (опция).

![](_page_35_Picture_15.jpeg)

**konfis.** Конфигуриране на ръбните дюзи (опция, виж страница 45).

![](_page_35_Picture_17.jpeg)

**<u>konfig.</u>** Конфигуриране на пакет комфорт (виж страница 45).

| Конст. регул. наляган:         | 5.0        |            |
|--------------------------------|------------|------------|
| Периф. дюзи<br>Пеномаркировка: | вкл<br>вкл |            |
| Конфиг. периф. дюзи            |            | konfig.    |
| Конфиг.на комфортен пакет      | Шоз∕06.    | konf<br>ıq |

**Фиг. 44**
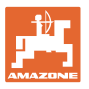

#### **Страница 4 (Фиг. 45):** 巾

- $\mathbf{t}$ **<sup>konf | g.</sub>** Kонфигуриране на DistanceControl</sup> (опция), виж страница 44.
	-
- <u>ቕ</u>♡ Включване/Изключване на напълването под налягане със спиране на пълненето.

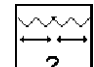

- $\frac{?}{?}$ Тип сгъване:
	- ο Рамена на пръскачка тип L
	- ο Рамена на пръскачка тип S застопорени хидравлично
	- ο Рамена на пръскачка тип S застопорени механично
	- ο Рамена на пръскачка тип Q

#### **Само за UX:**

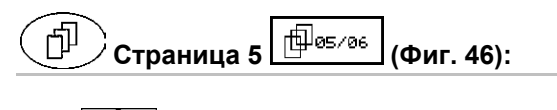

**konfis.** Конфигуриране на хидро- пневматичното ресорно окачване, виж страница 45.

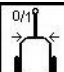

• Включване / изключване на управлението на TrailTron (опция).

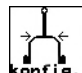

**kenfis.** Конфигуриране на TrailTron, виж страница 39.

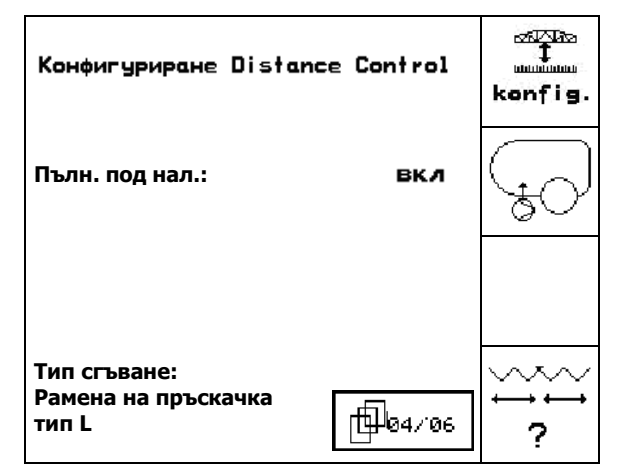

**Фиг. 45**

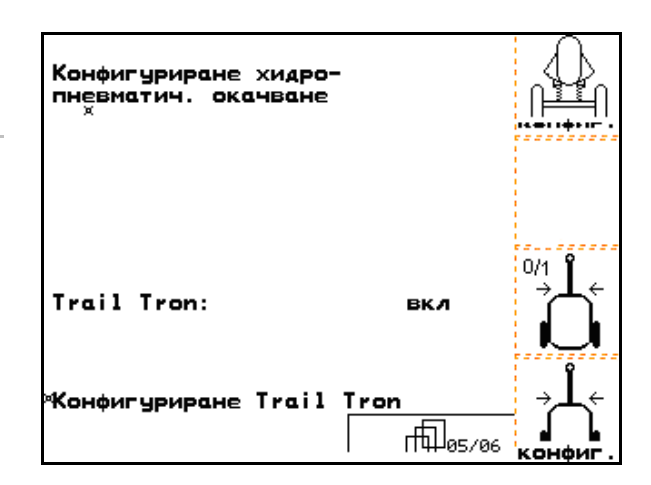

**Фиг. 46**

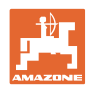

 $\odot$ 

 $0/1$ 

 $\odot$ 

T 22,

вкл

 $3<sub>c</sub>$ 

 $\overline{\bigoplus}_{0\leq r\leq 6}$ 

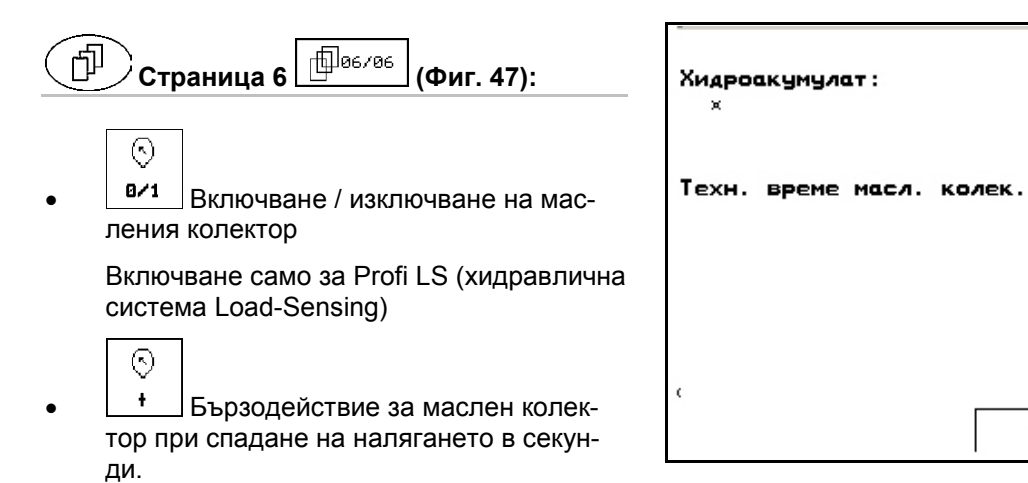

**Фиг. 47** 

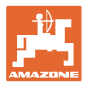

# **4.5.1.1 Конфигуриране на TrailTron (базови данни )**

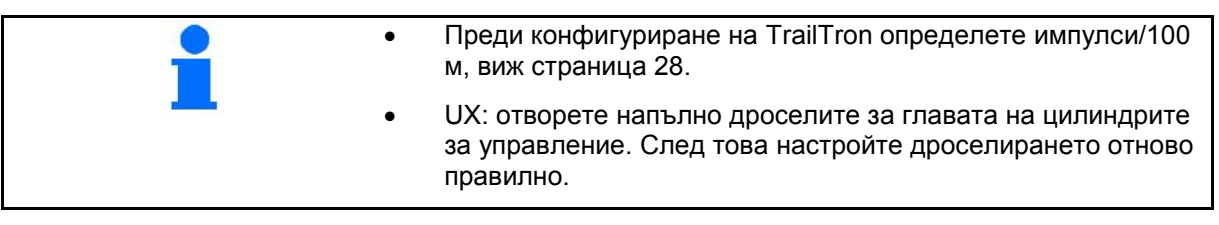

За да се калибрира правилно управлението на рамото, първо определете с коефициента N правилната времева точка за управление и след това определете интензитета на управлението чрез коефициента на регулиране.

щĽп • Въведете коефициент на регулиране на TrailTron.

Само за управление на рамото:

- → стандартна стойност:1,00
- Машината пререгулира (Фиг. 49/1):
- → избери по-малък коефициент на регулиране

Машината недорегулира (Фиг. 49/2):

→ избери по-голям коефициент на регули-<br>ране ране **Фиг. 48**

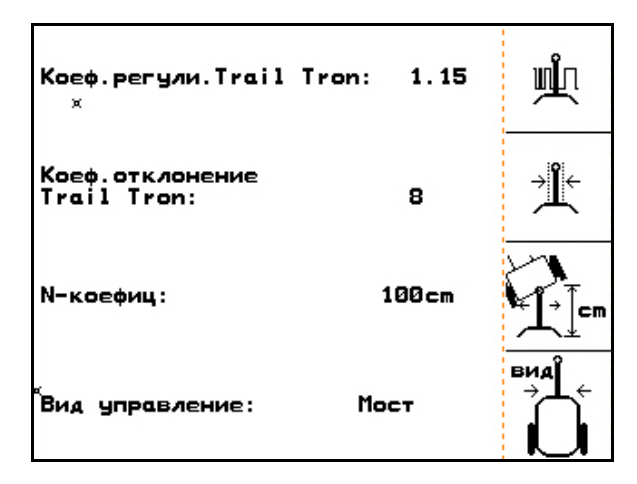

# 世

• Въведете коефициент на отклонение на TrailTron.

Коефициентът на отклонение задава чувствителността, при какво завъртане на управляемите колела управление започва да работи.

- ο 0 чувствителност до 15 нечувствителност
- ο обичайни стойности: 4 до 8.

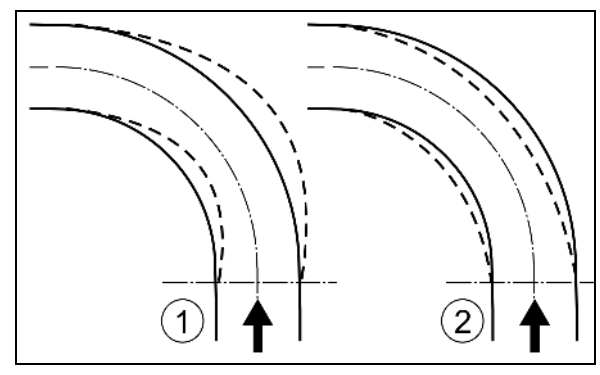

**Fig. 49**

#### **Пускане в експлоатация**

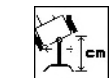

• Въведете коефициент N в см.

Само за управление на рамото:

→ стандартна стойност: 240 см

Пръскащите колела трябва да започнат да завиват на същото място като задните колела на трактора (Фиг. 50/1)!

Пръскачката завива твърде късно в кривата и твърде късно се връща обратно:

→ сумирайте размера а (Фиг. 50) към коефициента N.

Пръскачката завива твърде рано в кривата и твърде рано се връща обратно:

→ извадете размера b (Фиг. 50) от коефициента N.

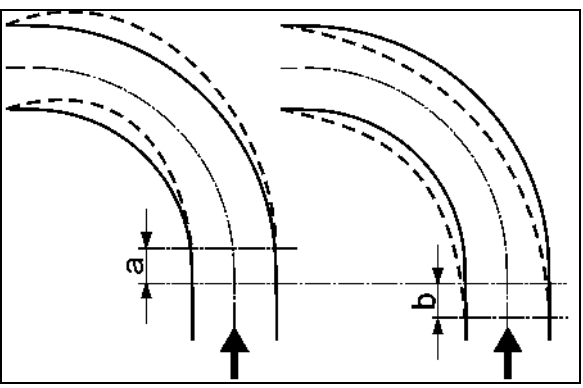

**Фиг. 50**

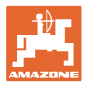

# **4.5.1.2 Конфигуриране на датчика за нивото на напълване (Setup )**

- Включване (има датчик за нивото на напълване) / изключване (няма датчик за нивото на напълване) на оборудването "Датчик за нивото на напълване".
- $\rightarrow$  При дефектен датчик за нивото на напълване: изключете датчика за нивото на напълване.
	-
- **Са1.** Изберете калибриране на датчика за нивото на напълване, (виж страница 41).

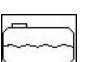

1 етлен Кривата на напълване може да бъде програмирана с помощта на няколко измервания.

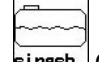

**Eingeb.** След RESET въведете ръчно крива на напълване. Данните трябва да бъдат приети преди това.

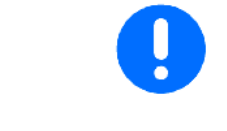

⊦मिन UF с преден резервоар: предният резервоар се конфигурира отделно.

#### **Калибриране на датчика за нивото на напълване**

 1. Напълнете едно точно определено количество вода (най-малко 200 литра) в резервоара за разтвор за пръскане.

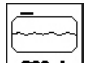

2. <sup>288 1</sup> Въведете актуалното ниво на напълване. Въведете точната стойност за напълненото в резервоара за разтвор за пръскане количество вода.

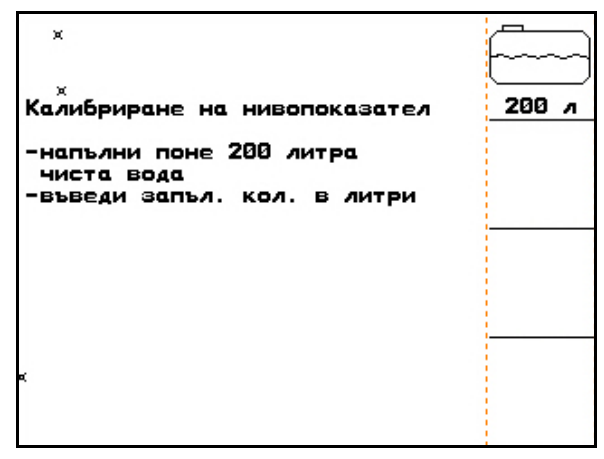

**Фиг. 52**

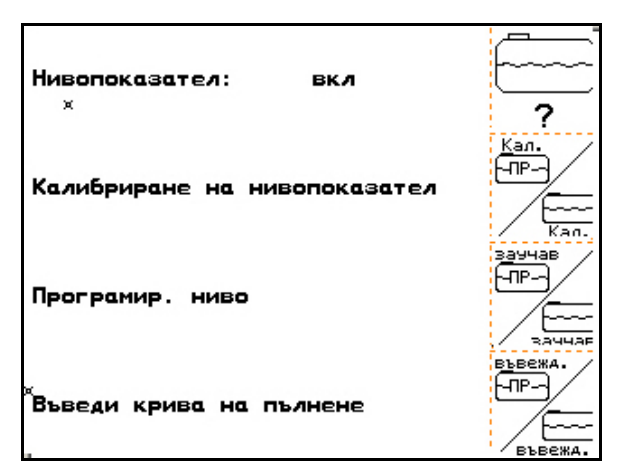

**Фиг. 51**

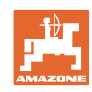

#### **Програмиране на нивото на напълване**

 1. Напълнете резервоара до следващата измервателна точка.

- 2. **Liter Въведете действителното количе**ство в резервоара.
- 3. Приемете по този начин всички 29 измервателни точки.
- 4. От меню "Въвеждане на крива на напълване" си запишете измервателните точ-<br>ки. ки. **Фиг. 53**

#### **Въвеждане на крива на напълване**

- 1. Изберете измервателни точки.
	-
- 2. Въведете стойност за нивото на напълване.

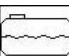

- **3.** Въведете стойност за напрежение.
- 4. За да въведете напълно кривата на напълване, трябва да бъдат въведени всички измервателни точки по точка 1 до 3.
- 5. След въвеждане кривата на нивото на напълване трябва да бъде калибриран датчика за нивото на напълване.

Менюто служи също за изписване на измервателните точки за по-късно използване при дефект на компютъра или RESET.

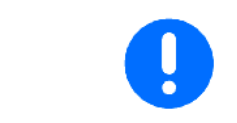

При почти празен и почти пълен резервоара изберете интервалите между измервателните точки по-малки, отколкото при средно ниво на напълване!

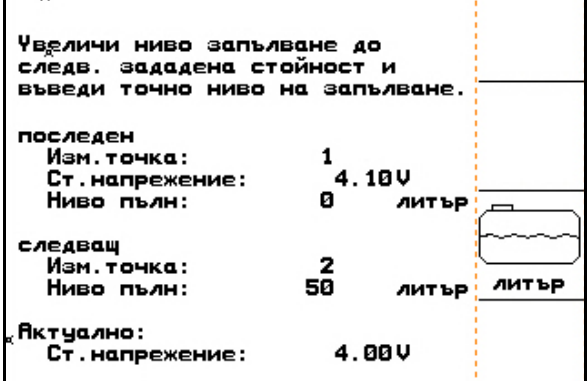

 $\sim$ 

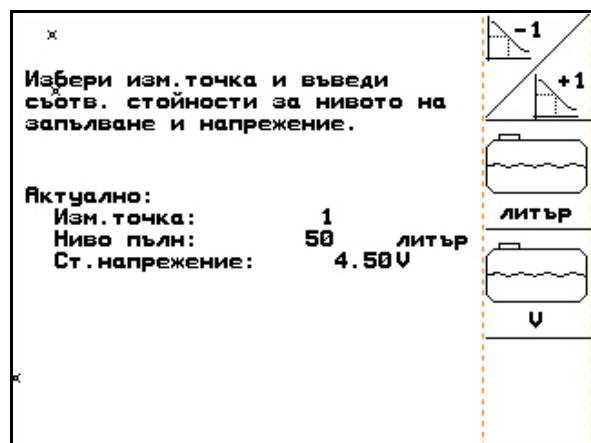

**Фиг. 54**

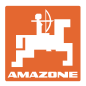

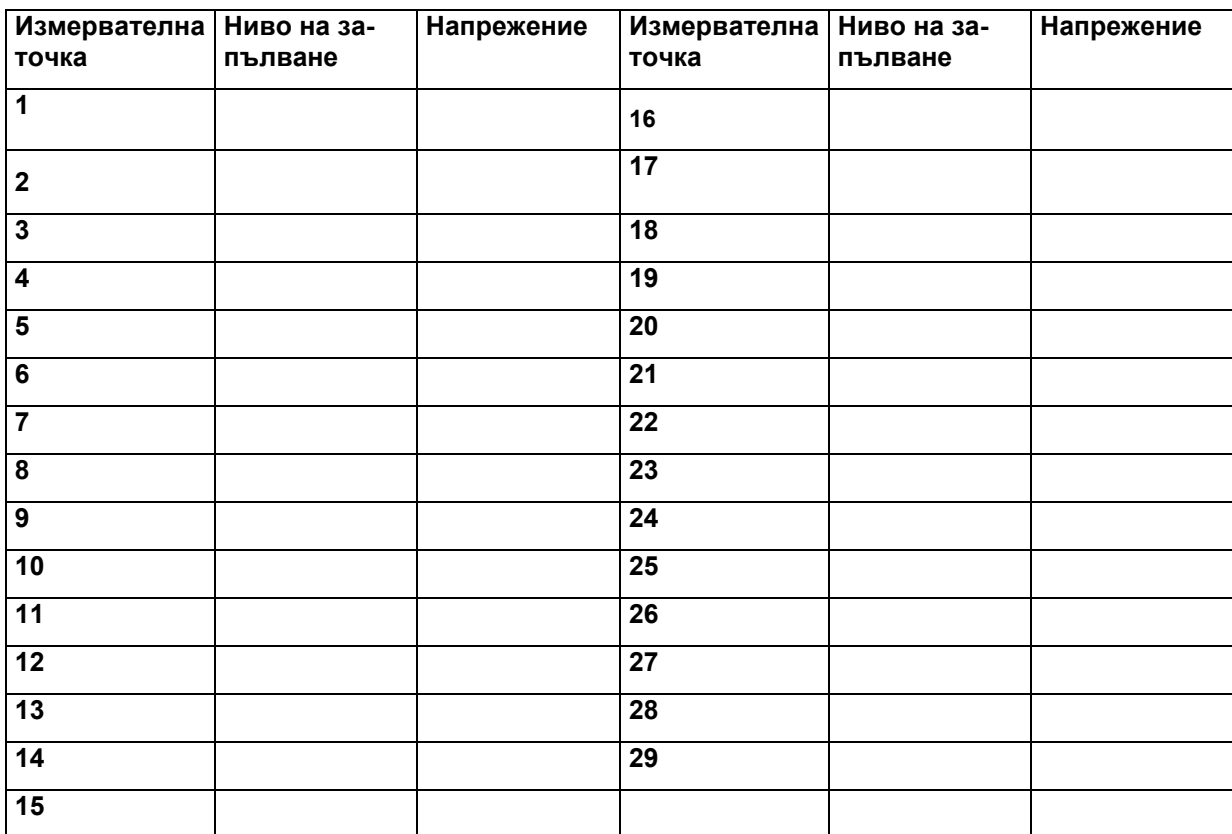

#### **Нанесете тук измервателните точки на кривата на напълване:**

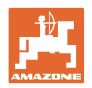

# **4.5.1.3 Въвеждане на дюзи за една частична ширина (Setup )**

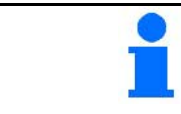

Номерирането частични ширини за пръскащия тръбопровод се извършва, погледнато по посока на движението, отляво навън надясно навън, виж Фиг. 55.

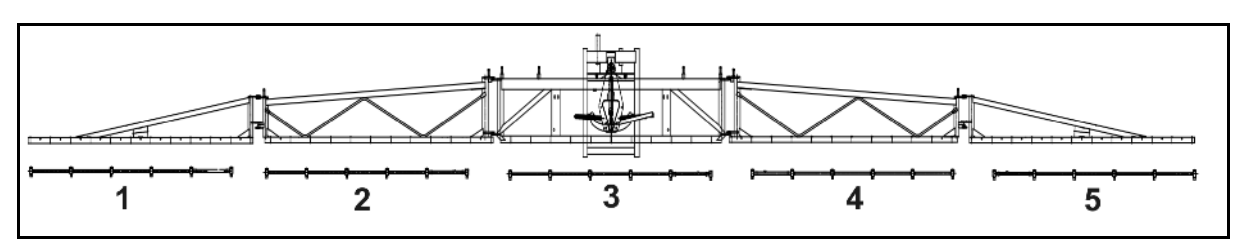

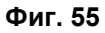

1. Изберете исканата частична ширина.

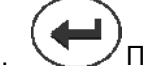

- 2. Приемете въвеждането.
- → Дисплеят преминава във въвеждане "Въведете броя на дюзите за частична ширина 1".
- 3. Въведете броя на дюзите за частична ширина 1 на Вашия пръскащия тръбопровод.
- 4. Повторете операциите 1 до 3 докато въведете броя на дюзите за всички частични ширини.

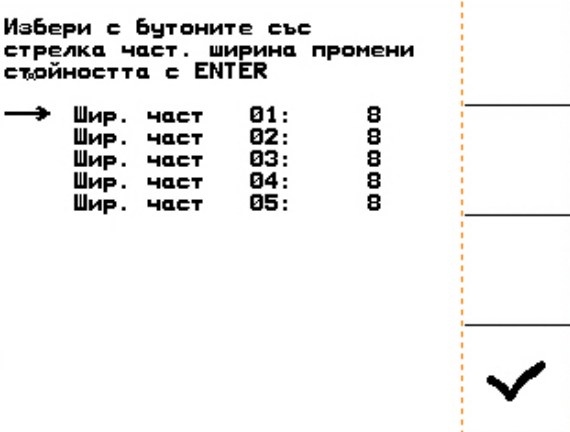

5. Потвърдете въвеждането. **Фиг. 56**

- **4.5.1.4 Конфигуриране на DistanceControl (Setup )**
- <del>«Да»</del><br>| різ+.<br>|c<sub>ontrol</sub>| Включване / изключване на DistanceControl.

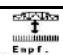

- Регулиране на чувствителността на сензорите за наклон.
	- $o \t o \rightarrow$  ниска чувствителност (хълмист терен)
	- $o \t 10 \rightarrow$  висока чувствителност (равен терен)
	- ο 5 → стандартна стойност.

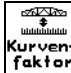

- <mark>кштуен-</mark><br>• f<sup>aktor</sup> Въведете коефициент на кривата на DistanceControl.
	- ο 0 → малко регулиране на завои
	- $o \t 10 \rightarrow$  много регулиране на завои
	- ο 3 → стандартна стойност.

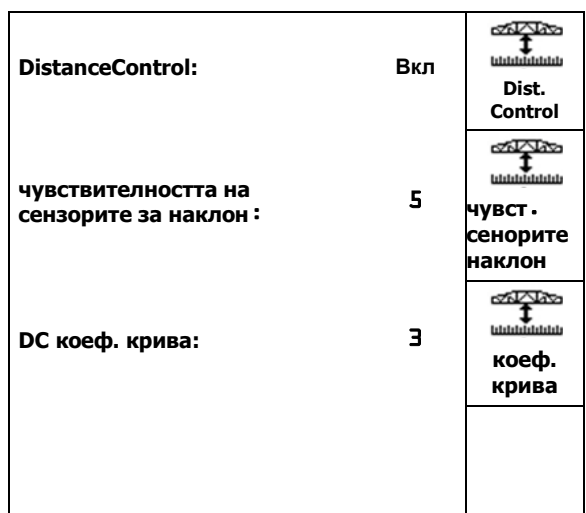

**Фиг. 57**

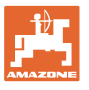

 $\mathbf{1}$ 

5

 $\frac{1}{1}$ 

7

## **4.5.1.5 Конфигуриране ръбните дюзи (Setup )**

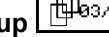

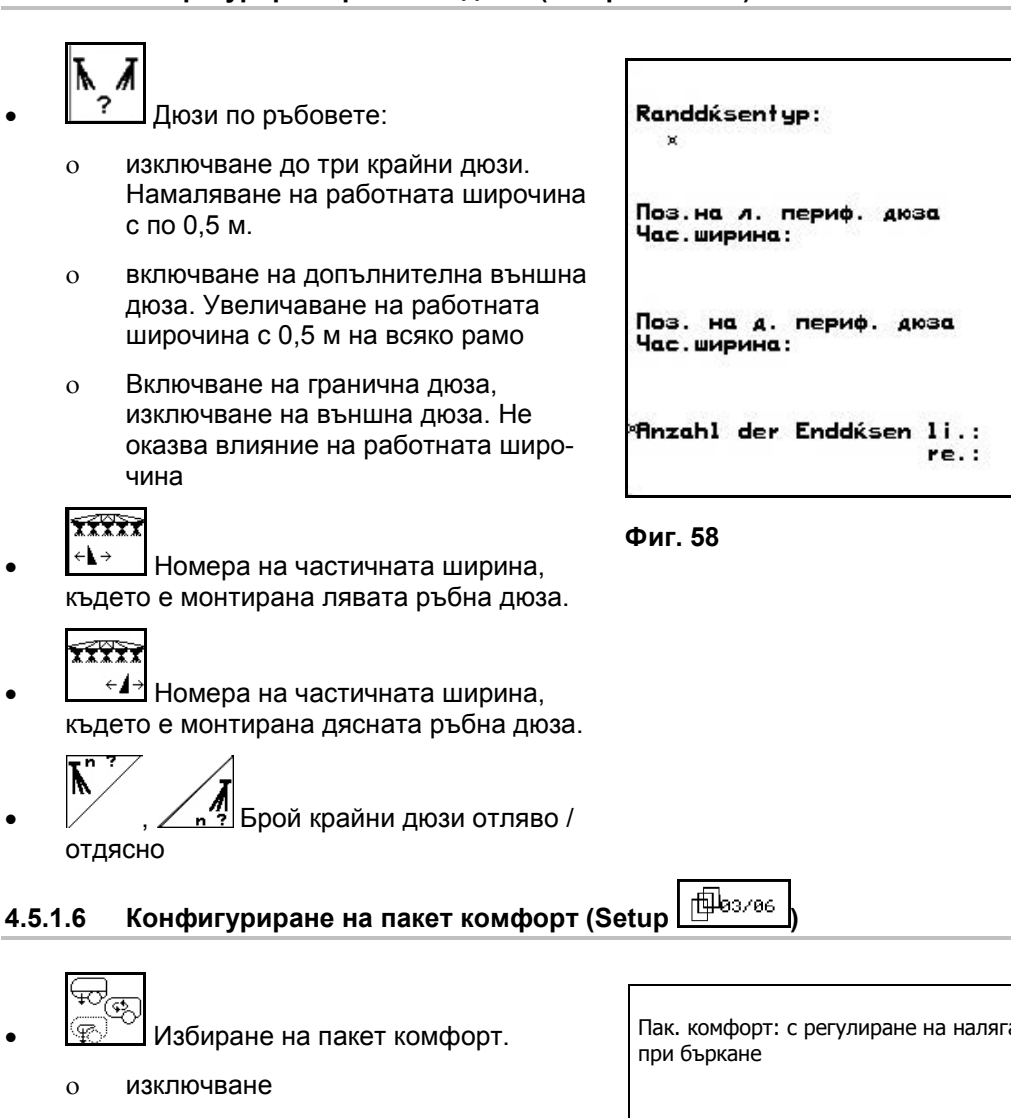

- ο без регулиране на налягането при бъркане
- ο с регулиране на налягането при бъркане
- ο регулиране на бъркането

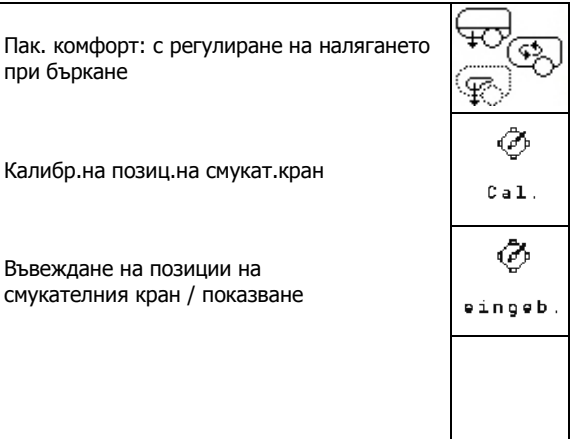

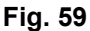

#### **Калибриране на пакет комфорт с/без регулиране на налягането на бъркане**

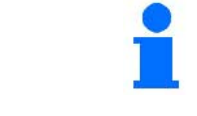

Калибрирането на смукателния кран е необходимо, в случай че електромоторът не придвижи смукателния кран на правилната позиция.

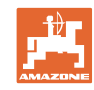

⊙

ŦŌ

⊊റ

্⊊>

ਦਿੱ ingeb

 $\overline{a}$ eingeb

 $\mathcal{F}$ eingeb

Ø

#### **Пускане в експлоатация**

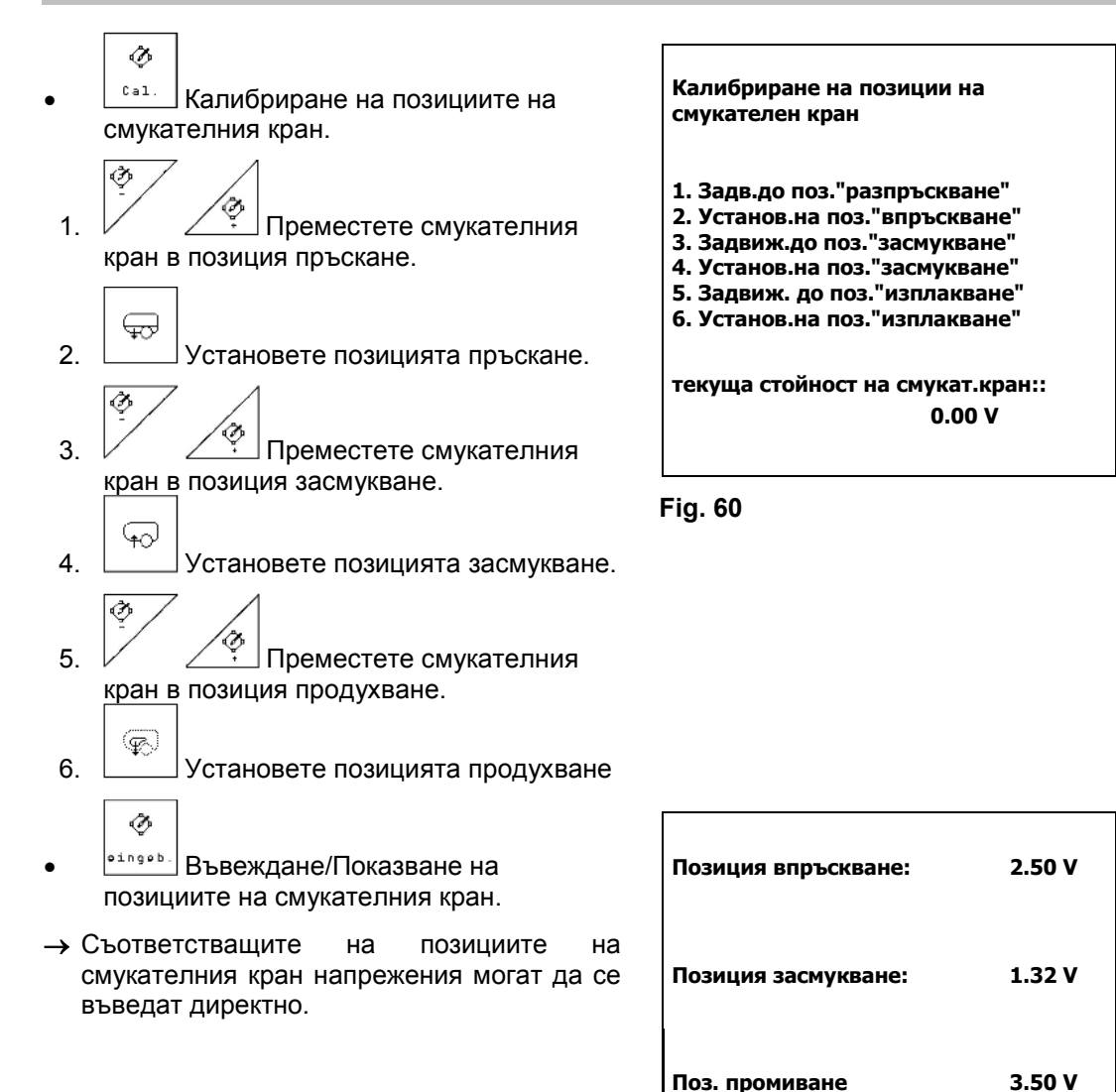

**Fig. 61**

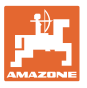

# **4.5.1.7 Конфигуриране на хидро- пневматичното ресорно окачване (Setup )**

 $\frac{\left(\frac{\Re T}{\Delta G}\right)}{\Delta G}$ Включване / изключване на хидропневматичното ресорно окачване.

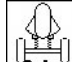

 $\left[\frac{\sqrt{\frac{3\cdot2}{2}}}{\sqrt{2}}\right]$ Калибриране на хидро- пневматичното ресорно окачване.

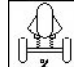

 $\frac{\left[\frac{b^{*}\hat{r}}{2}\right]}{2}$ Въвеждане на зададена стойност за хидро- пневматичното ресорно окачване. Стандартна стойност: 80%. Тази стойност дава височината на машината като процентна стойност, при трябва да бъде спазена при променливо количество в резервоара.

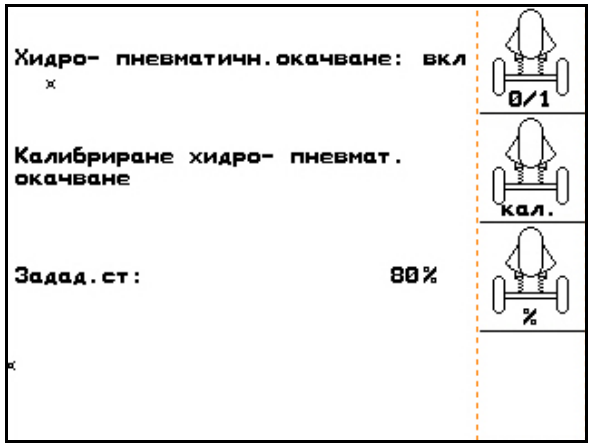

**Фиг. 62**

#### **Калибриране на хидро- пневматичното ресорно окачване**

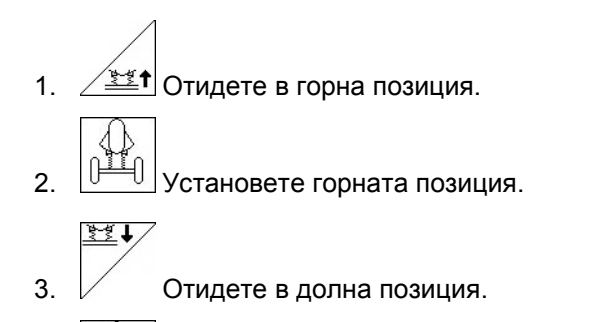

4. <u>У</u> Установете долната позиция.

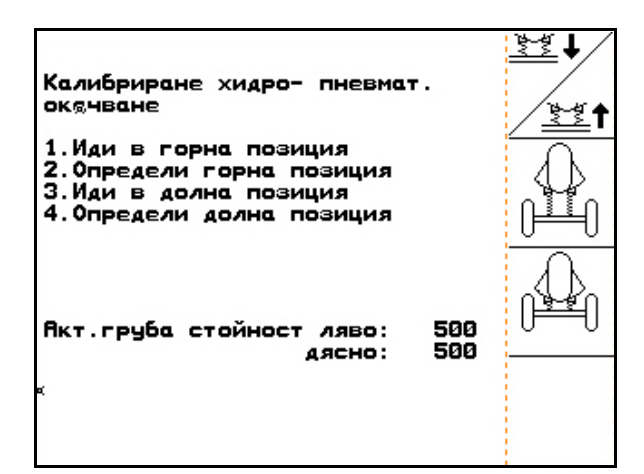

**Фиг. 63**

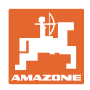

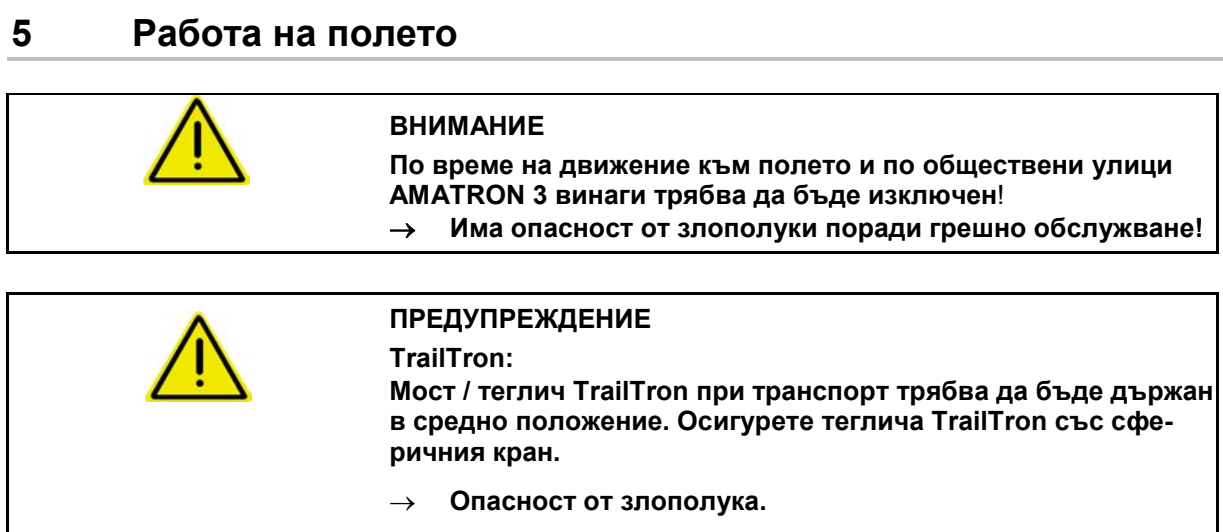

Преди започване на пръскане извършете следното:

- Въведете машинните параметри.
- Програмирайте задание и го стартирайте.

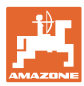

#### **5.1 Начин на работа**

- 1. <sup>(170</sup>) Включете AMATRON 3.
- 2. Преминете в работното меню.
- 3. Сгъване Profi: включете от апарата за управление на трактора на снабдяването с масло хидравличния блок.
- 4. Разгънете рамената на пръскачката
	- ο Сгъване Profi, виж на стр. 63.
	- о Избирателно сгъване:  $\frac{|\cdots|}{|\cdots|}$ изберете сгъване на рамената на пръскачката.
	- ο От апарата за управление на трактора.
- 5. Регулирайте височината на рамената на пръскачката  $\angle \frac{\frac{1}{\sqrt{2}}}{\sqrt{2}}$ и наклона  $\sim$   $\sim$  1  $\sim$  се.
- 6. **За UX/UG с управляем мост / теглич: TrailTron в авто**матичен режим.
- श्री 7. **DistanceControl (опция) в автоматичен режим.**
- 8. <sup>Пор</sup> Включете на пръскане, потеглете с трактора и пръскайте площта.
- 9. <sup>200</sup> Изключете пръскането.
- 10.Сгънете рамената на пръскачката
	- ο Сгъване Profi, виж на стр. 63.
	- о Избирателно сгъване:  $\sum_{n=1}^{\infty}$ изберете сгъване на рамената на пръскачката.
	- ο От апарата за управление на трактора.
- 11. Поставете управляемия мост / теглича в средно положение и ги осигурете.
- 12. За сгъване Profi: прекъснете снабдяването с масло.

13. Mo Изключете AMATRON 3.

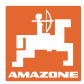

### **5.2 Показание меню "Работа"**

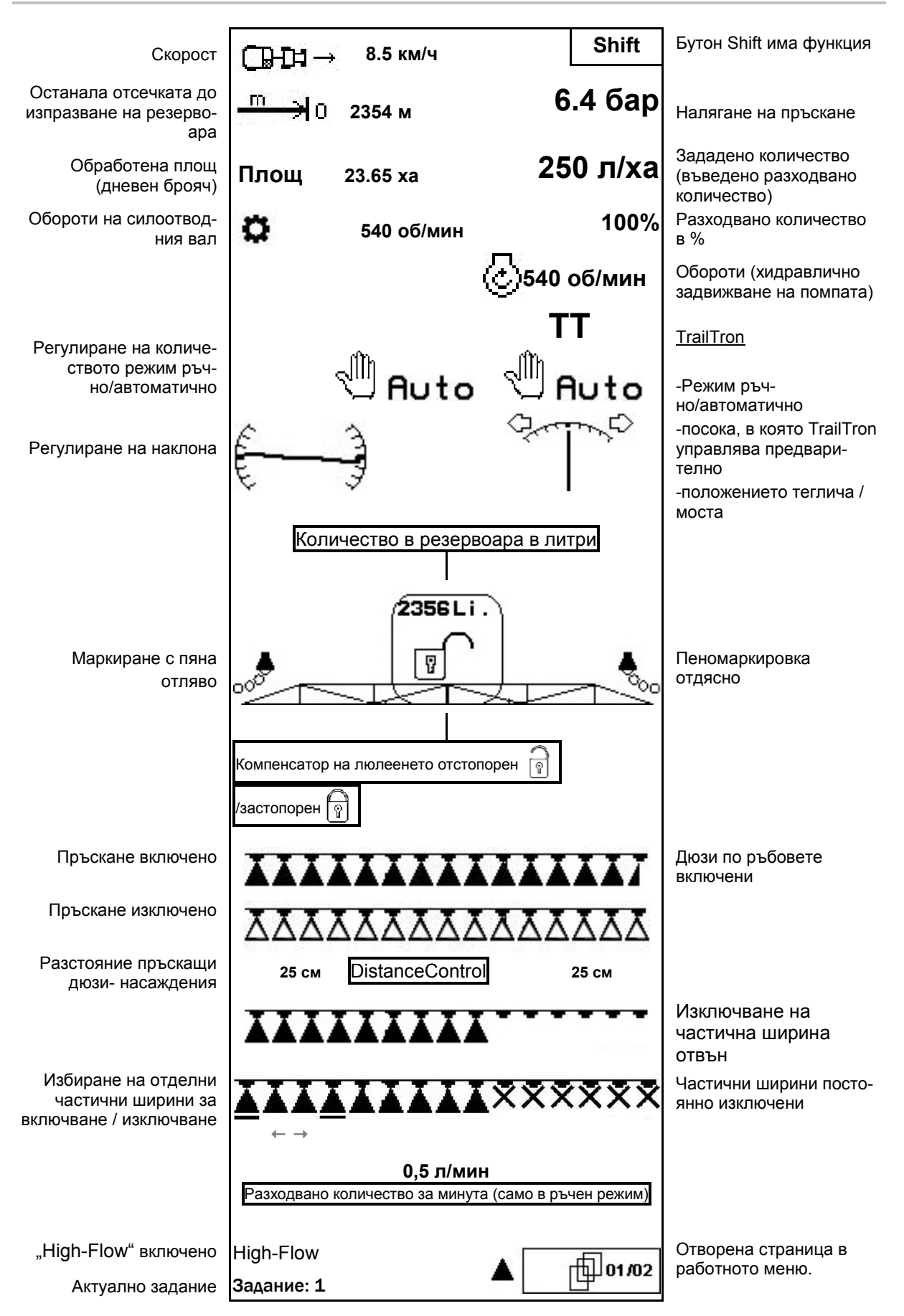

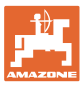

#### **5.3 Функции в меню "Работа"**

#### **5.3.1 Включване и изключване на пръскането**

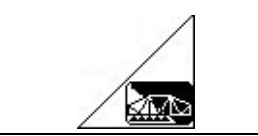

**Включване на пръскане / изключване на пръскане**

- Пръскане включено: течността за пръскане се разпръсква през дюзите.
- Пръскане изключено: течността за пръскане не се разпръсква.

Показание в работното меню:

Фиг. 64/...

- (1) Пръскане изключено.
- (2) Пръскане включено.

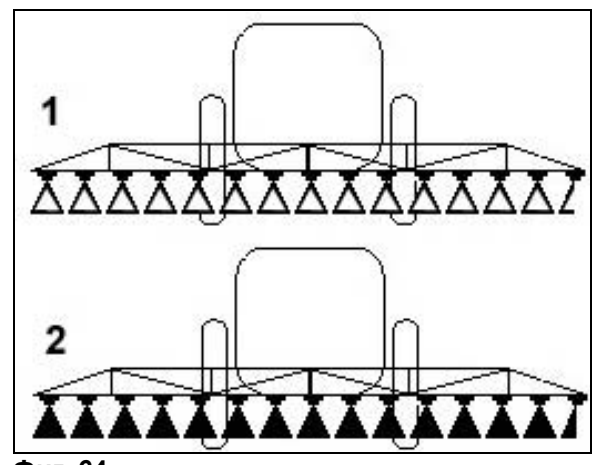

**Фиг. 64**

#### **5.3.2 Регулиране на пръсканото количество**

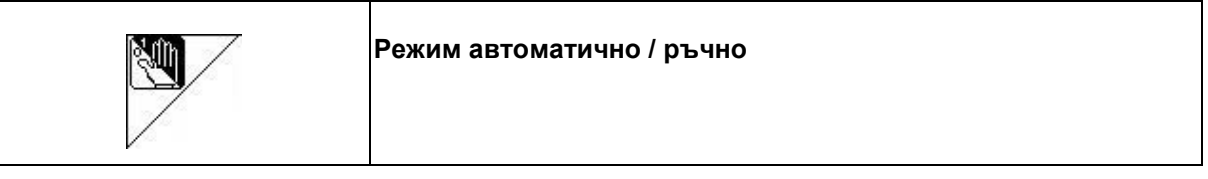

#### **Автоматично**

При включен автоматичен режим на работа на дисплея се появява символа "**Авто**" (Фиг. 65/1). Компютърът на машината поема регулирането на разходваното количество в зависимост от актуалната скорост на движение.

С бутоните  $\langle \clubsuit \rangle$  респ.  $\langle \triangledown \rangle$  разходваното количество може да бъде променено в размера на стъпката на количеството (на стр. 16).

#### **Ръчен режим**

При включен ръчен режим на дисплея се по-

явява символа (Фиг. 65/2) и допълнително данните [л/мин]. Вие можете да регулирате разходваното количество с ръчно променяне на налягането на пръскане с бутоните

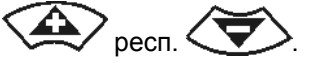

Ръчният режим не е пригоден за пръскане, а само за техническо обслужване и почистване.

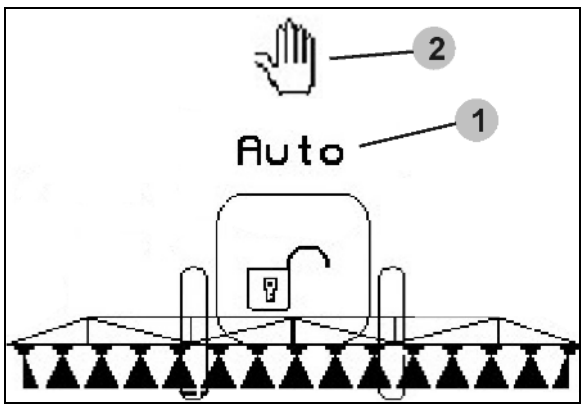

**Фиг. 65**

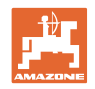

#### **5.3.3 Пълнене на резервоара за разтвор за пръскане с вода (машинни параметри**  $|\oplus_{02/04}|$

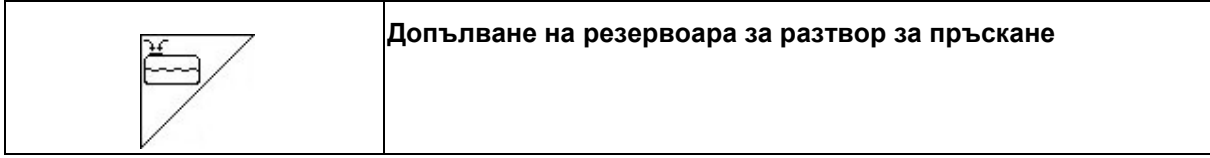

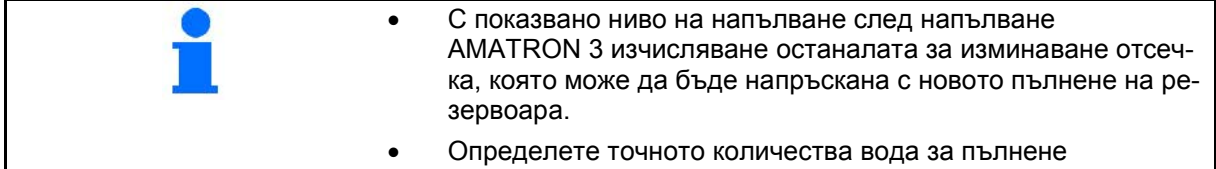

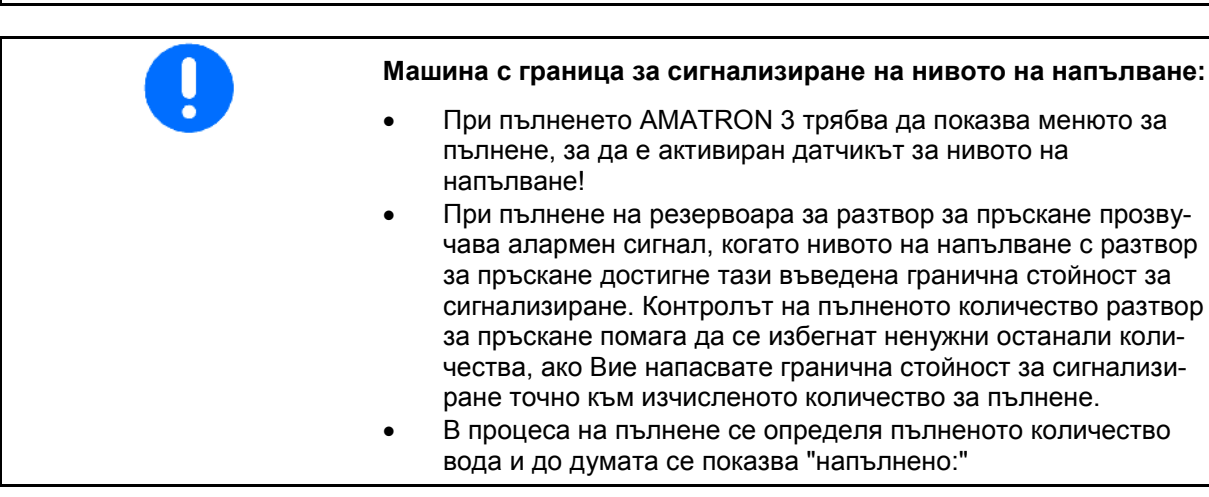

#### **5.3.3.1 С датчик за нивото на напълване**

- 1. Повикайте меню "Пълнене" (Фиг. 66).
- 2. Въведете гранична стойност за сигнализиране на максималното ниво на напълване с разтвор за пръскане
- 3. Напълнете резервоара с разтвор за пръскане.
- 4. Процесът на пълнене завършва найкъсно когато прозвучава сигнал за тревога.
	-
- 5. Потвърдете актуалното ниво на напълване.

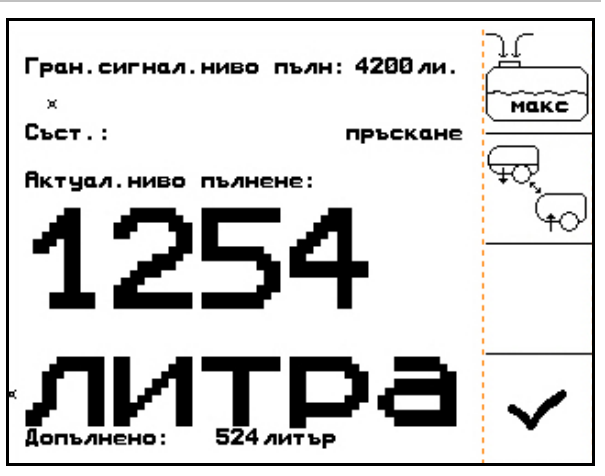

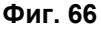

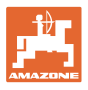

#### **5.3.3.2 Без датчик за нивото на напълване**

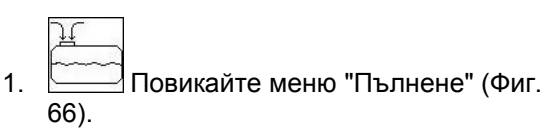

- 2. Напълнете резервоара с разтвор за пръскане.
- 3. Отчете актуалното нивото на напълване по показанието на нивото на напълване.
- 4. Въведете стойността за актуалното ниво на напълване.
- 5. Потвърдете въвеждането.

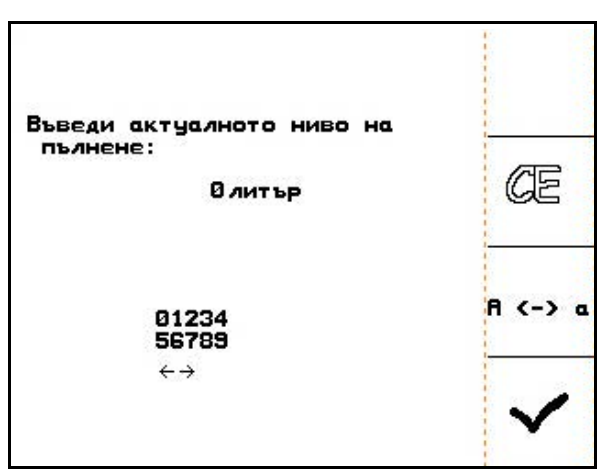

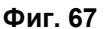

#### **5.3.3.3 Пакет Comfort: автоматично спиране на пълненето**

#### **Пълнене през смукателен съединител:**

1. Превключвателен кран на напорна

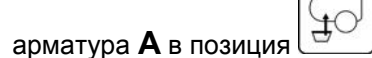

2. Отворете превключвателен кран **D**.

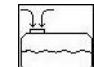

- 3. Повикайте меню "Пълнене" (Фиг. 69).
- 4. Въведете гранична стойност за сигнализиране на максималното ниво на напълване с разтвор за пръскане

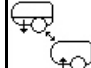

- 5. <u>– 40</u> Настройте на засмукването през смукателния съединител.
- → Резервоарът автоматично се пълни до граничната стойност за сигнализиране.
- След пълнене страната на засмукването автоматично отново се пренастройва на пръскане.
- → Процесът на пълнене се прекъсва преждевременно с повторно задействане на бутона.

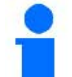

UX Super / Pantera:

Пренастройването на пръскане / засмукване може да стане и с бутона на панела за управление.

 6. Приемете стойността за актуалното ниво на напълване.

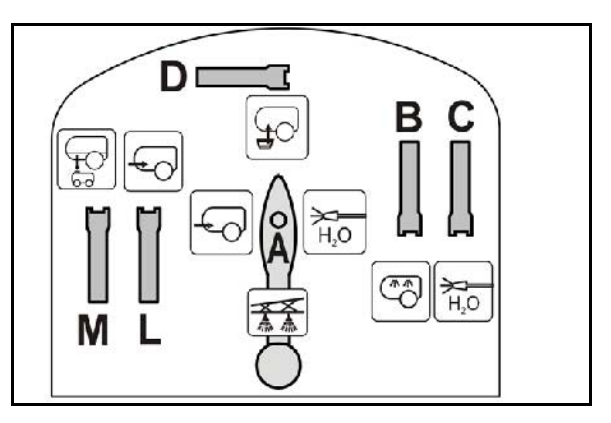

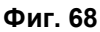

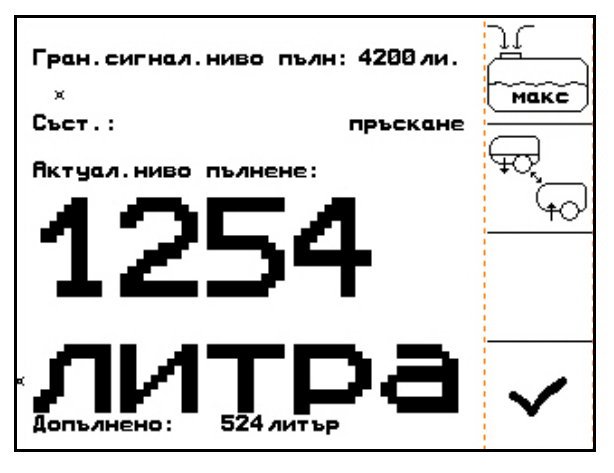

**Фиг. 69**

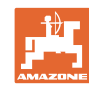

#### **Работа на полето**

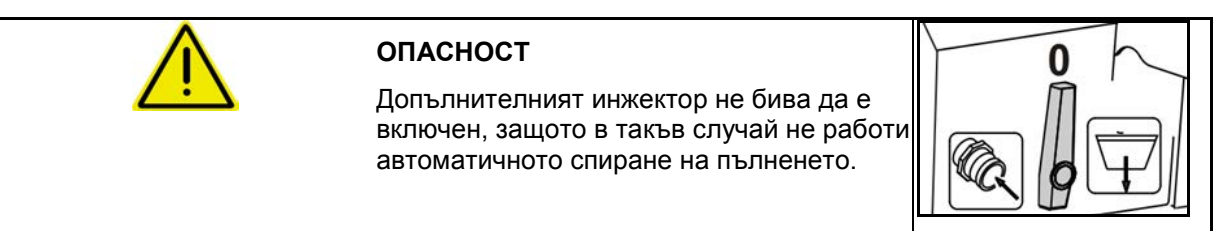

#### **5.3.3.4 Автоматично спиране на пълненето при пълнене през напорната тръба**

Пълнене през напорната тръба:

- 1. Повикайте меню "Пълнене" (Фиг. 70).
- 2. Въведете гранична стойност за сигнализиране на максималното ниво на напълване с разтвор за пръскане.
- 3. Натиснете бутона на панела за управление (Фиг. 71/1).
- → Резервоарът се пълни автоматично до границата за сигнализиране.
- 4. Затворете външния спирателен кран на маркуча за пълнене.
- 5. За освобождаване на налягането в маркуча за пълнене: Натиснете бутона на панела за управление.
- $\rightarrow$  Вентилът се отваря за кратко..

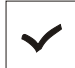

6. – Приемете стойността за актуалното ниво на напълване.

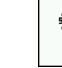

• (5)<br>© 3а преждевременно завършване на пълненето. Натиснете друг бутон.

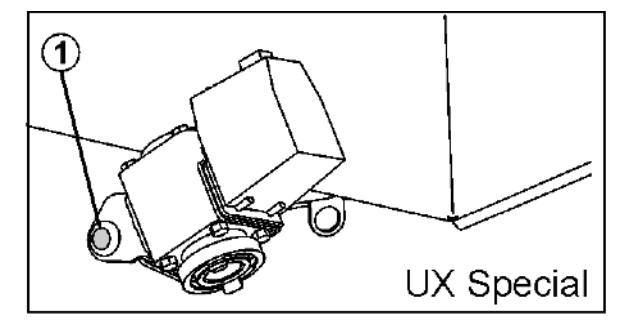

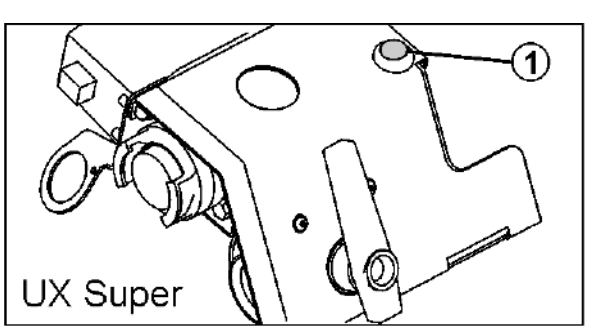

**Фиг. 71**

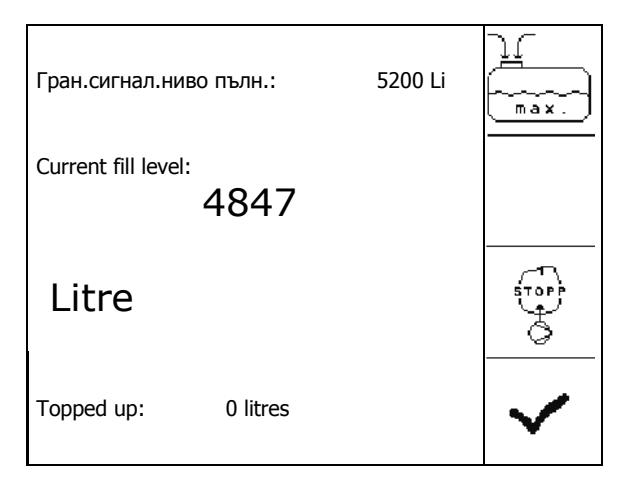

**Фиг. 70**

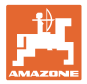

#### **5.3.4 Поддържащ управляем мост / управляем теглич TrailTron**

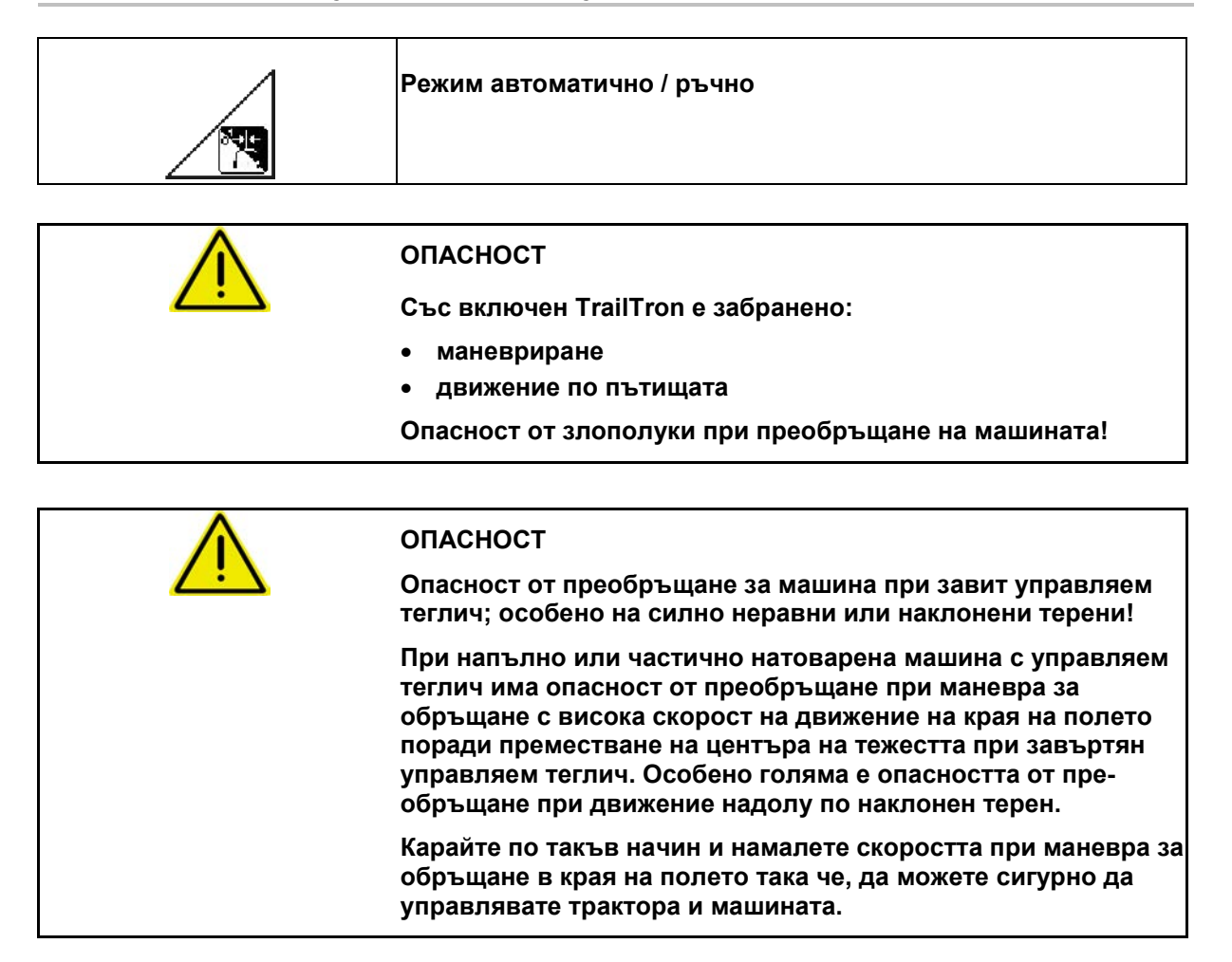

#### **Предпазни функции**

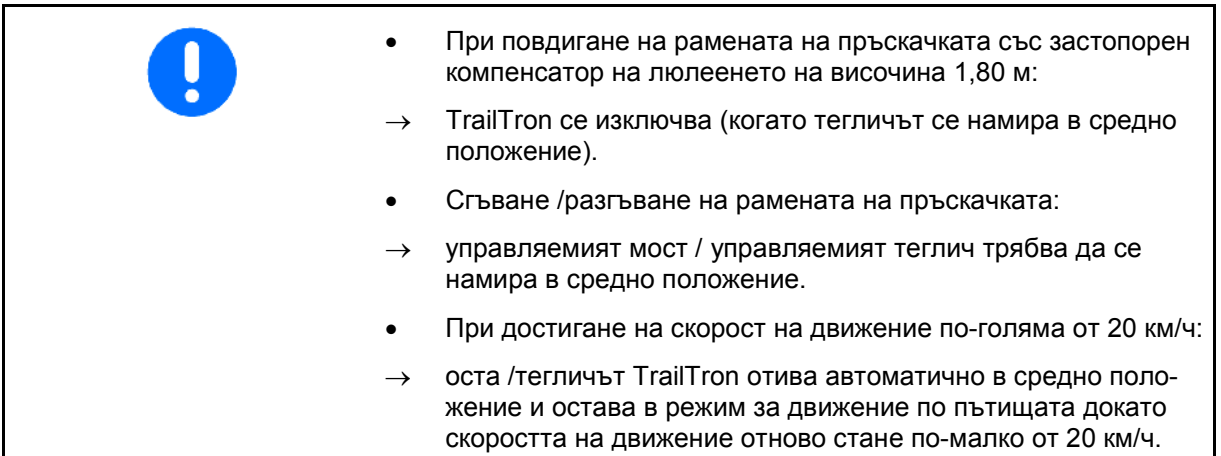

#### **Работа на полето**

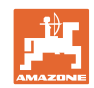

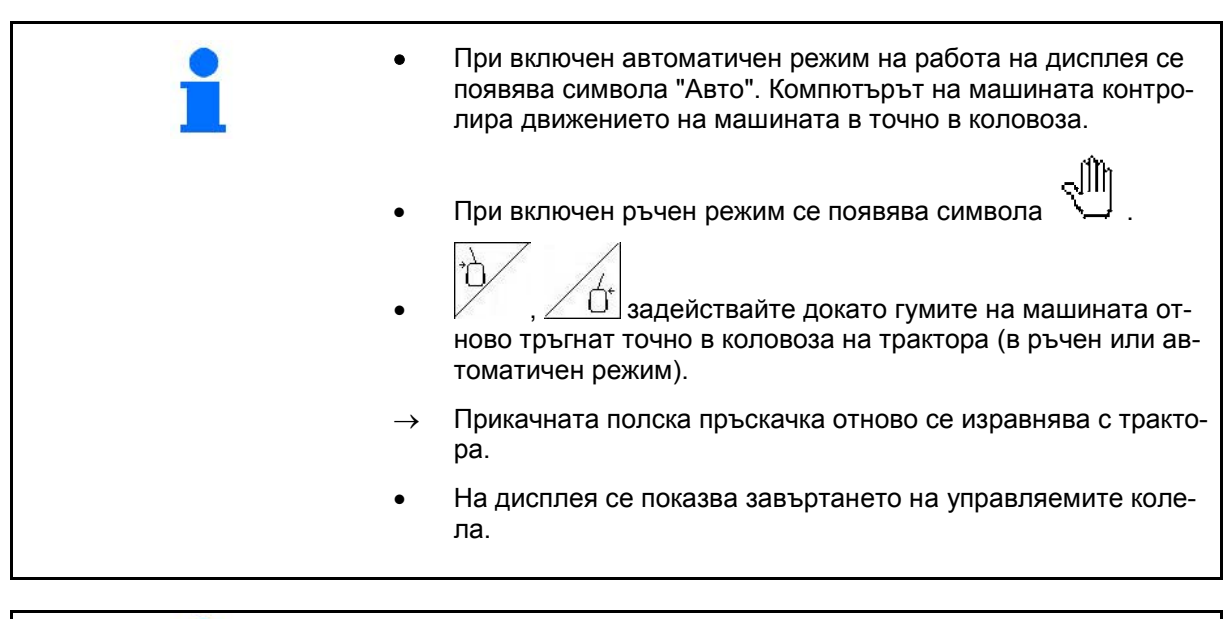

Калибриране на TrailTron, виж на стр. 32. Конфигуриране на TrailTron, виж на стр. 39.

Показание в работното меню:

Фиг. 72/…

- (1) TrailTron в автоматичен режим
- (2) TrailTron в ръчен режим
- (3) Ъгъл на отклонение на управляемия мост / управляемия теглич в момента
- (4) Машината се управлява наляво срещу

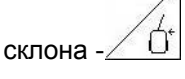

 (5) Машината се управлява надясно срещу Τ

склона

- (4,5) Стрелките мигат заедно: предпазните функции на TrailTron са задействани
- (6) TrailTron в улично движение

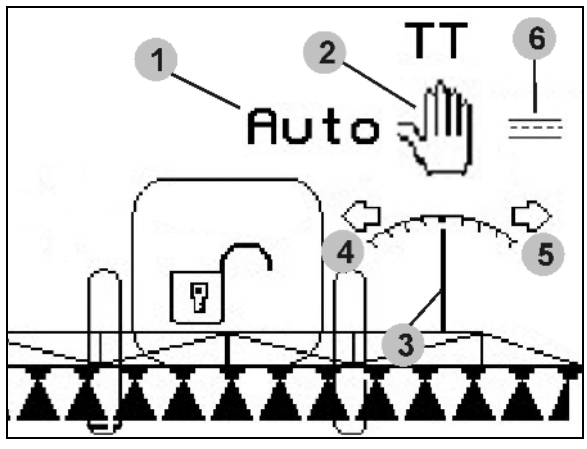

**Фиг. 72**

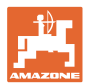

#### **Транспортиране**

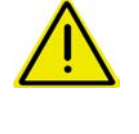

#### **ОПАСНОСТ**

**При транспорт поставете управляемия мост / управляемия теглич в транспортно положение!** 

**В противен случай има опасност от злополуки при преобръщане на машината!** 

 1. Поставете управляемия теглич / управляемия мост в средно положение (управляемият теглич / колелата се намират на една линия с машината).

За тази цел на AMATRON 3:

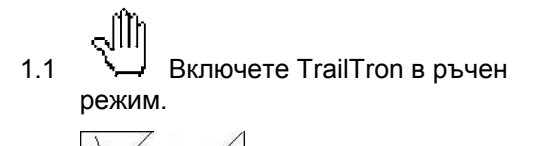

1.2  $\sqrt{N}$ ,  $\sqrt{N}$  Изравнете ръчно управляемия теглич /управляемия мост.

- $\rightarrow$  TrailTron спира автоматично при достигане на средно положение.
- 2. Изключете AMATRON 3.
- 3. Изключете апарат за управление на трактора 1 (маркиране на маркуча 1 x червено).
- 4 Осигурете управляемия теглич (Фиг. 73/1) със затваряне на сферичния кран (Фиг. 73/3) в позиция **0**.

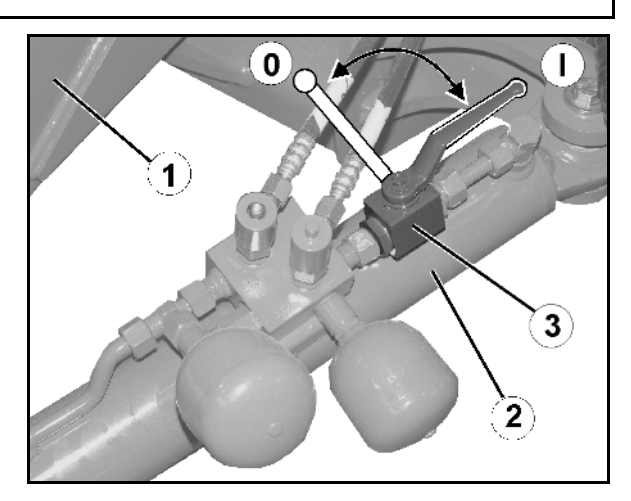

**Фиг. 73**

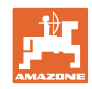

#### **5.3.5 DistanceControl**

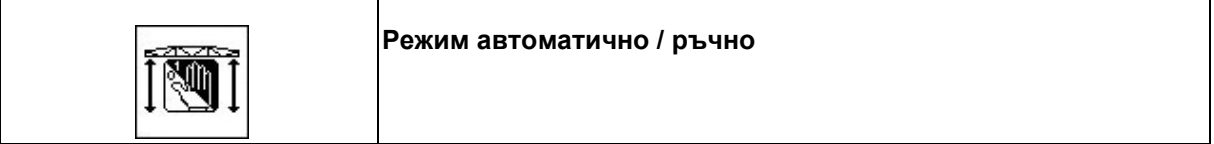

• При включен автоматичен режим на работа на дисплея се появява символа "**Авто**" (Фиг. 74/1). Компютърът на машината контролира регулирането на разстоянието пръскащи дюзи - насаждения.

**Предварително установяване на зададеното разстояние пръскащи дюзи – насаждения:** 

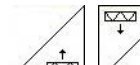

- 1.  $\angle$   $\triangle$  Hactpoйте исканото зададено разстояние за пръскащите дюзи в насажденията.
- 2. Потвърдете настройката.
- $\rightarrow$  Зададеното разстояние пръскащи дюзи насаждения е запаметено.

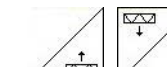

- $\frac{1}{3.}$   $\frac{1}{\sqrt{2}}$  Установете височината на рамената на пръскачката за обръщане на посоката на движение със задвижване до исканата височина на рамената на пръскачката за даденото обръщане на посоката на движение.
	-
- 4. <sup>1</sup> Потвърдете настройката.
- $\rightarrow$  Запаметете височината на рамената на пръскачката за обръщане на посоката на движение (задвижва се след изключване на пръскането).
- При ръчна работа се появява символа JIM

 (Фиг. 74/2). DistanceControl е изключен. Вие регулирате разстоянието пръскащи дюзи - насаждения ръчно с регулиране на наклона и на височината.

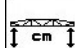

• задействайте: В работното меню (Фиг. 74/3) се показва разстоянието пръскащи дюзи - насаждения.

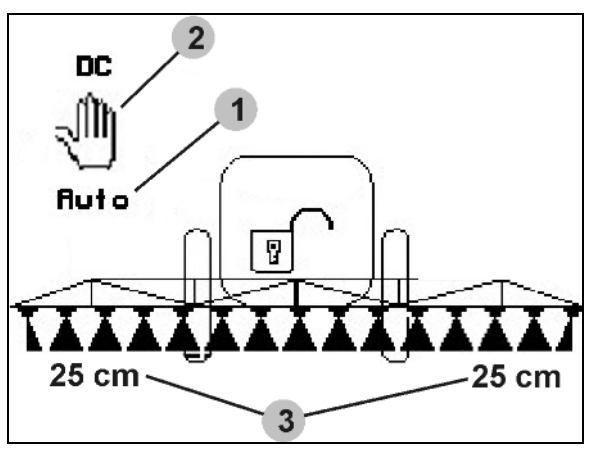

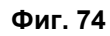

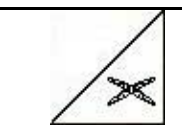

**Хоризонтално изравняване на рамената на пръскачката**

Хоризонтално изравняване на рамената на пръскачката преди сгъване.

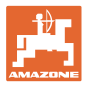

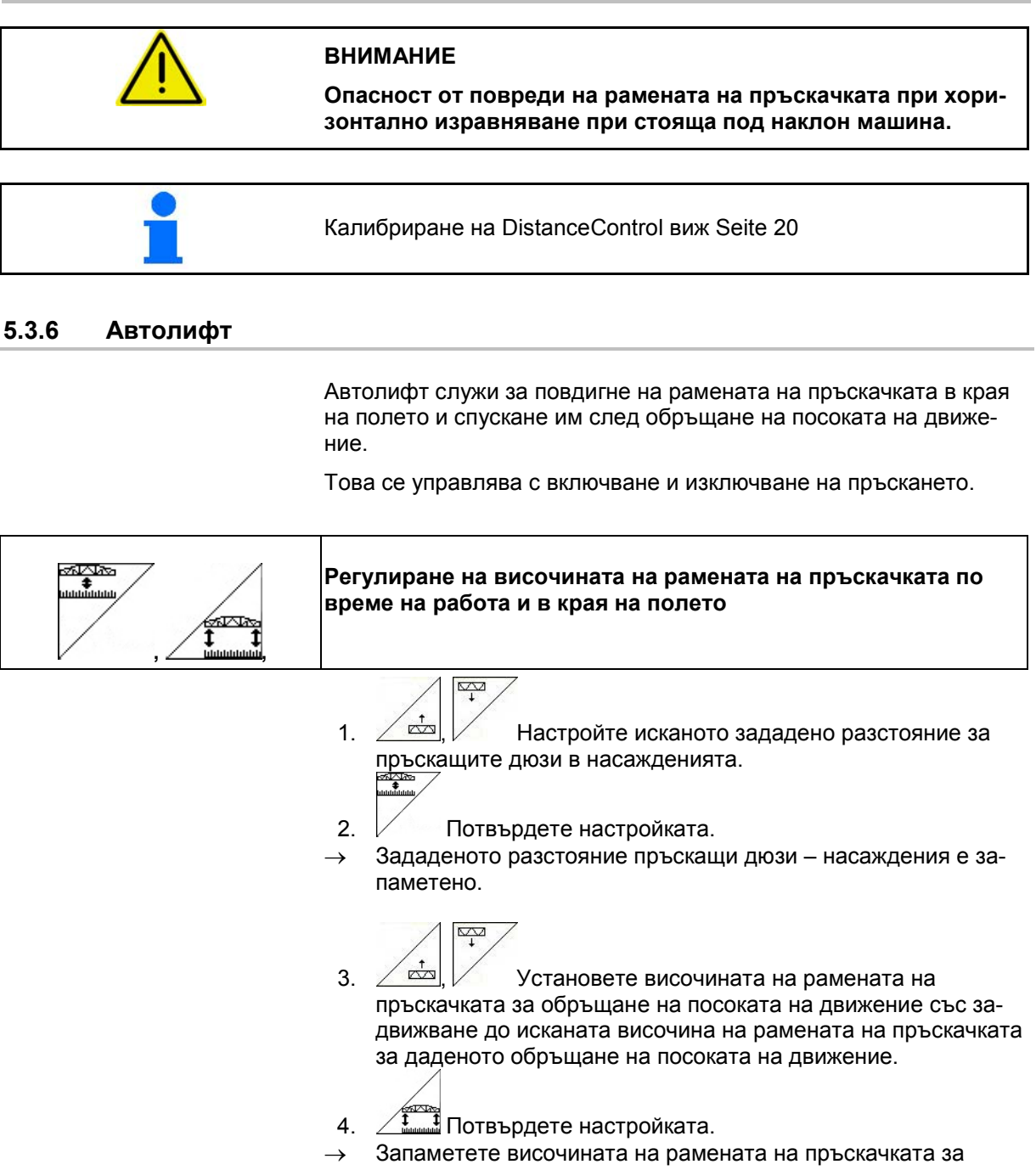

изключване на пръскането).

обръщане на посоката на движение (задвижва се след

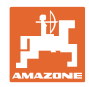

#### **5.3.7 Включете частични ширини**

#### **Включване на частични ширини отвън:**

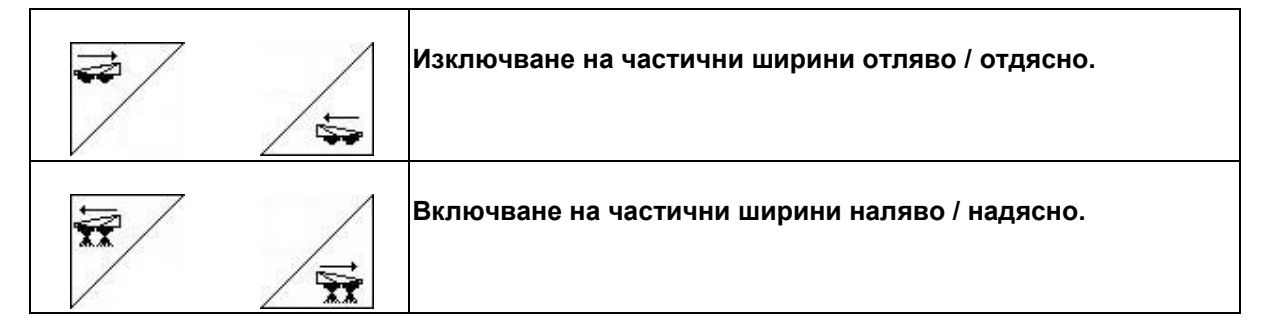

Частичните ширини могат да бъдат изключвани и включвани

- по време на пръскане,
- при изключено пръскане.

Фиг. 75, частична ширина отдясно изключена.

#### **Постоянно изключване на отделни частични ширини:**

Ако е включена функцията "Избиране на отделни частични ширини", в меню "Работа" под една частична ширина се появява допълнително една водоравна лента. Обозначената с водоравна лента частична ширина (тук

изключена) с бутон Миоже да бъде свободно включвана и изключвана, напр. при пръскане локални гнезда от плевели. С бутон

 $\blacklozenge$ Вие можете произволно да включвате, респ. да изключвате всяка частична ширина, като за тази цел съответно преместите водо-

равната лента с бутоните

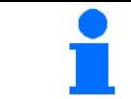

Виж също и "Постоянно изключване на частични ширини" в менюто "Машинни параметри", страница 15.

#### **Пререгулиране на GPS ключа при включване на частични ширини:**

Ако GPS ключът е в автоматичен режим, включването на частичните ширини се поема от него.

Ако той се пререгулира ръчно, (посредством AMATRON, AMACLICK или мултифункционална ръкохватка), изключените частични ширини се означават с Х както при постоянно изключване.

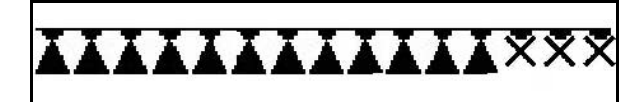

**Фиг. 77**

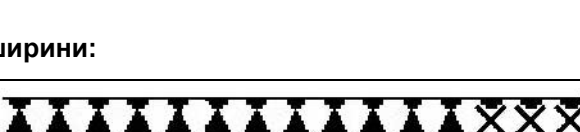

**Фиг. 76**

**Фиг. 75**

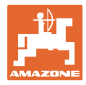

#### **5.3.8 Функционално поле за избор (избирателно сгъване )**

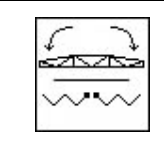

#### **Избиране**

• регулиране на наклона или • сгъване на рамената на пръскачката.

Предварителният избор се показва в работното меню (Фиг. 78)! Функциите се изпълняват от апарата за управление на трактора! **Процес на сгъване: виж "Ръководство за работа" на полската пръскачка!** 

#### **5.3.9 Едностранно сгъване на рамо на пръскачката с избирателно сгъване**

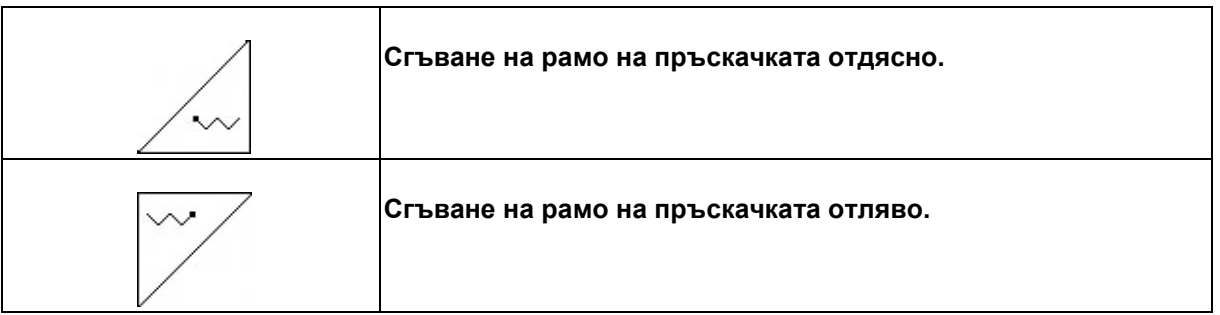

Предварителният избор се показва в работното меню!

Функциите се изпълняват от апарата за управление на трактора!

**Процес на сгъване: виж "Ръководство за работа" на полската пръскачка!** 

Показание в работното меню:

Фиг. 78/...

- (1) Избор сгъване рамена на пръскачката.
- (2) Избор регулиране на наклона.
- (3) Избор сгъване рамо на пръскачката отдясно.
- (4) Избор сгъване рамо на пръскачката отляво.

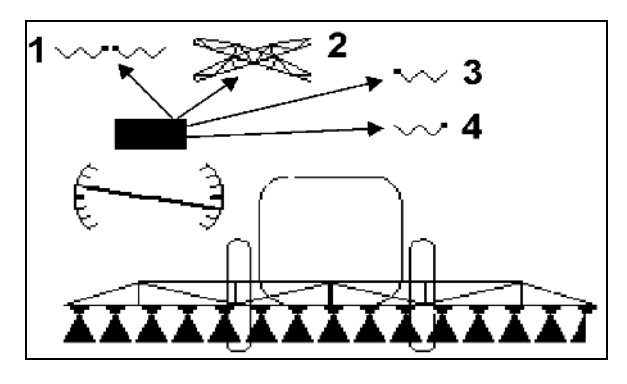

**Фиг. 78**

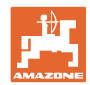

#### **5.3.10 Регулиране на височината на рамената на пръскачката (сгъване Profi)**

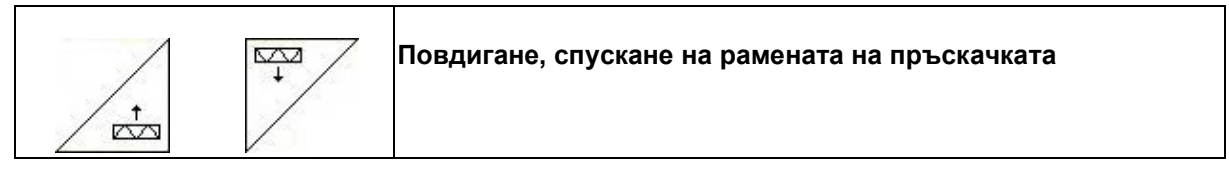

- За настройването на разстоянието от пръскащите дюзи до насажденията.
- За сгъване на рамената на пръскачката.

#### **5.3.11 Застопоряване/отстопоряване на компенсатора на люлеенето (сгъване Profi)**

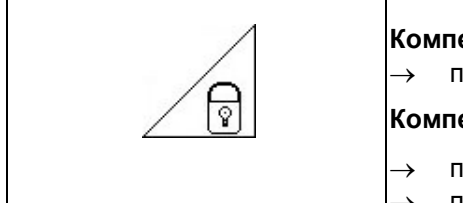

**Компенсатор на люлеенето отстопорен** → при пръскане

**Компенсатор на люлеенето застопорен**

- → при сгъване на рамената на пръскачката.
- → при пръскане с едностранно сгънато рамо на пръскачката.

Показание в работното меню:

Фиг. 79/...

- (1) Компенсатор на люлеене застопорен
- (2) Компенсатор на люлеене е отстопорен

От меню "Машинни параметри" може да се зададе автоматично застопоряване на компенсатора на люлеенето.

- Включено автоматично застопоряване → стандарт.
- Изключено автоматично застопоряване  $\rightarrow$  За избягване на повреди на рамената на пръскачката при автоматично застопоряване при стояща под наклон машина.

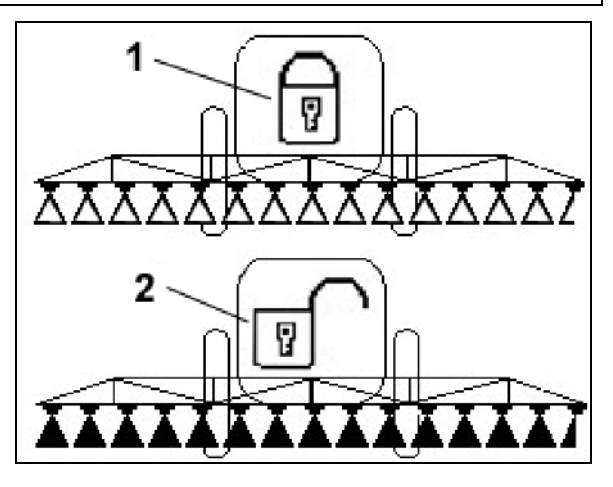

**Фиг. 79**

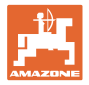

#### **5.3.12 Сгъване на рамената на пръскачката (сгъване Profi)**

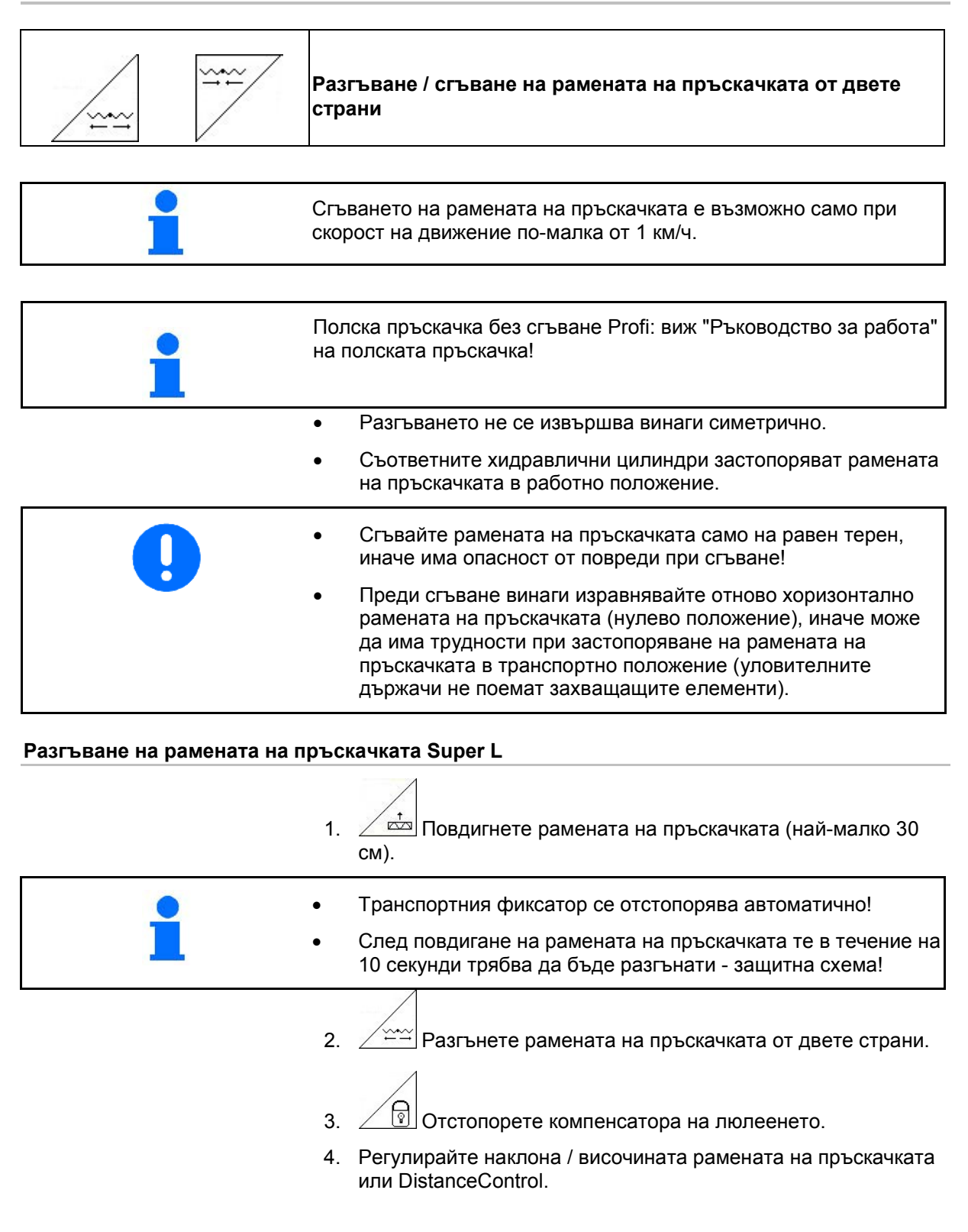

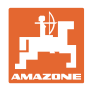

#### **Сгъване на рамена на пръскачка Super L**

1.  $\angle \overline{3}$  Повдигнете рамената на пръскачката (около 2 м) така, че при комплектно сгъване рамената на пръскачката да са сигурно сгънати над калника на пръскачния резервоар.

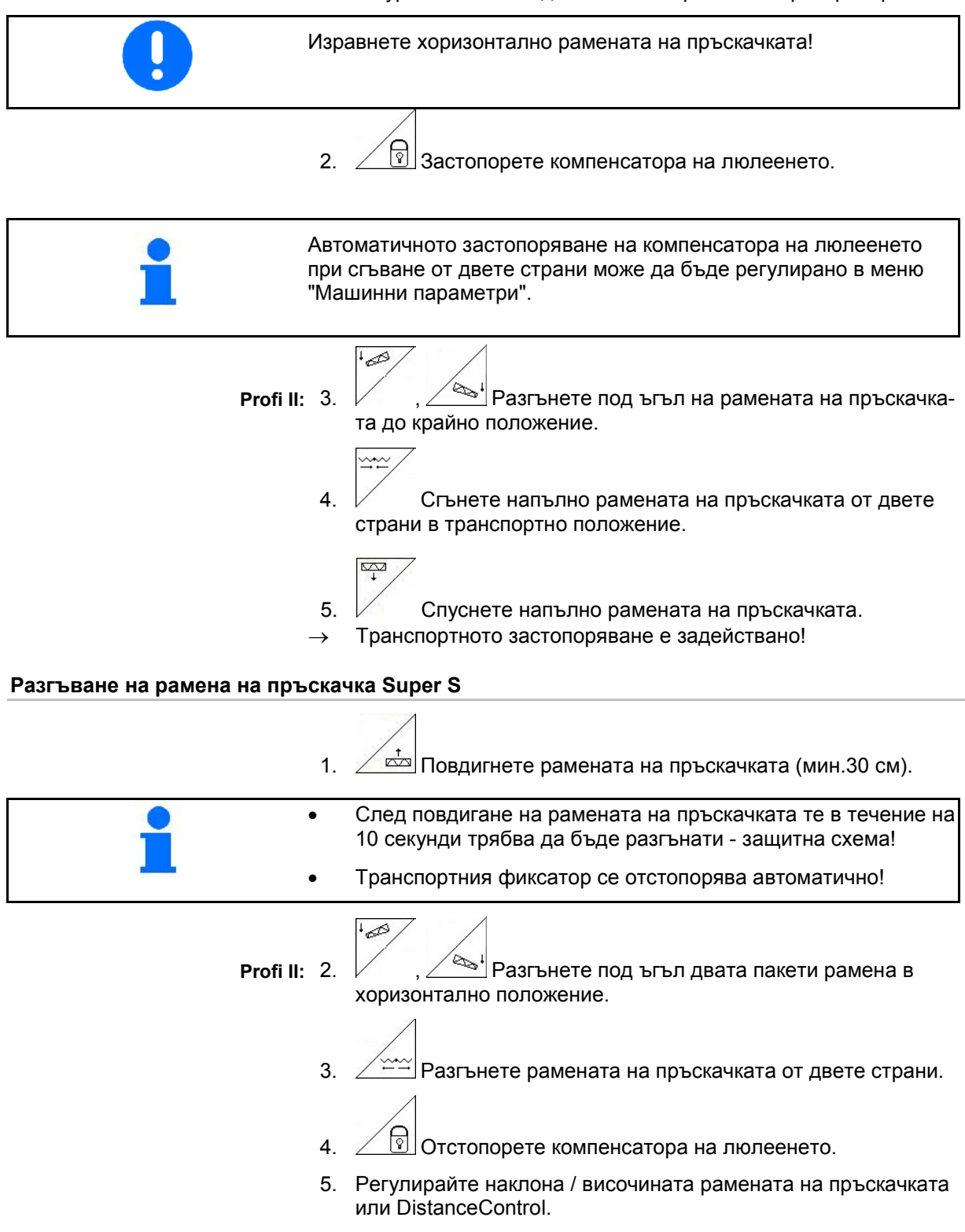

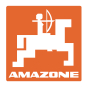

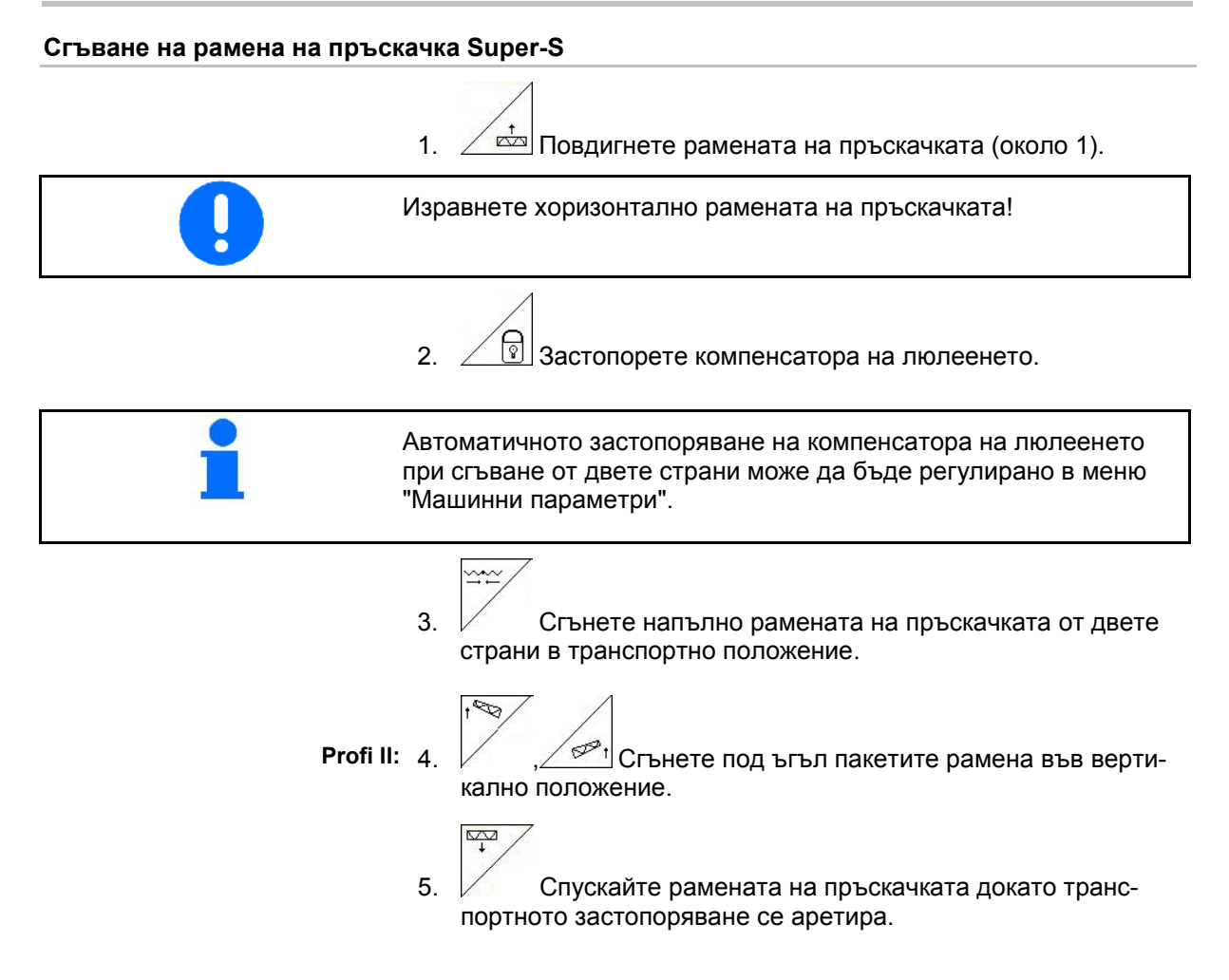

#### **Работа на полето**

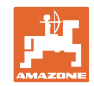

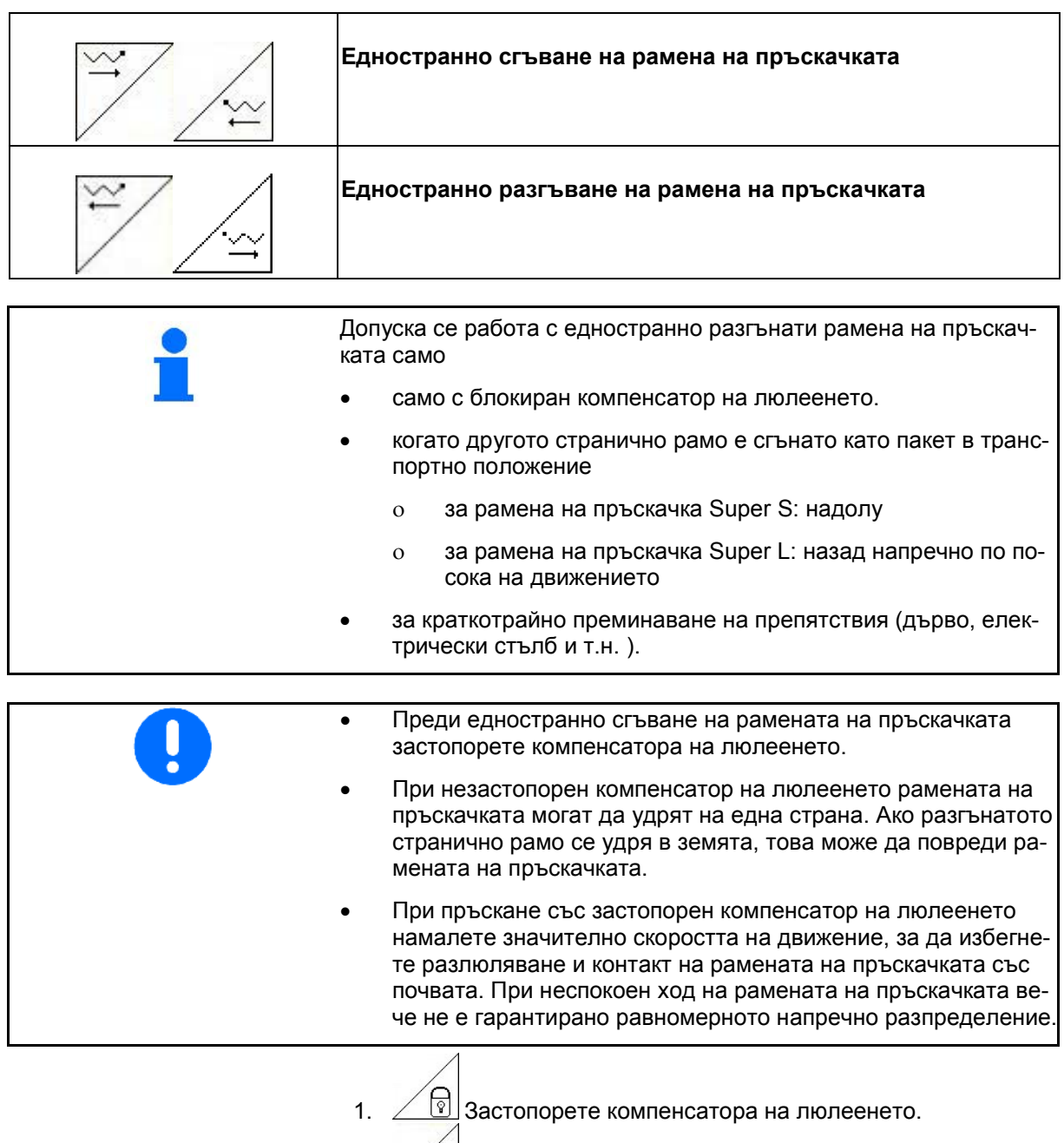

2.  $\left[\frac{1}{\sqrt{2}}\right]$ Повдигнете рамената на пръскачката на средна височина

 $\frac{1}{3}$ ,  $\frac{1}{2}$  или ,  $\frac{1}{2}$ 

Исканото странично рамо се сгъва или разгъва.

- 4. Ориентирайте рамената на пръскачката чрез регулатора на наклона успоредно на терена на пръскане.
- 5.  $\boxed{\phantom{1}4}$ Настройте височина на рамената на пръскачката така, че те да са на разстояние най-малко 1 м от земята.
- 6. Изключете частичните ширини на сгънатото странично рамо на пръскачката
- 7. При пръскане се движете със значително намалена скорост на движение.

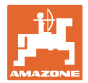

#### **5.3.13 Сгъване под ъгъл на странично рамо (само сгъване Profi II)**

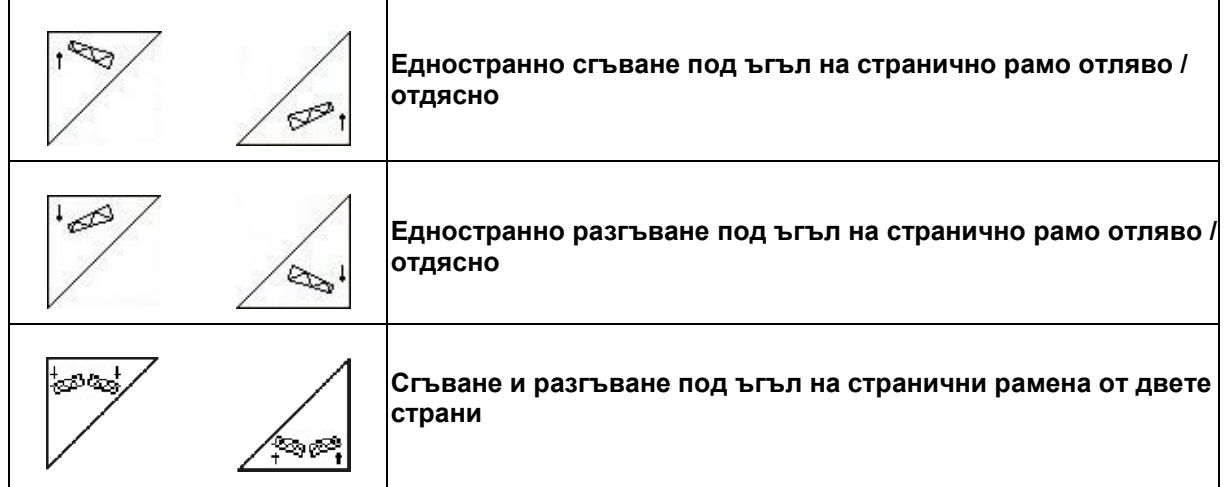

Сгъване и разгъване под ъгъл на страничните рамената на пръскачката служи за тяхното сгъване и разгъване под ъгъл при много неблагоприятни условия на терена, когато са изчерпани възможностите за регулиране на височината и на наклона за изравняване на рамената на пръскачката по отношение на повърхността на пръскане.

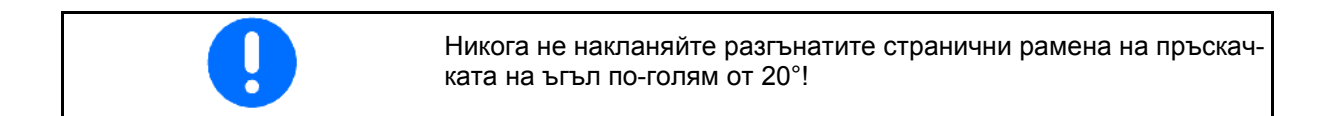

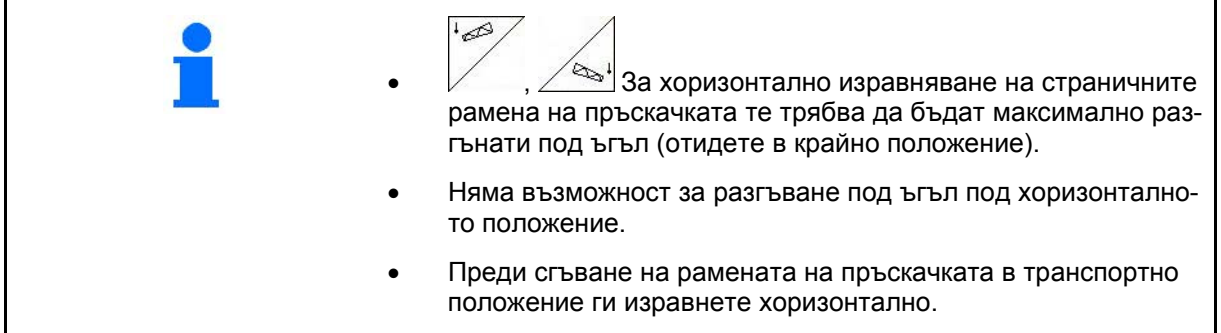

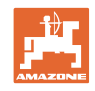

#### **5.3.14 Регулиране на наклона**

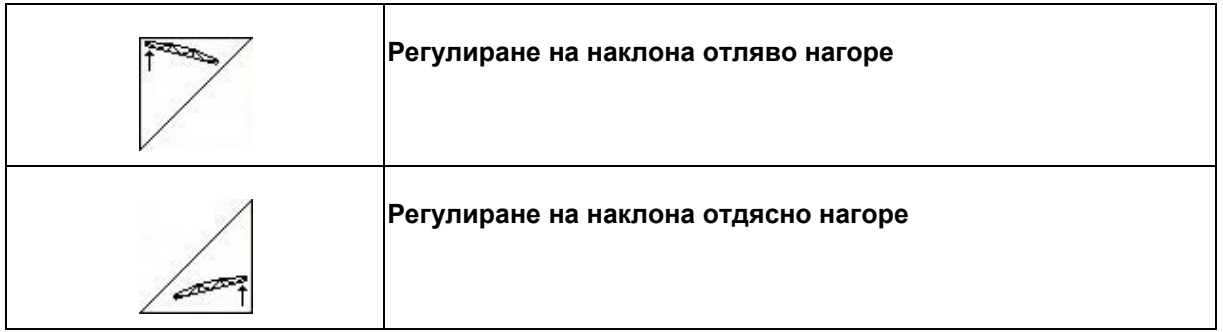

Рамената на пръскачката при неблагоприятни теренни условия, напр. при различно дълбоки следи от колелата, респ. едностранно движение в бразда, могат с регулиране на наклона да се ориентират успоредно на повърхността на земята, респ. на повърхността на пръскане.

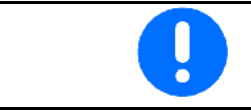

Калибриране на регулирането на наклона, виж на стр. 19.

#### **Изравняване на рамената на пръскачката с регулирането на наклона**

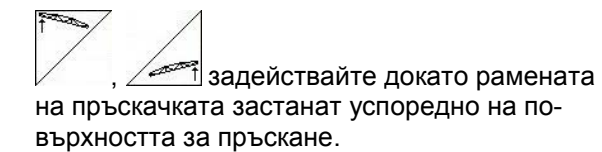

→ На дисплея символът за регулирането на наклона показва (Фиг. 80/1) избрания за рамената на пръскачката наклон. В този случай е повдигната лявата страна на рамената на пръскачката. **Фиг. 80**

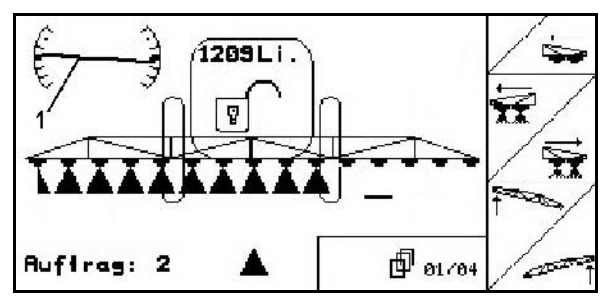

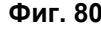

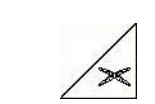

**Огледално регулиране на наклона (склон огледално)** 

Избраният за рамената на пръскачката наклон лесно се използва при маневра за обръщане на края на полето, напр. при пръскане по склонове напречно на склона (хоризонтално).

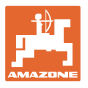

Изходно положение: лявото рамо на пръскачката е повдигнато.

- 1.  $\angle$  задействайте еднократно и хидравличното регулиране на наклона изравнява хоризонтално рамената на пръскачката (нулево положение).
- → На дисплея символът за регулирането на наклона показва (Фиг. 81/1) хоризонталното изравняване на рамената на пръскачката.
- 2. Направете маневрата за обръщане на края на полето.

3. <u>2 задействайте повторно и хидрав-</u> личното регулиране на наклона повтаря огледално използвания преди това наклон на рамената на пръскачката. → На дисплея символът за регулирането на наклона показва (Фиг. 82/1) огледалния наклон за рамената на пръскачката. Сега е повдигната дясната страна на рамена-

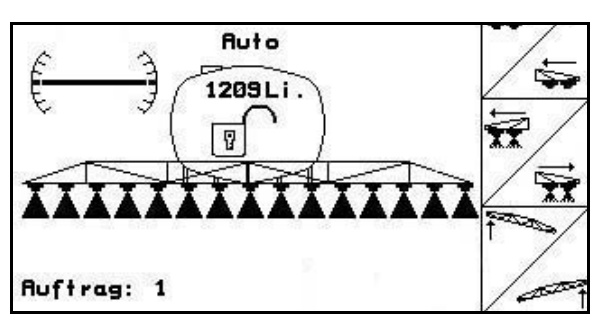

**Фиг. 81**

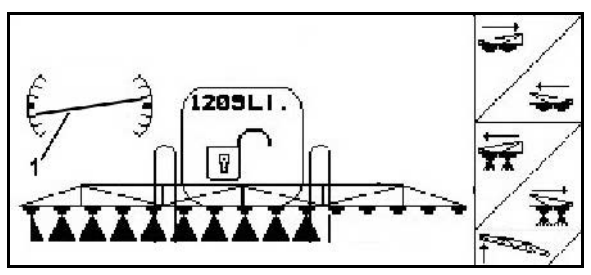

**Фиг. 82**

#### **5.3.15 Маркиране с пяна**

та на пръскачката.

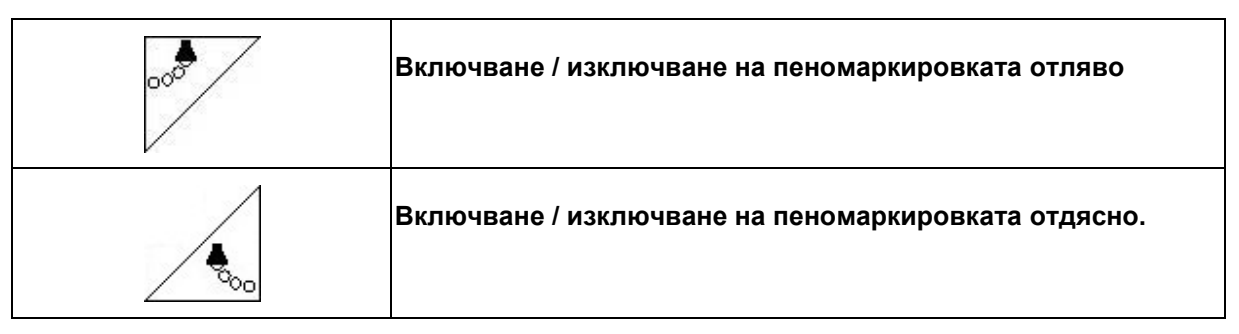

Показание в работното меню:

Фиг. 83/...

- (1) Пеномаркировката отляво е включена.
- (2) Пеномаркировката отдясно е включена.

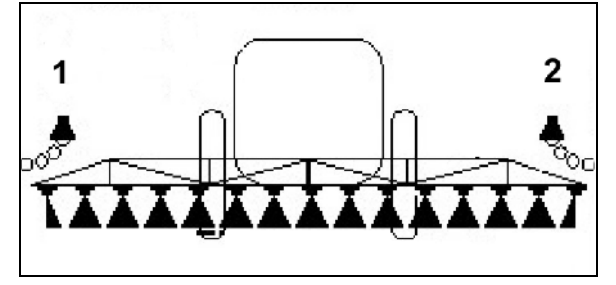

**Фиг. 83**

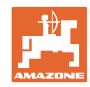

#### **5.3.16 Гранични дюзи, крайни или допълнителни дюзи**

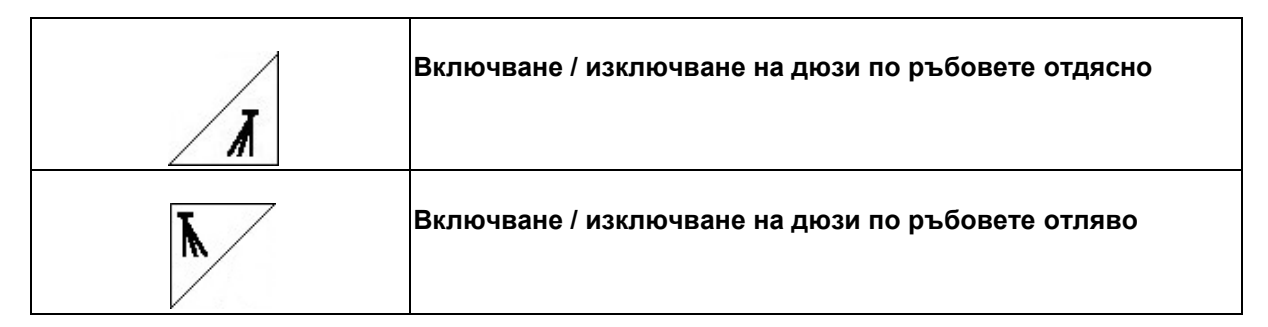

Показание в работното меню:

Фиг. 84/1,2:

- Дюзи по ръбовете включени
- Крайни дюзи изключени.
- Допълнителни дюзи включени.

**Фиг. 84**

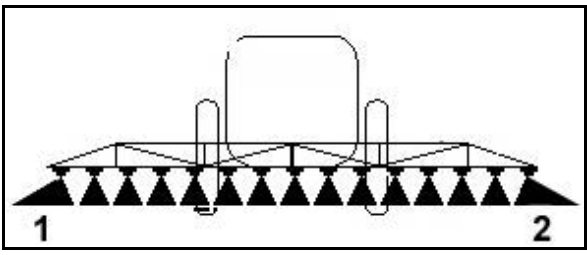

**Фиг. 85**

Фиг. 85/1,2:

• Допълнителни дюзи включени.

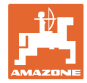

#### **5.3.17 Хидро- пневматично ресорно окачване UX Super (опция), Pantera**

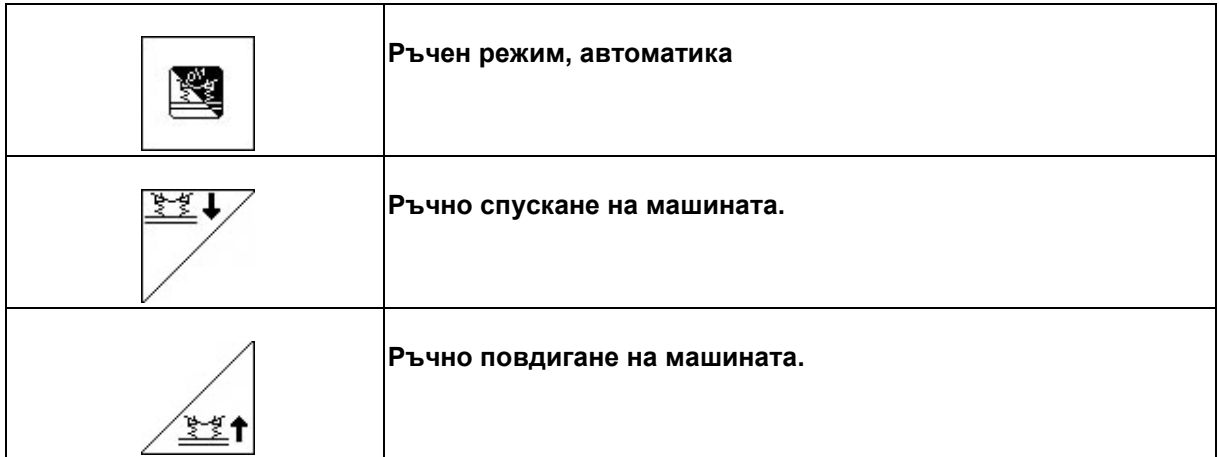

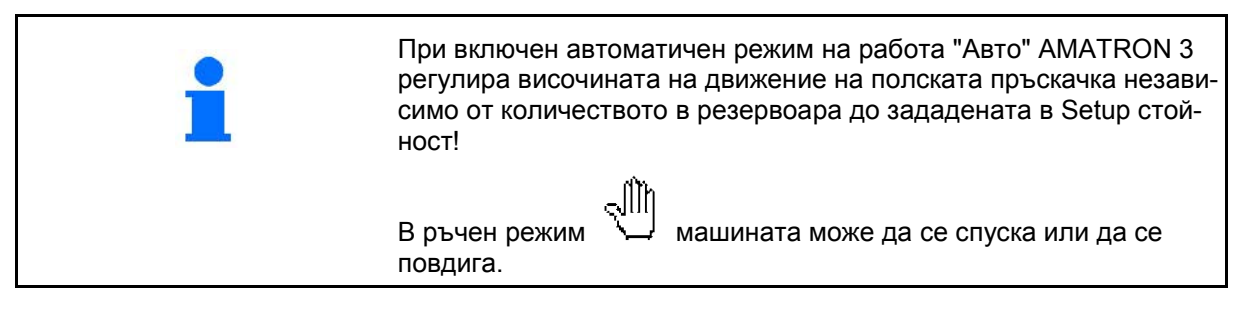

Показание в работното меню:

(Фиг. 86/1): Хидро- пневматичното ресорно окачване

в автоматичен режим (работно състояние).

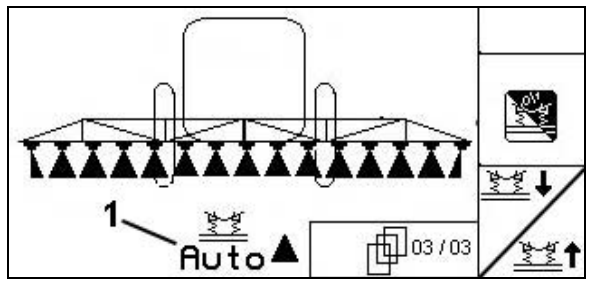

**Фиг. 86**

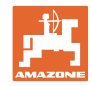

### **5.3.18 Пакет Comfort UX Super (опция), Pantera**

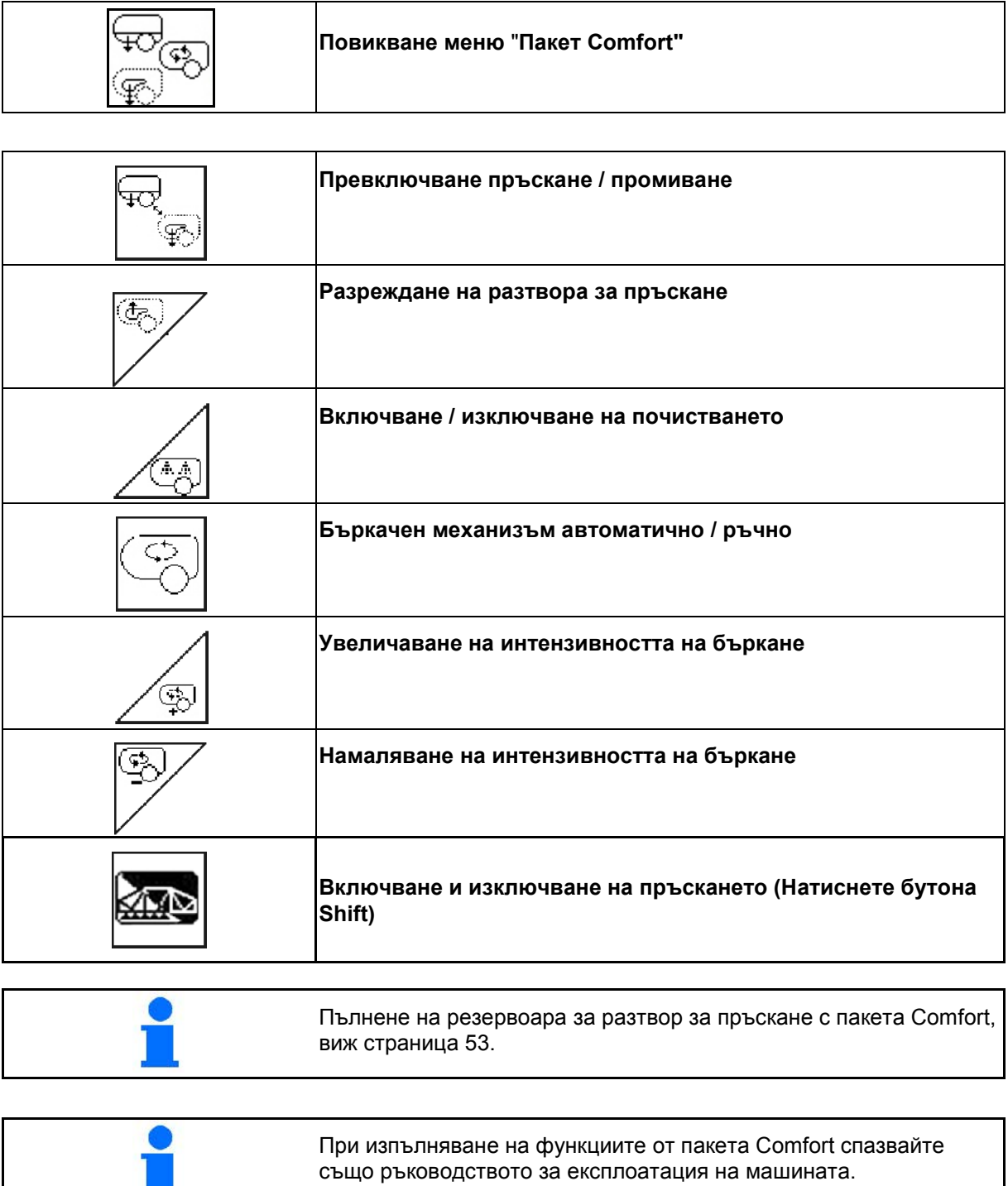

**COL**
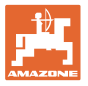

Пакетът Comfort дава възможност за включване на една страна на засмукване

- от AMATRON 3,
- с бутона на панела за управление (Фиг. 87/1).

Регулировки с дистанционно управление:

- пръскане (позиция A)
- промиване / разреждане (позиция B)
- пълнене със смукателен съединител (позиция C, само в меню "Пълнене")

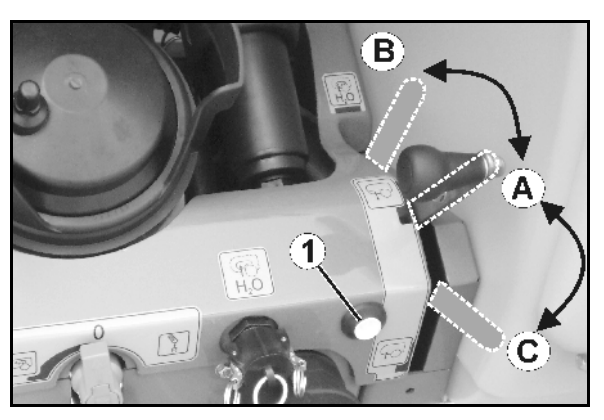

**Фиг. 87**

#### **5.3.18.1 Разреждане на разтвора за пръскане с промивна вода**

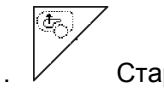

1. Старт разреждане.

- → Промивната вода се подава в резервоара през допълнителния бъркачен механизъм.
- 2. Наблюдавайте нивото на напълване.

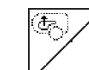

3. Край разреждане.

При машина с DUS пръскащият тръбопровод се промива. При ново започване на пръскане минават две до пет минути докато стане възможно да се пръска концентриран разтвор.

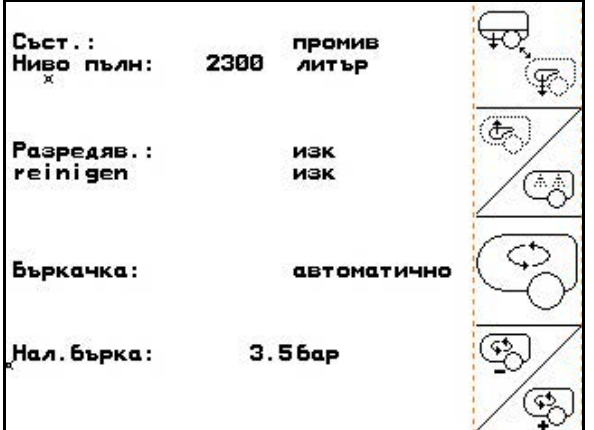

**Фиг. 88**

#### **5.3.18.2 Почистване на пръскачката при пълен резервоар (прекъсване на работата)**

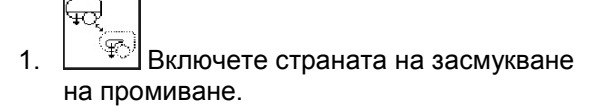

→ Засмуква се промивна вода, бъркачните механизми се затварят.

Пренастройването на пръскане / промиване може да стане и с бутона на панела за управление.

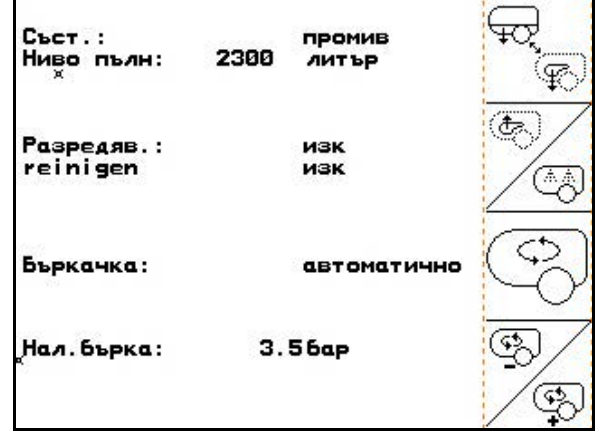

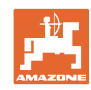

#### **Работа на полето**

#### **Машини без DUS:**

- ≪⊠⊵ 2. Включете пръскане.
- → Пръскащите тръбопроводи и дюзите се почистват с промивна вода.
	- Ñ
- 3. Изключете пръскането.
- 4. Изключете задвижването на помпата. 需
- 5. **Элем Включете страната на засмукван**ето отново на пръскане.
- **Резервоарът и бъркачните механизми не са почистени!**
- **Концентрацията на разтвора за пръскане в резервоара не е променена**

#### **Машини с DUS:**

 2. Изчакайте, докато 2 литра промивна вода на метър работна ширина промият тръбопроводите.

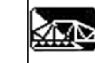

 3. Включете кратковременно на пръскане, за се почистят дюзите.

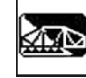

- 4. Изключете пръскането.
- 5. Изключете задвижването на помпата. ╦
- 6. <u>Эли</u> Включете страната на засмукването отново на пръскане.
- **Резервоарът и бъркачните механизми не са почистени!**
- • **Концентрацията на разтвора за пръскане в резервоара е променена.**

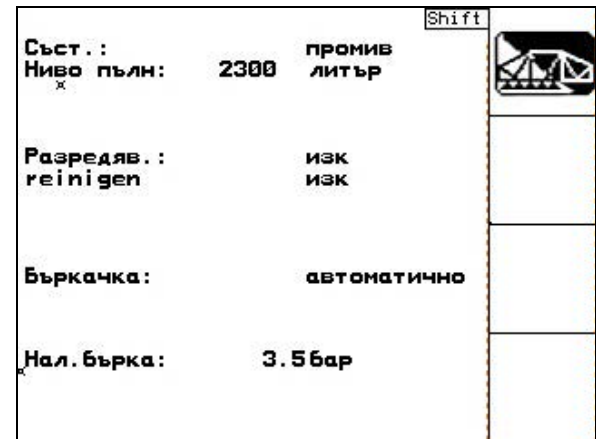

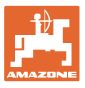

#### **5.3.18.3 Почистване на пръскачката при изпразнен резервоар**

#### **Почистване:**

 $\overline{A}$ 

предпоставка е нивото на напълване < 1% (по-възможност празен резервоар).

1. Задвижете помпата с 450 min<sup>-1</sup>.

2. 
$$
\sqrt{\frac{4.3}{2}}
$$
 Стартирайте почистване.

- → Промиват се главния и допълнителния бъркачен механизъм, вътрешното почистване на резервоара е включено.
- → Процесът на почистване се прекратява автоматично.

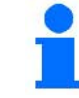

При машини с DUS автоматично се почиства и пръскащия тръбопровод.

#### **Изпразване на резервоара:**

肉肉 3. Включете пръскане.

> По време на движение включете / изключете пръскане най-малко пет пъти.

> Изпръскайте пръскачката до изпразване.

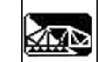

- 4. Изключете пръскането.
- 5. Повторете операциите 1 до 3 един до два пъти.
- Машината е почистена!
- 6. При нужда изпразнете последното останало количество през изпускателния кран (Фиг. 93/K) на полето.
- 7. Почистете смукателния и нагнетателния филтър.

 $C$ <sub>b</sub>c<sub>T</sub>.: промив 2300 Ниво пълн: ЛИТЪР F Разредяв.: изк reinigen изк Бъркачка: автоматично Нал. бърка:  $3.56<sub>ap</sub>$ 

#### **Фиг. 91**

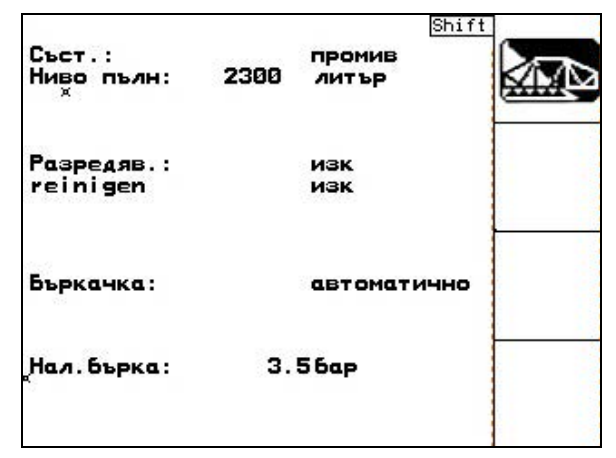

**Фиг. 92**

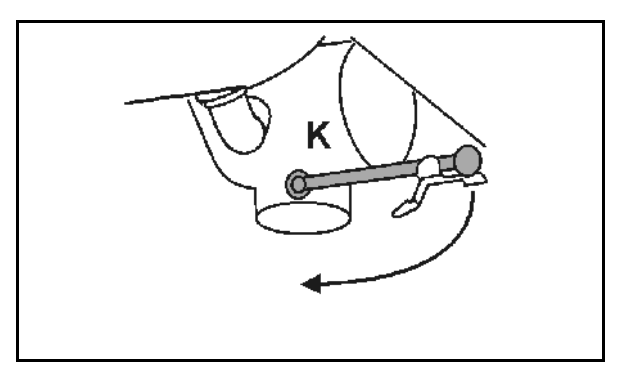

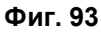

**Специален начин на работа при критична смяна на средството за пръскане:** 

- 8. Допълнете промивната вода.
- 9. Повторете операциите 1 до 6.

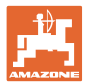

W

#### **5.3.18.4 Почистване на смукателния филтър при пълен резервоар**

За почистване на смукателния филтър при пълен резервоар повикайте менюто за пълнене!

- 1. Повикайте меню "Пълнене" (Фиг. 94).
- 2. Поставете капачка върху смукателния съединител.
- 3. Превключвателният кран на напорната

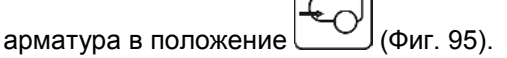

- 4. С бутона на панела за управление включете страната на засмукване на пълнене.
- → Филтърната чаша се изсмуква до изпразване.
- 5. Развийте капака на смукателния филтър.
- 6. Задействайте разтоварващия вентил на смукателния филтър.
- 7. Свалете капака заедно със смукателния филтър и го почистете с вода.
- 8. В обратна последователност сглобете отново смукателния филтър.
- 9. Проверете херметичността на капака на филтъра.
- 10. С бутона на панела за управление включете страната на засмукване на пръскане.
- 11. Превключвателният кран на напорната

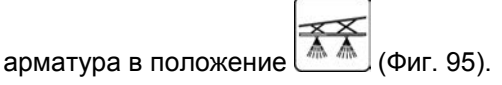

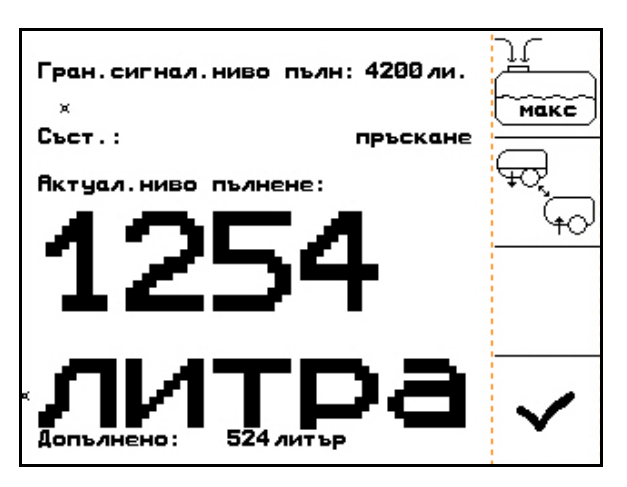

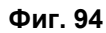

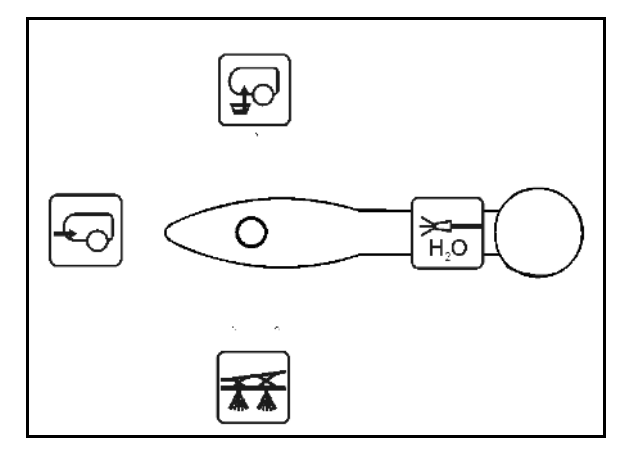

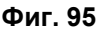

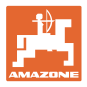

#### **5.3.18.5 Автоматично регулиране на бъркачния механизъм**

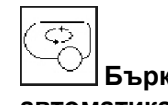

**Бъркачният механизъм на автоматика.** 

- → Интензивността на бъркане се регулира в зависимост от нивото на напълване.
- → Главният бъркачен механизъм се включват при пренижаване на количеството в резервоара от 5%.
- → Бъркачният механизъм автоматично се включва отново след допълване.

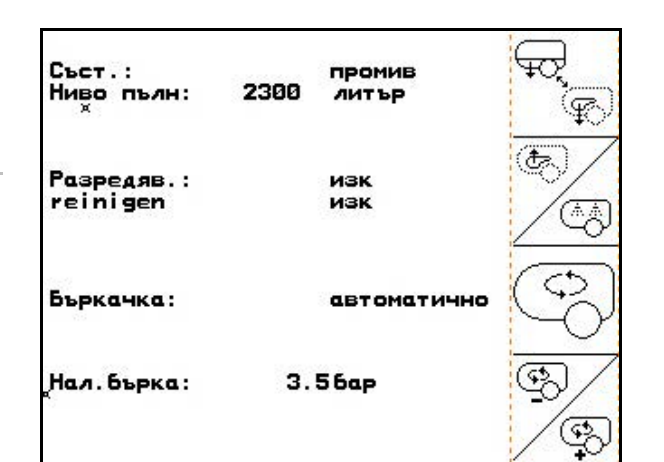

**Фиг. 96**

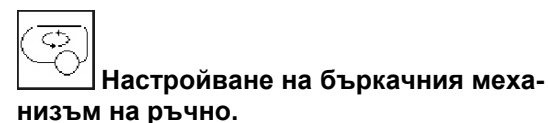

द <sup>⊕ |</sup> Увеличаване, намаляване на интензивността на бъркане

→ Бъркачният механизъм остава включен и при количество в резервоара под 5%.

Фиг. 97\1: Показание "Автоматично изключване на бъркачния механизъм" в работното меню.

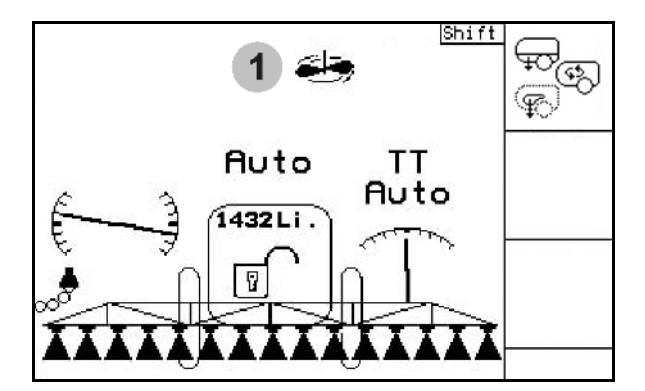

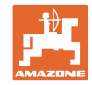

# **5.3.19 Пакет Comfort UF, UG, UX Special (опция)**

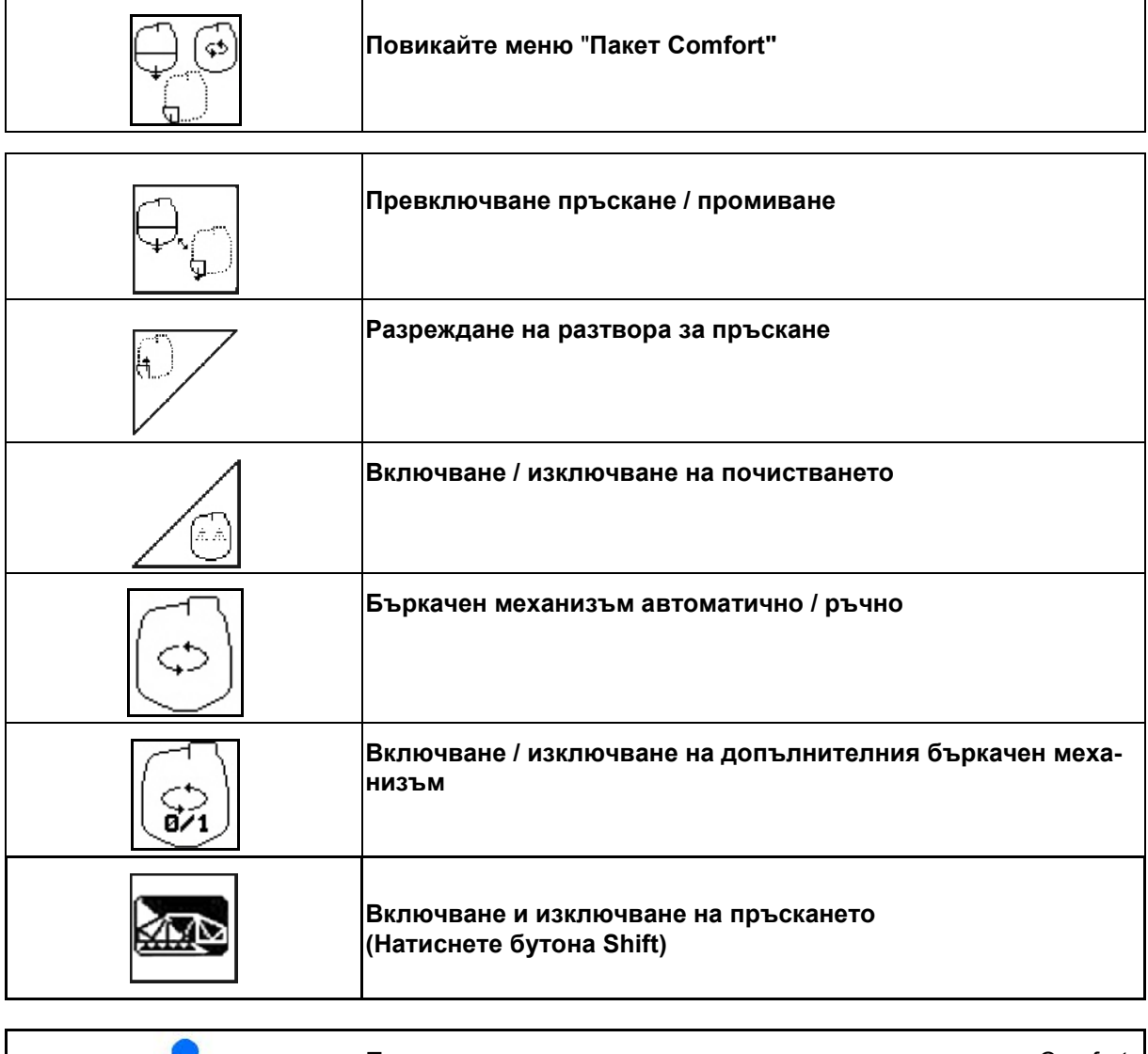

Пълнене на резервоара за разтвор за пръскане с пакета Comfort, виж страница 53.

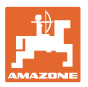

Пакет Comfort дава възможност за включване на страната на засмукването от AMATRON 3.

Регулировки с дистанционно управление:

• Пръскане

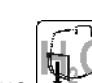

- Промиване / разреждане
- Пълнене през смукателния съединител

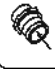

(Само в меню "Пълнене")

При изпълняване на функциите от пакета Comfort спазвайте също ръководството за експлоатация на машината.

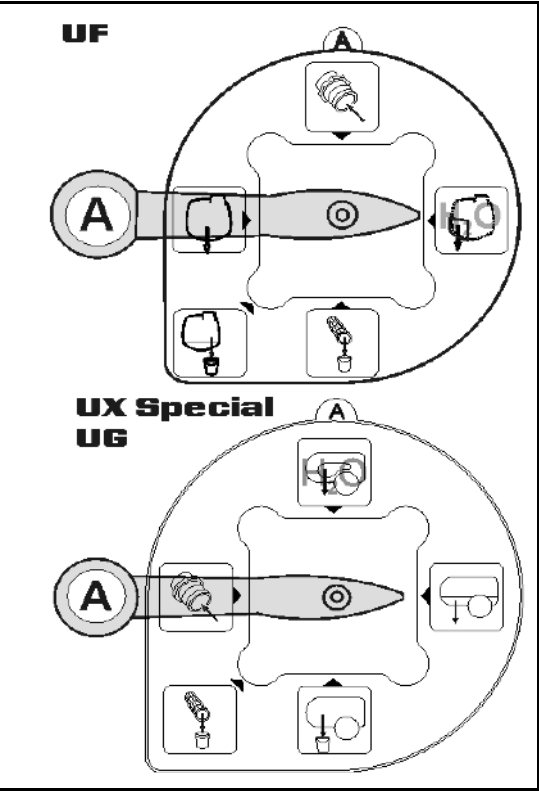

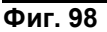

### **5.3.19.1 Разреждане на разтвора за пръскане с промивна вода**

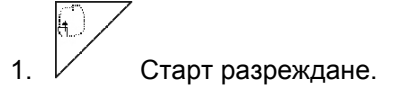

- → Промивната вода се подава в резервоара през допълнителния бъркачен механизъм.
- 2. Наблюдавайте нивото на напълване.

$$
\begin{matrix} \circ \\ \circ \end{matrix}
$$

3. Край разреждане.

При машина с DUS пръскащият тръбопровод се промива. При ново започване на пръскане минават две до пет минути докато стане възможно да се пръска концентриран разтвор.

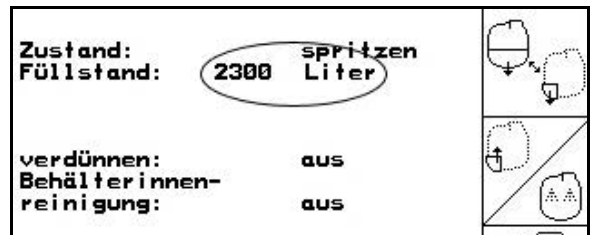

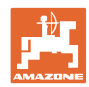

#### **5.3.19.2 Почистване на пръскачката при пълен резервоар (прекъсване на работата)**

- $\ddot{}$ 1. Включете страната на засмукване на промиване.
- $\rightarrow$  Засмуква се промивна вода, бъркачните механизми се затварят.

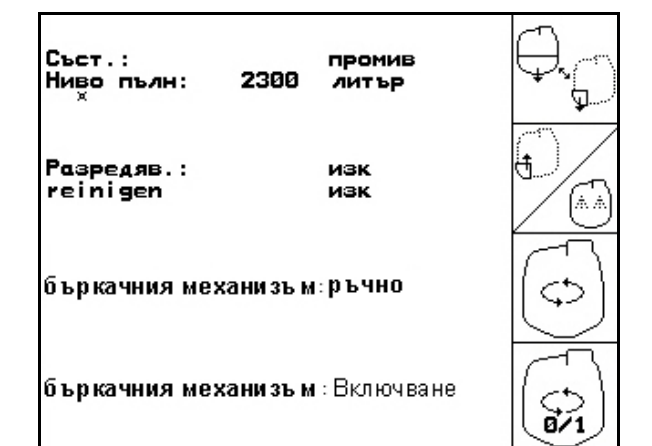

#### **Фиг. 100**

#### **Машини без DUS:**

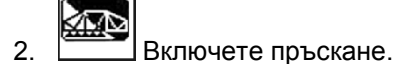

- → Пръскащите тръбопроводи и дюзите се почистват с промивна вода.
	- 肉体
- 3. Изключете пръскането.
- 4. Изключете задвижването на помпата. ↴
- 5. <u>В Ф</u> Включете страната на засмукването отново на пръскане.
- **Резервоарът и бъркачните механизми не са почистени!**
- **Концентрацията на разтвора за пръскане в резервоара не е променена.**

#### **Машини с DUS:**

 2. Изчакайте, докато 2 литра промивна вода на метър работна ширина промият тръбопроводите.

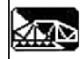

 3. Включете кратковременно на пръскане, за се почистят дюзите.

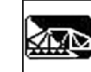

- 4. Изключете пръскането.
- 5. Изключете задвижването на помпата.

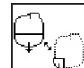

- 6. Включете страната на засмукването отново на пръскане.
- **Резервоарът и бъркачните механизми не са почистени!**
- **Концентрацията на разтвора за пръскане в резервоара е променена.**

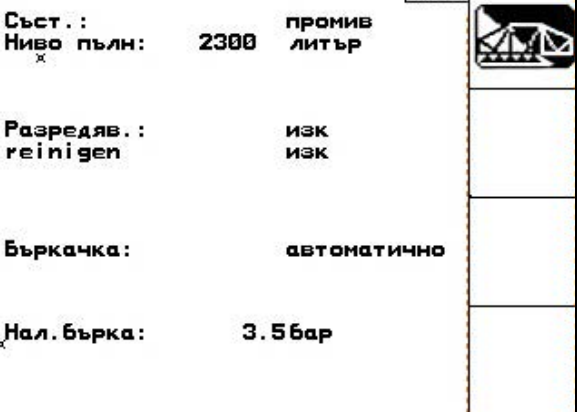

Shift<sup>1</sup>

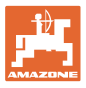

#### **5.3.19.3 Почистване на пръскачката при изпразнен резервоар**

#### **Почистване:**

 $\overline{A}$ 

предпоставка е нивото на напълване < 1% (по-възможност празен резервоар).

1. Задвижете помпата с 450 min<sup>-1</sup>.

2. Стартирайте почистване.

- → Промиват се главния и допълнителния бъркачен механизъм, вътрешното почистване на резервоара е включено.
- → Процесът на почистване се прекратява автоматично.

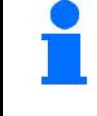

**При машини с DUS автоматично се почиства и пръскащия тръбопровод.** 

#### **Изпразване на резервоара:**

恋 3. Включете пръскане.

> По време на движение включете / изключете пръскачката пет пъти.

> Изпръскайте пръскачката до изпразване.

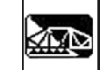

4. Изключете пръскането.

- 5. Повторете операциите 1 до 3 един до два пъти.
- → Машината е почистена!
- 6. При нужда настройте смукателната

страна ръчно на  $\begin{matrix} \Box \ \Box \end{matrix}$  изпразнете последното останало количество (Фиг. 104) на полето и след това настройте

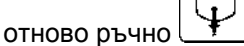

- → Превключвателният кран на страната на засмукване трябва да се фиксира!
- 7. Почистете смукателния и нагнетателния филтър.

#### **Специален начин на работа при критична смяна на средството за пръскане:**

- 8. Допълнете промивната вода.
- 9. Повторете операциите 1 до 6.

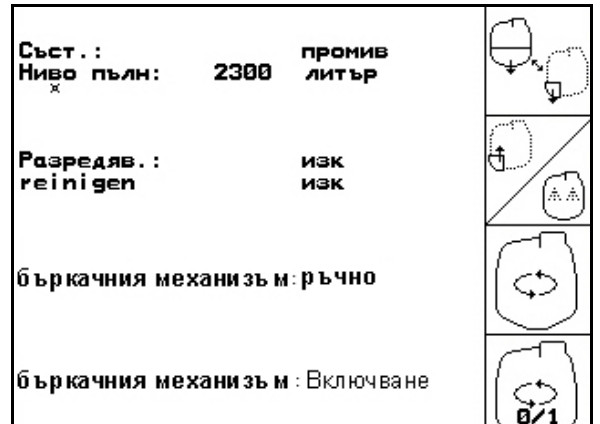

#### **Фиг. 102**

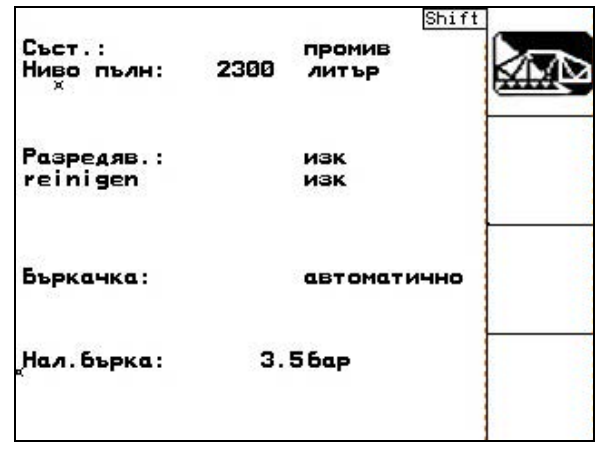

**Фиг. 103**

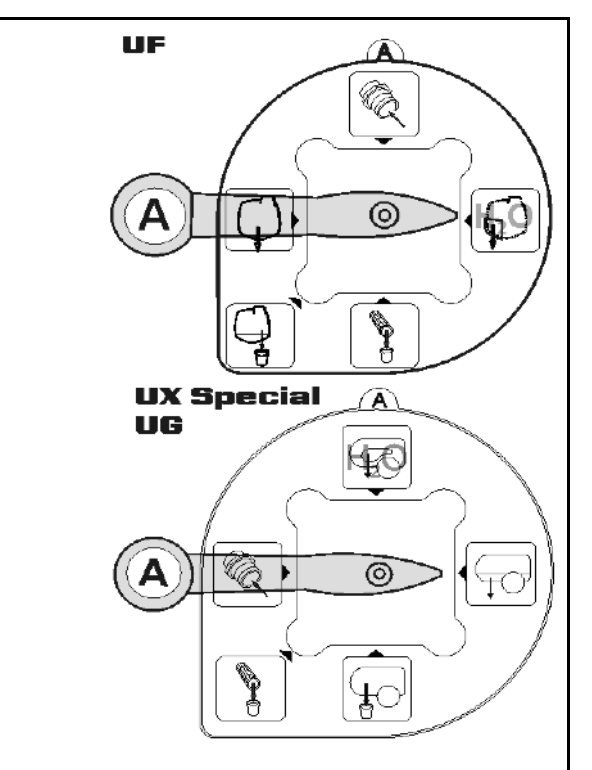

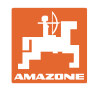

#### **5.3.19.4 Автоматично изключване на бъркачния механизъм**

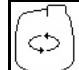

**Бъркачен механизъм на автоматично изключване.**

- → Бъркачният механизъм се включват при пренижаване на количеството в резервоара от 5%.
- → Бъркачният механизъм автоматично се включва отново след допълване.

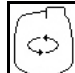

**Изключване на бъркачния механизъм изключено.**

→ Бъркачният механизъм остава включен и при количество в резервоара под 5 %.

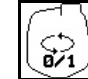

SS ||<br>• Включване / изключване на бъркачния механизъм.

Фиг. 106\1: Показание "Автоматично изключване на бъркачния механизъм" в работното меню.

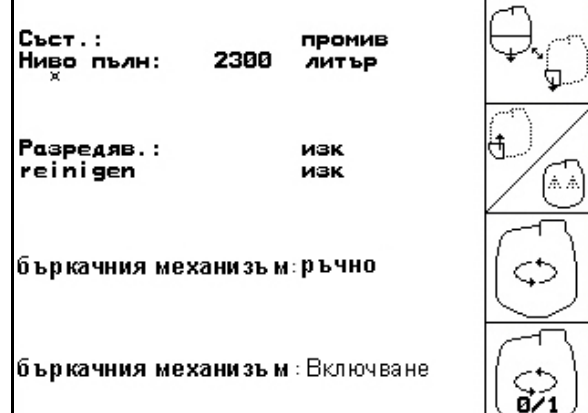

# **Фиг. 105**

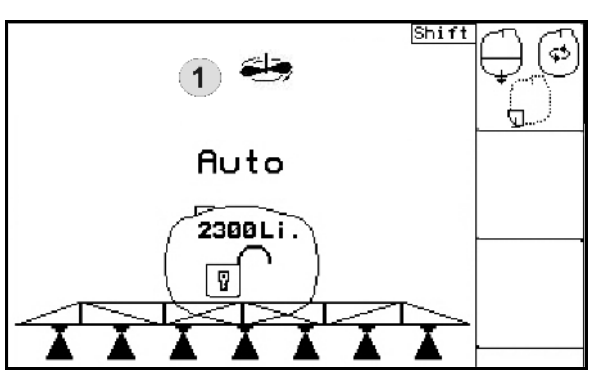

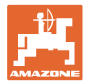

### **5.3.20 Преден резервоар с Flow Control**

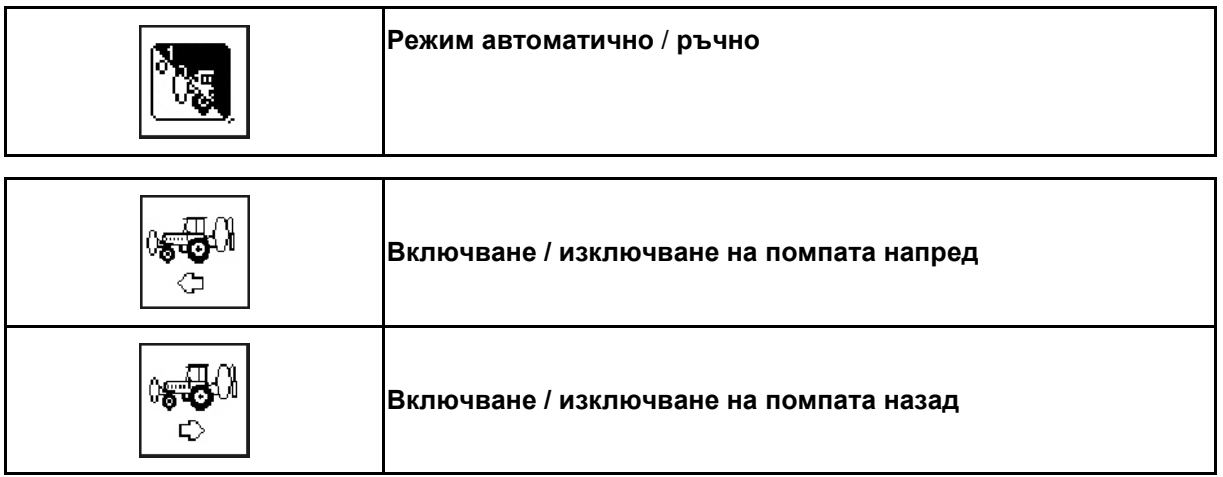

#### Режим **Автоматика**:

При експлоатация / транспорт полската пръскачка / агрегат с преден резервоар работете в режим **Автоматика**.

Функции на режим **Автоматика**:

- Постоянна циркулация на разтвора за пръскане с бъркачен ефект в предния резервоар.
- Регулиране нивото на напълване на двата резервоара при пръскане.

Показание в работното меню на AMATRON 3:

Фиг. 107, режим **Автоматика** е включен.

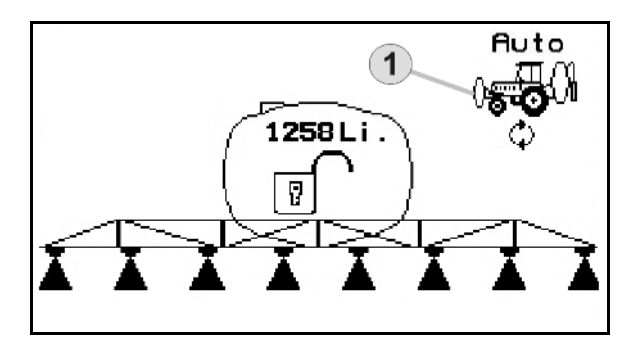

**Фиг. 107**

Режим **Ръчно**:

• В режим **Ръчно** разпределението на разтвора за пръскане в двата резервоара се управлява от оператора.

За тази цел служат функциите:

- ο Помпане напред.
- ο Помпане назад
- Пръскане без преден резервоар.

Фиг. 108/ Режим **Ръчно** е включен.

- (1) Показание режим **Помпане напред** включен.
- (2) Показание режим **Помпане назад** включен.

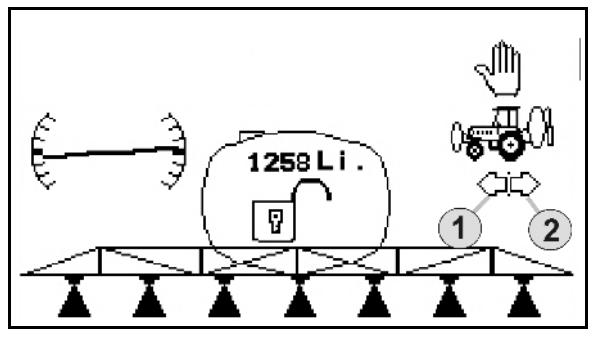

**Фиг. 108**

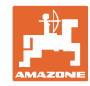

# **5.3.20.1 Подменю "Преден резервоар"**

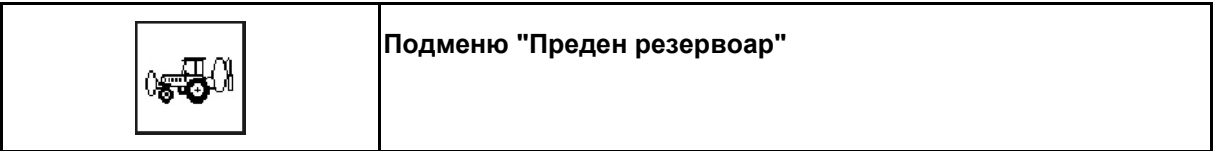

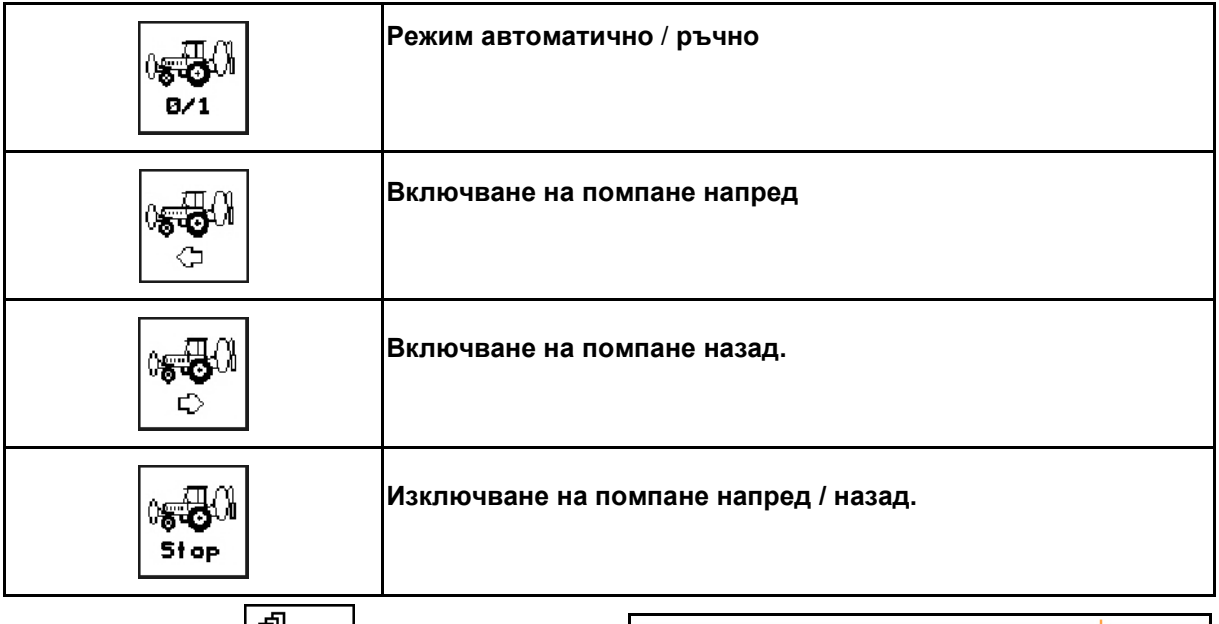

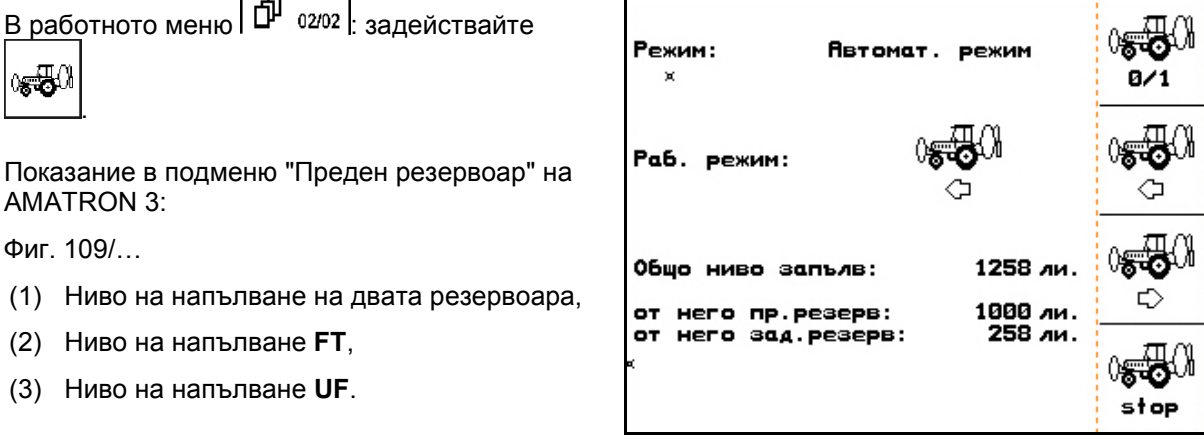

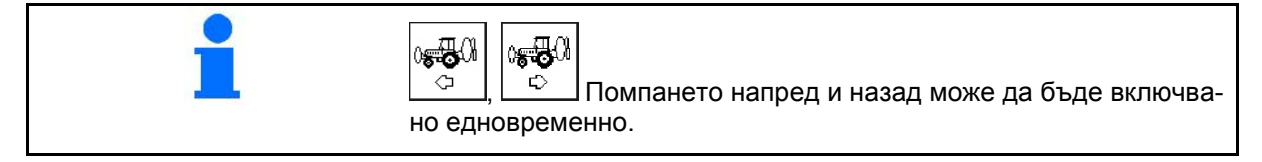

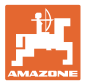

#### **Пълнене**

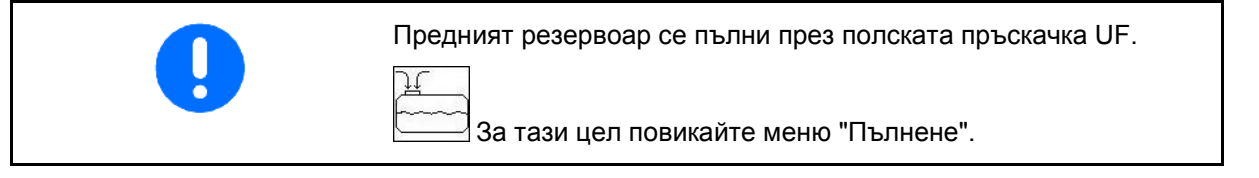

Показваното в менюто за пълнене ниво на напълване дава общия обем за пълнене на двата резервоара.

Преди общо пълнене на предния резервоар и на полската пръскачка напасвайте граничната стойност за сигнализиране за нивото на напълване.

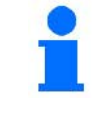

За да се избегне препълване на предния резервоар съответният вентил се затваря при достигане на номиналния обем.

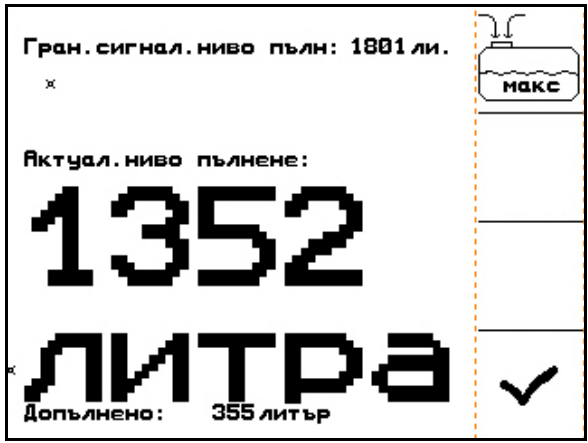

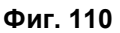

#### **Вътрешно почистване**

Предният резервоар има едно вътрешно почистване, което работи успоредно на вътрешното почистване полската пръскачка.

 $\rightarrow$  Виж "Ръководство за работа" UF.

По време на / след вътрешно почистване:

0550

- Включете **Помпане назад** до изпразване на предния резервоар.
- След вътрешно почистване: изпразнете останалото количество.

#### **Излизане от строя на един датчика за нивото на напълване**

При излизане от строя на един датчика за нивото на напълване

- се появява един сигнал за тревога,
- става превключване от режим **Автоматика** на режим **Ръчно**,
- се затварят двата вентили на Flow Control.

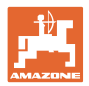

# **5.4 Функции на бутоните в работното меню / на многофукционалната ръчка**

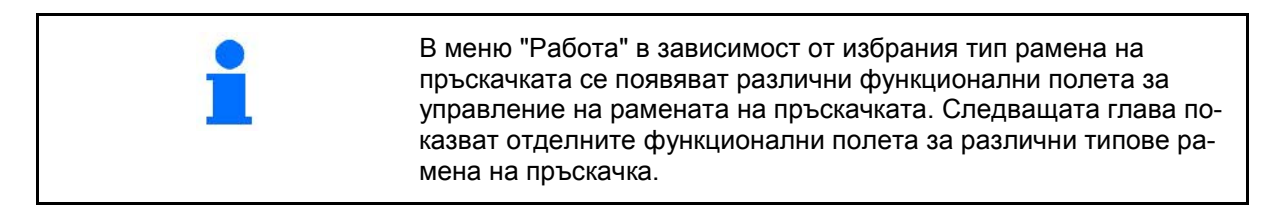

### **5.4.1 Стандартно сгъване / регулиране на наклона**

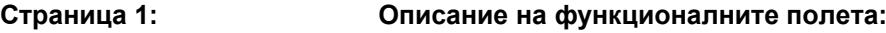

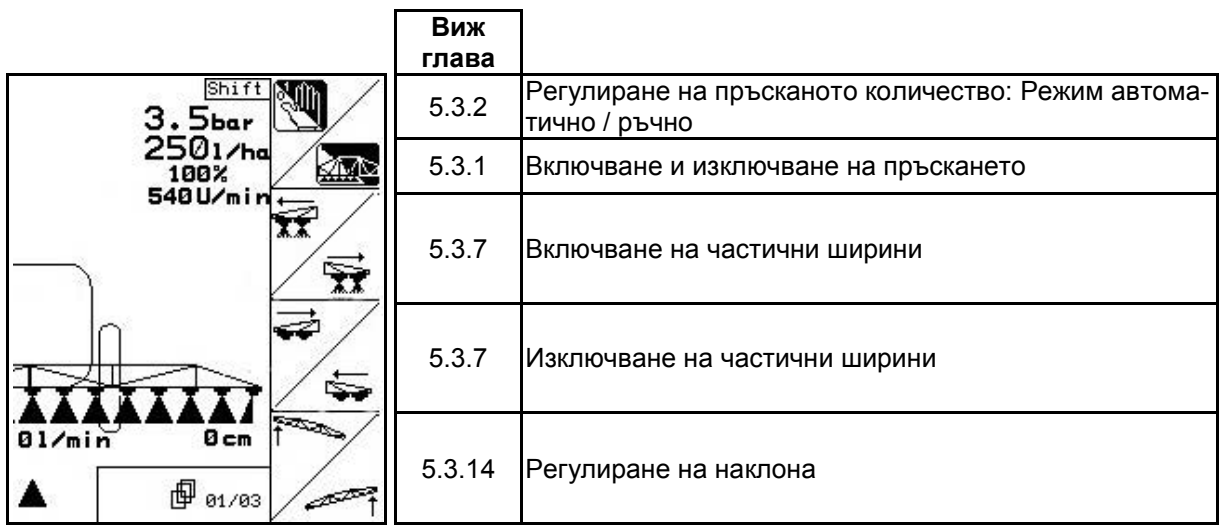

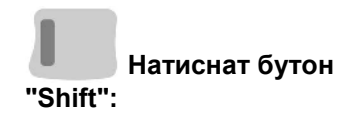

#### **"Shift": Описание на функционалните полета:**

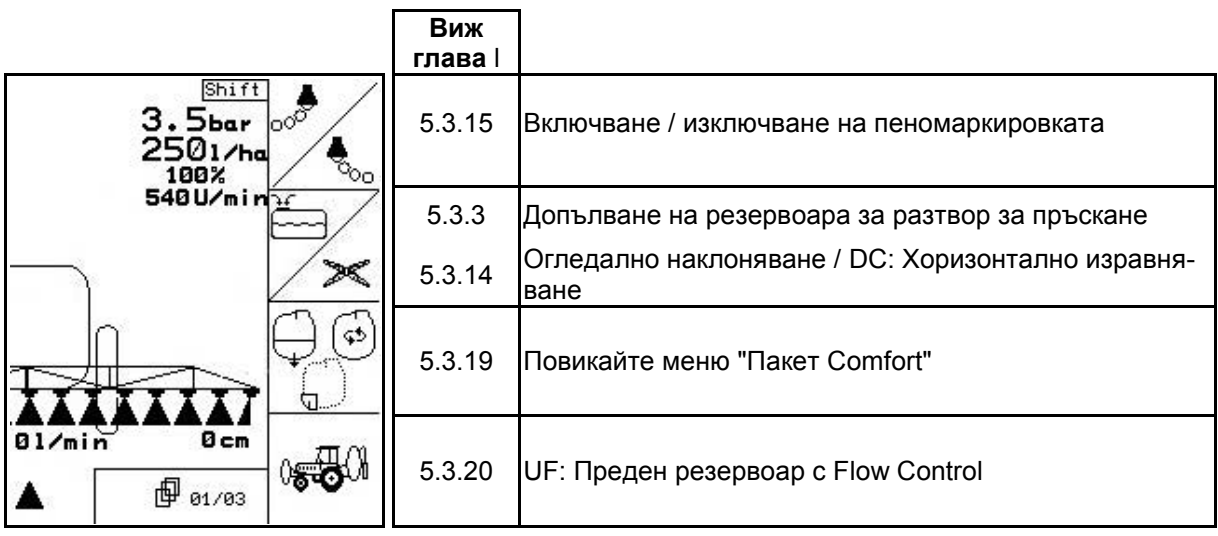

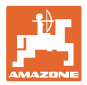

**Страница 2: Описание на функционалните полета:**

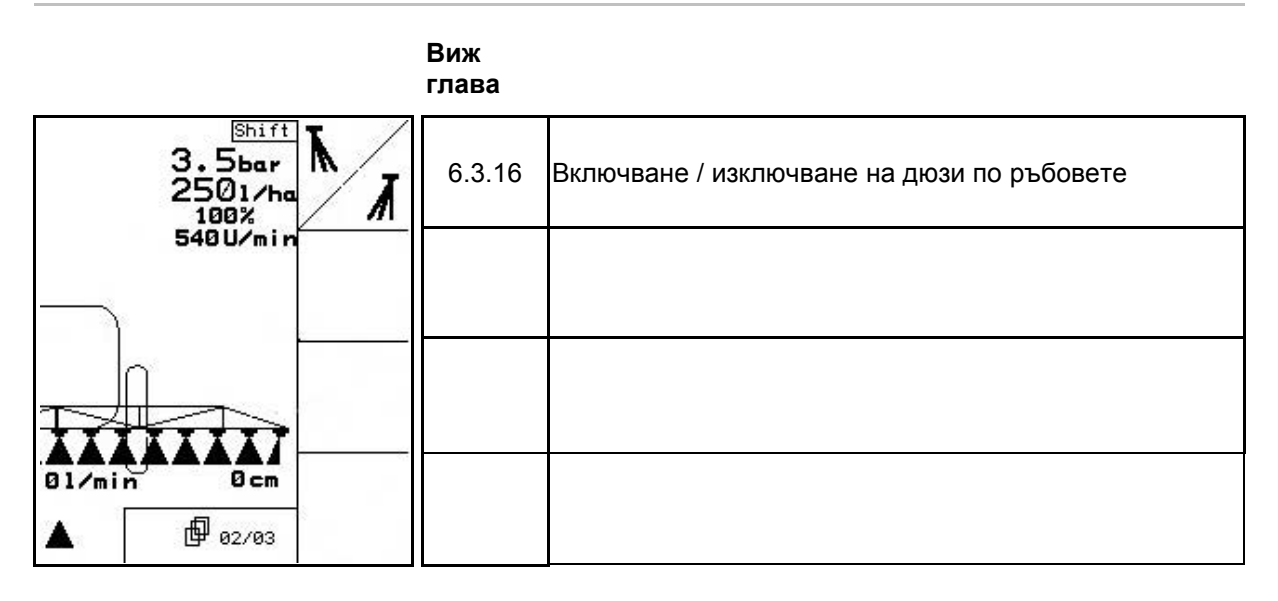

#### **Разпределение за многофукционална ръчка:**

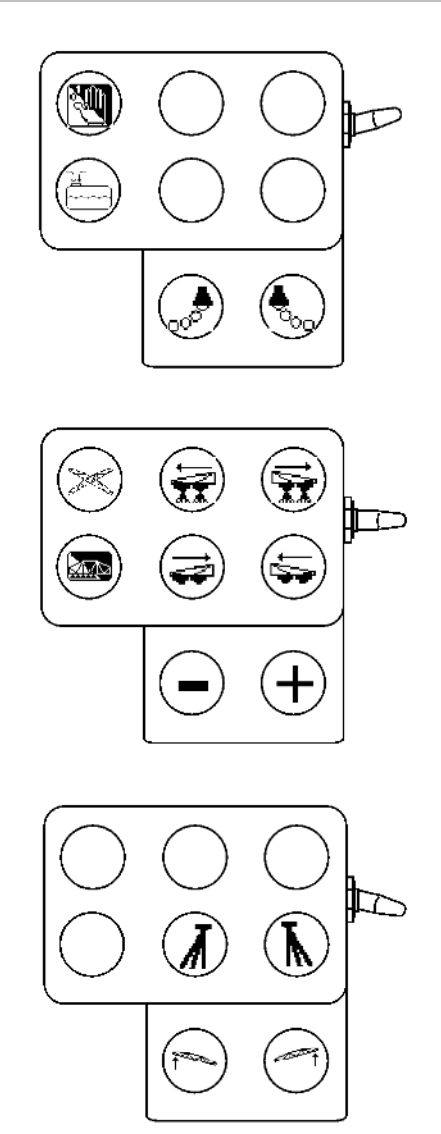

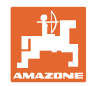

#### **5.4.2 Сгъване на рамената на пръскачката Profi I**

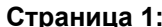

#### **Страница 1: Описание на функционалните полета:**

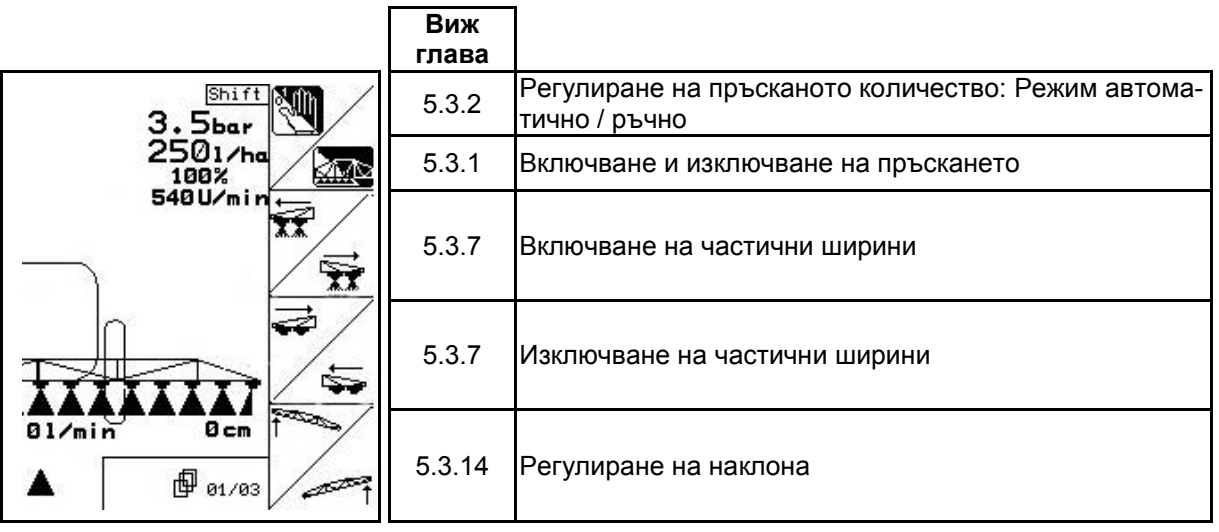

**Натиснат бутон**

**"Shift": Описание на функционалните полета:**

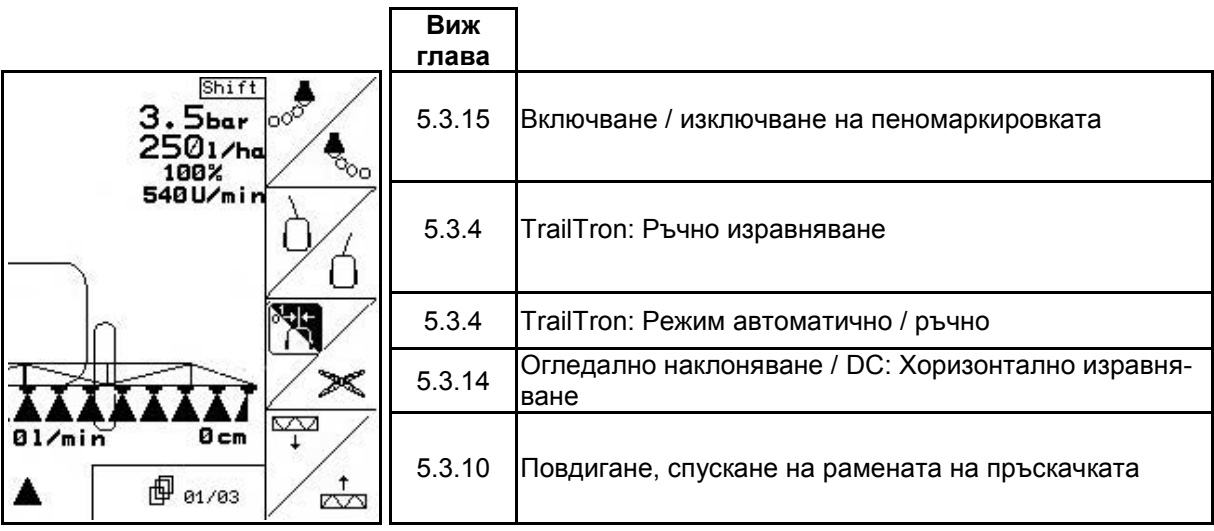

**Страница 2: Описание на функционалните полета:**

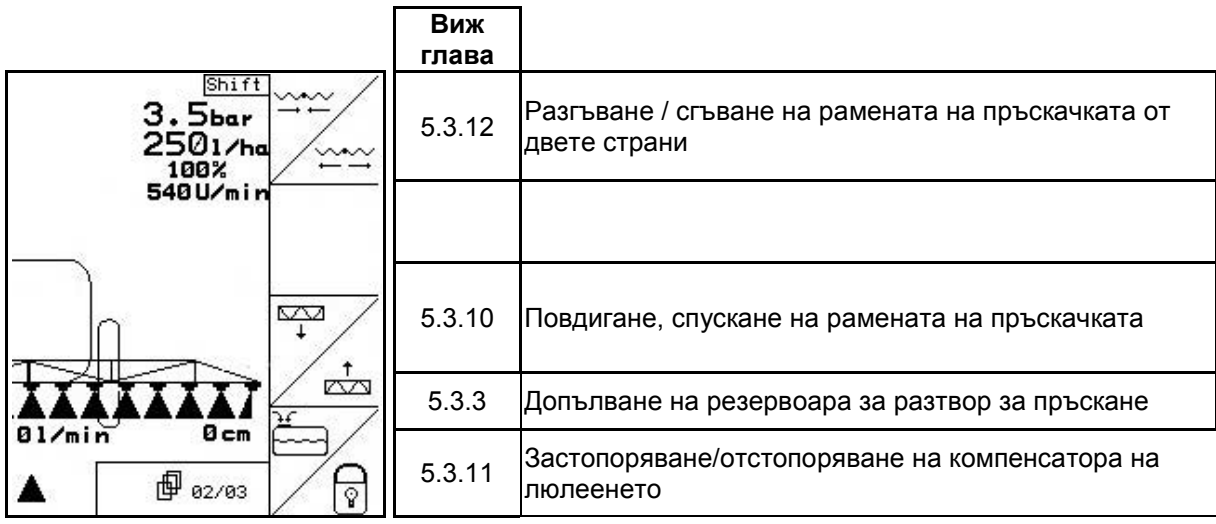

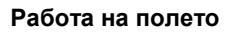

# **Натиснат бутон**

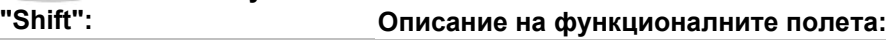

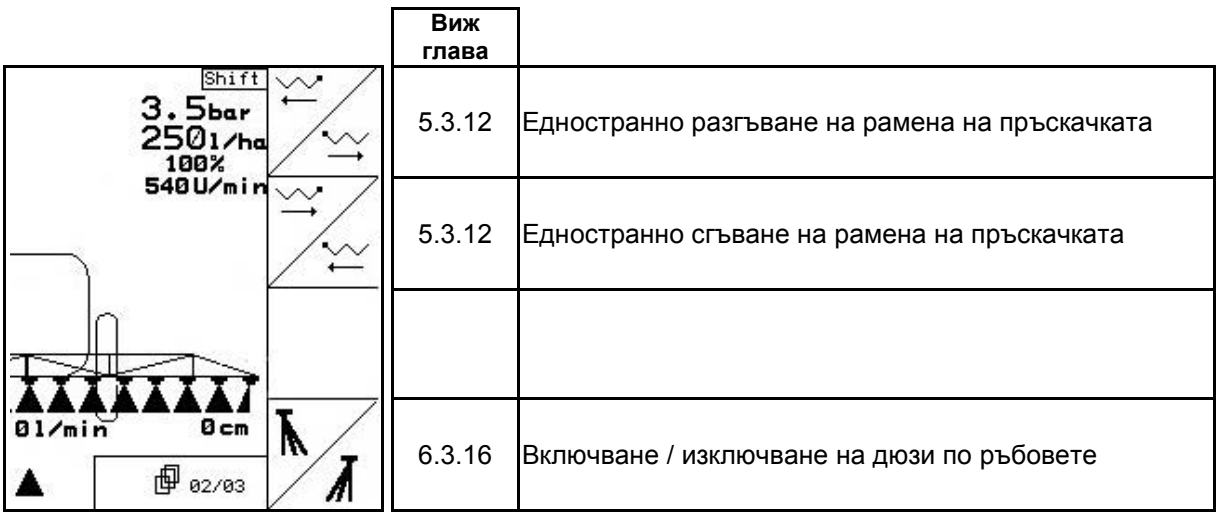

**Страница 3: Описание на функционалните полета:**

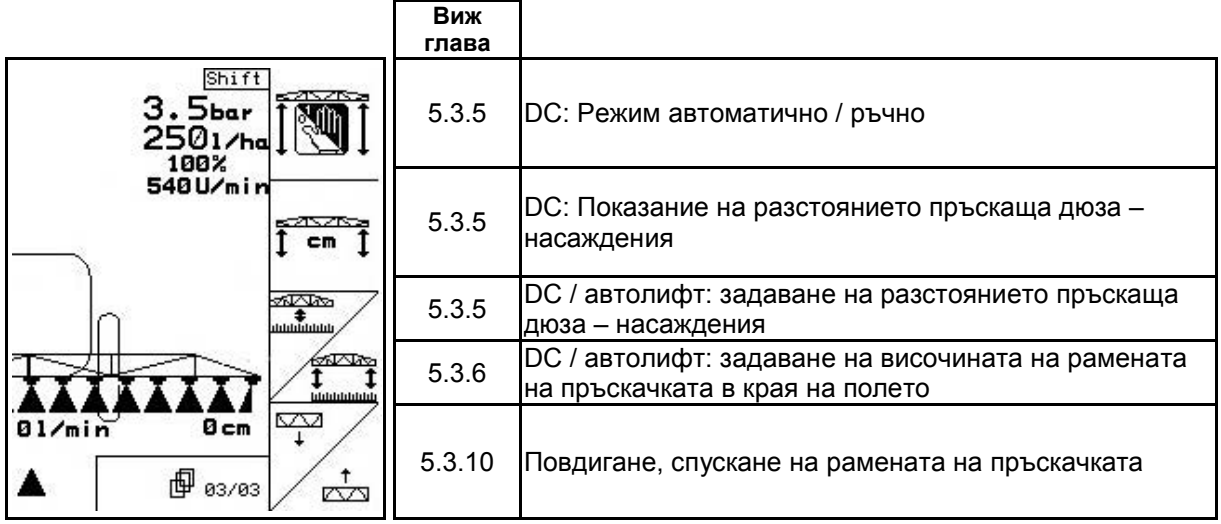

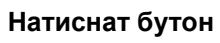

**"Shift": Описание на функционалните полета:**

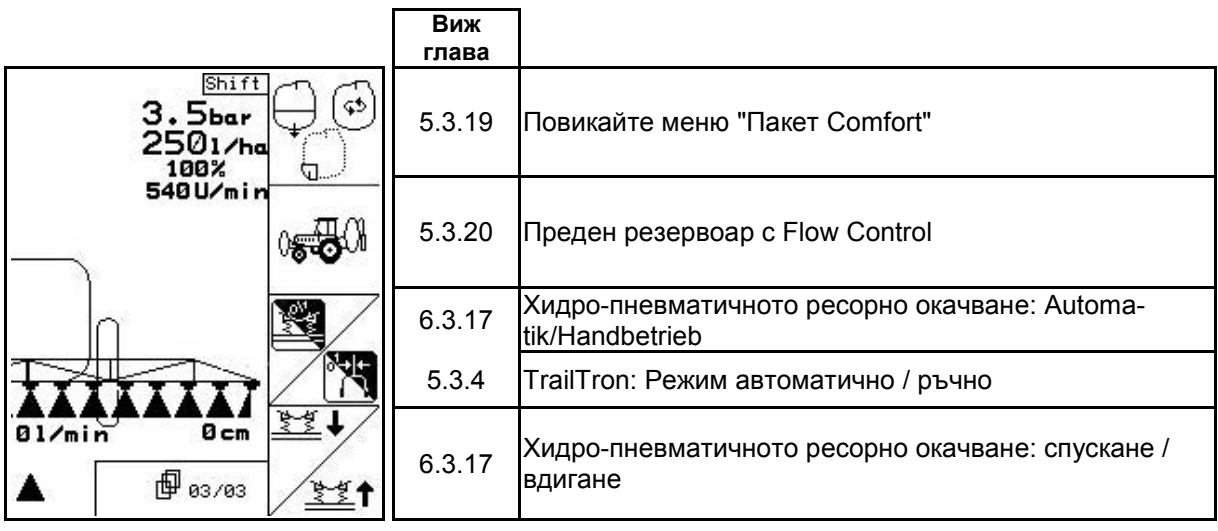

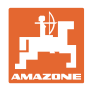

# **Разпределение за многофукционална ръчка**

# **UX, UG UF 01**

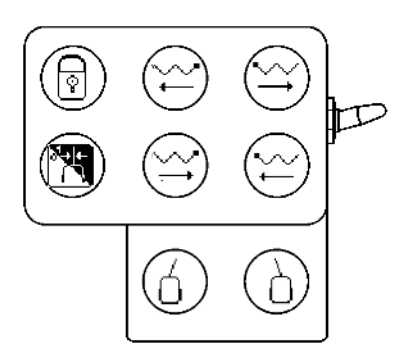

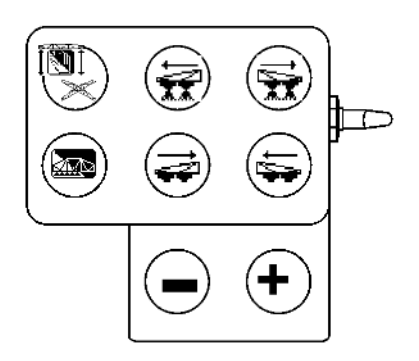

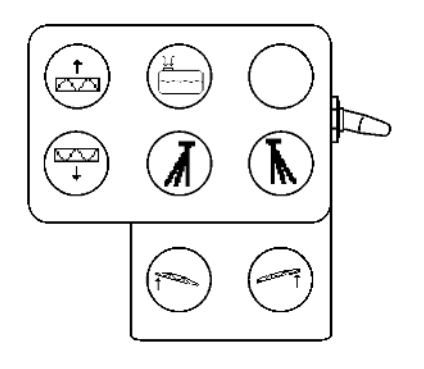

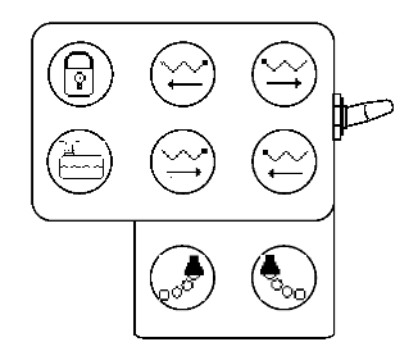

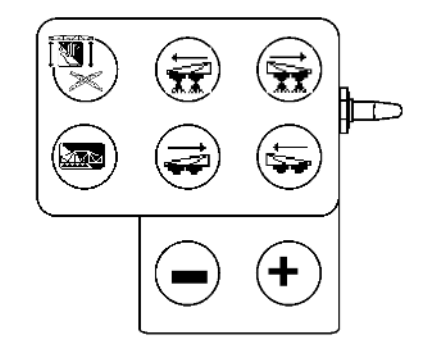

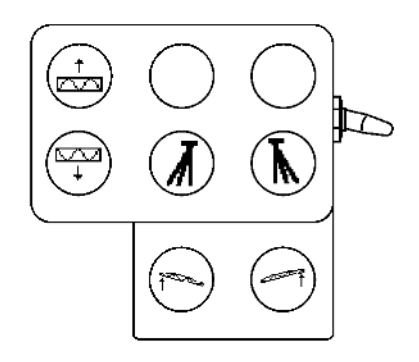

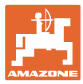

# **5.4.3 Сгъване на рамената на пръскачката Profi II**

### **Страница 1: Описание на функционалните полета:**

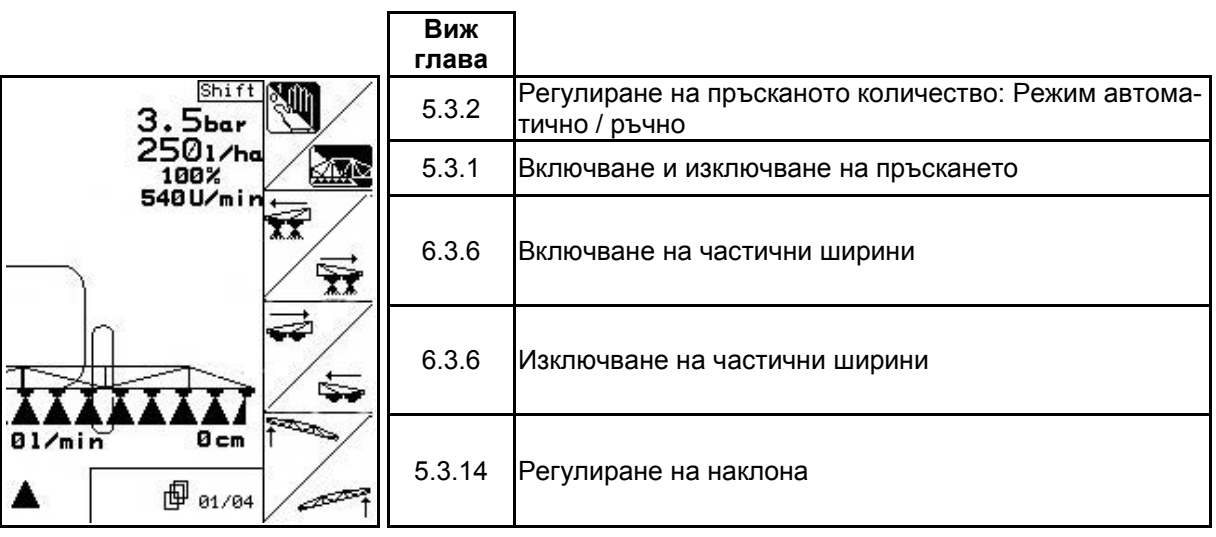

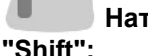

**Натиснат бутон**

**"Shift": Описание на функционалните полета:**

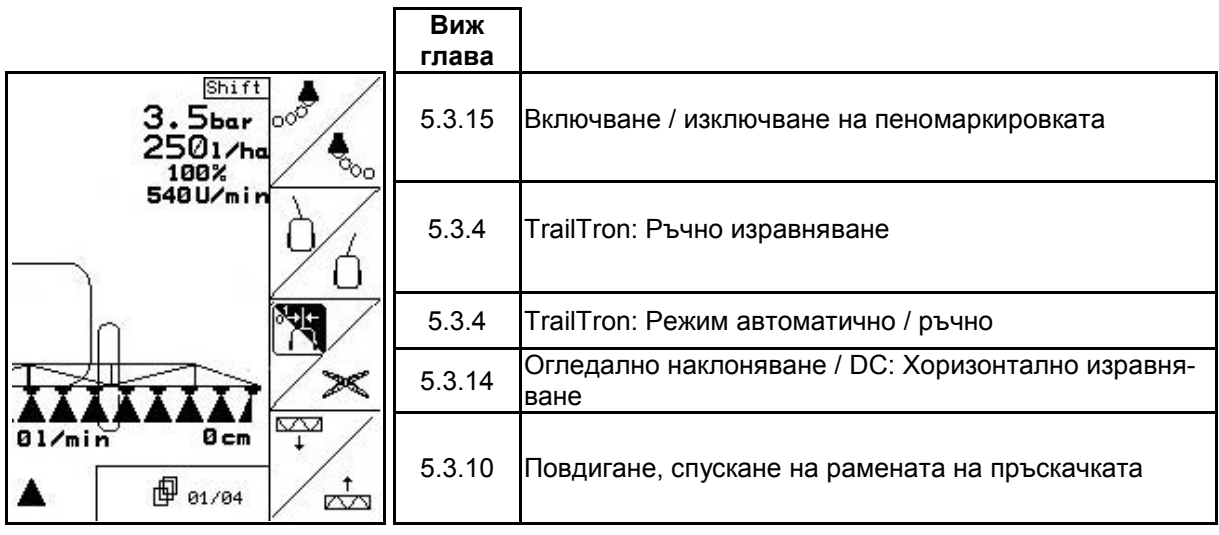

#### **Страница 2: Описание на функционалните полета:**

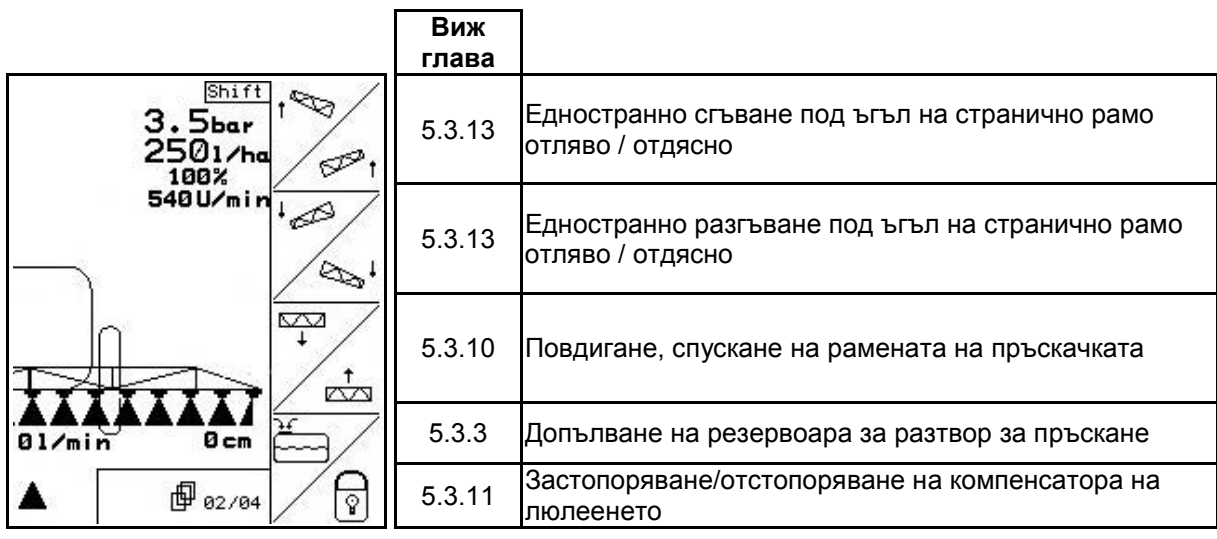

J **Натиснат бутон**

**"Shift": Описание на функционалните полета:**

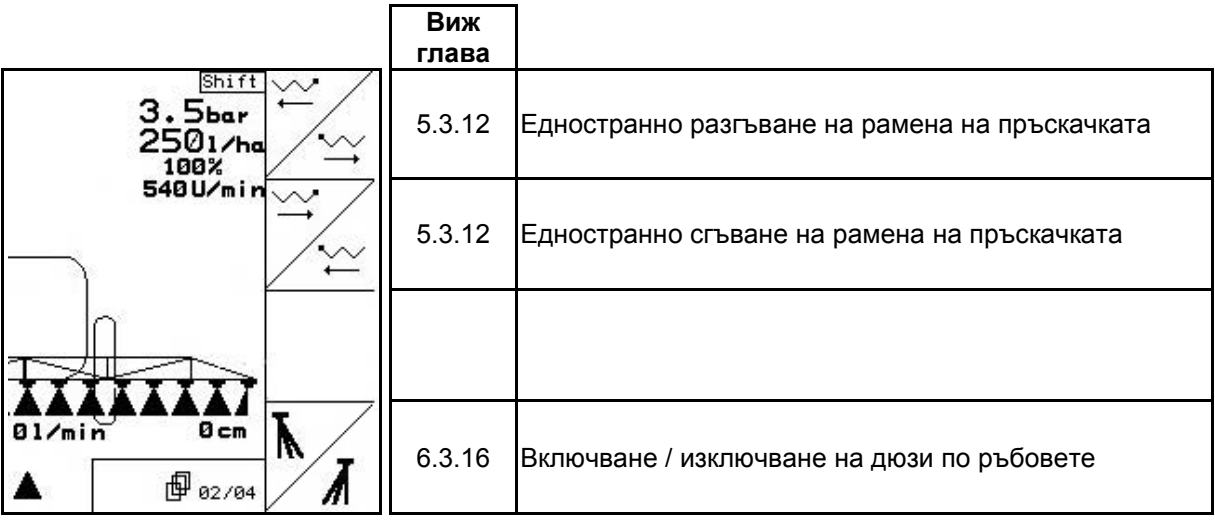

#### **Страница 3: Описание на функционалните полета:**

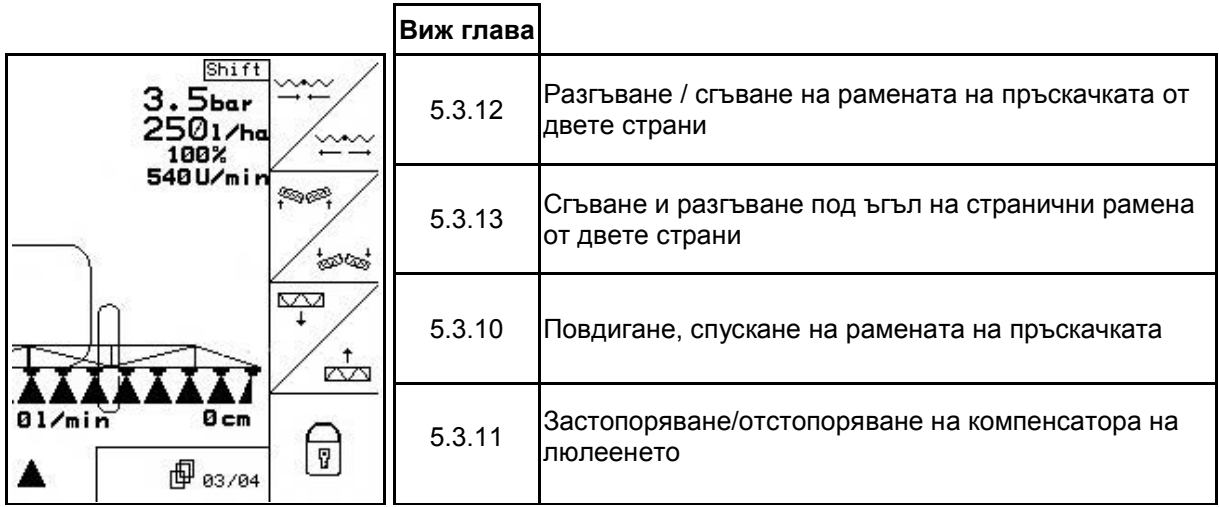

**Натиснат бутон**

#### **"Shift": Описание на функционалните полета:**

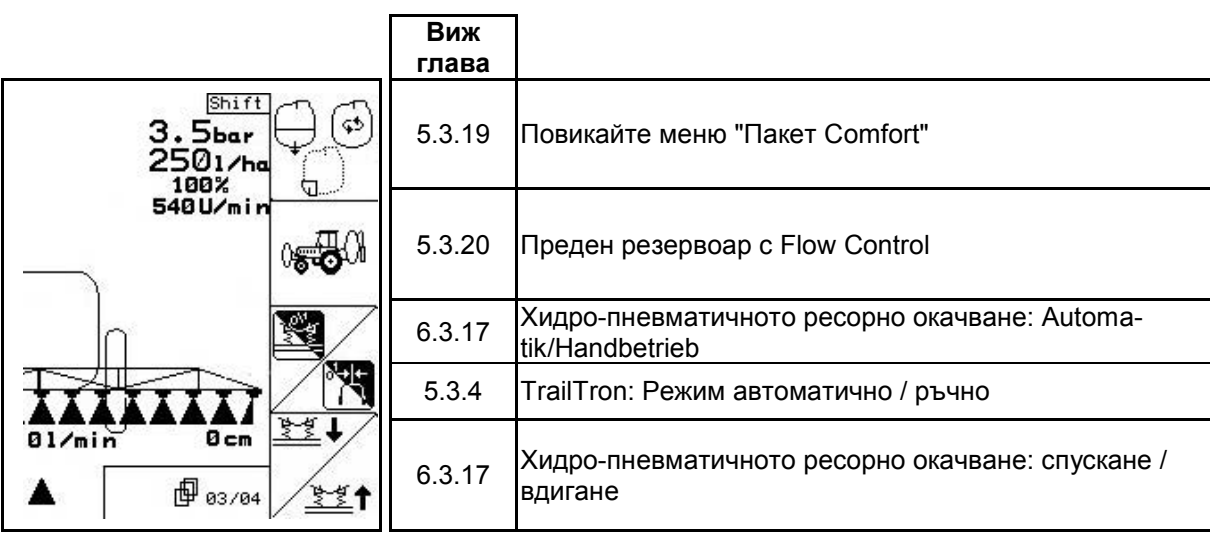

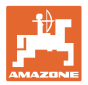

**Страница 4: Описание на функционалните полета:**

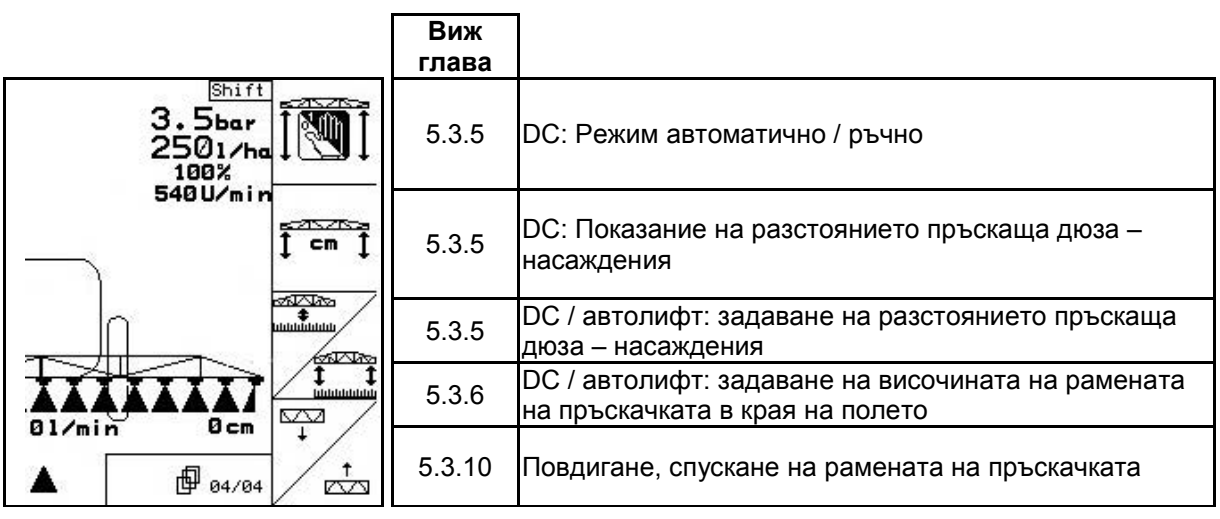

**Разпределение за многофукционална ръчка**

# **UX, UG UF 01**

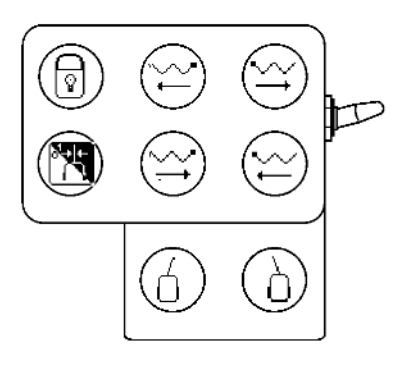

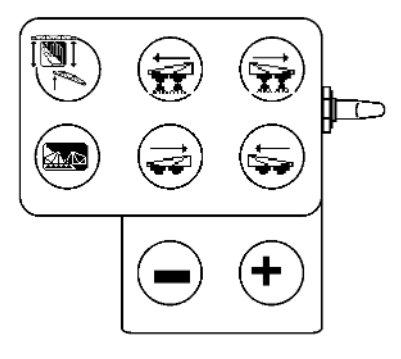

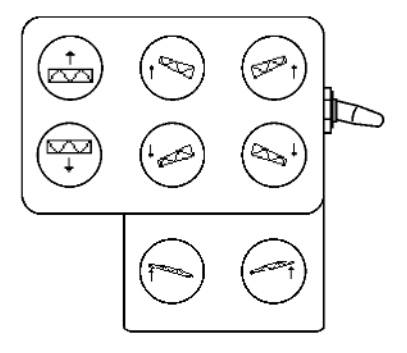

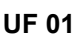

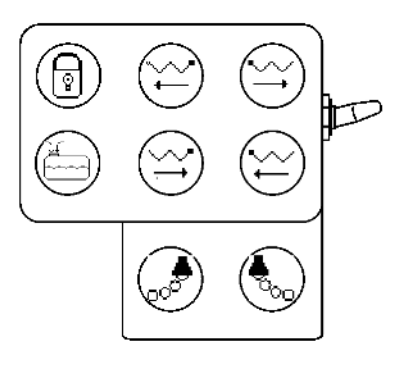

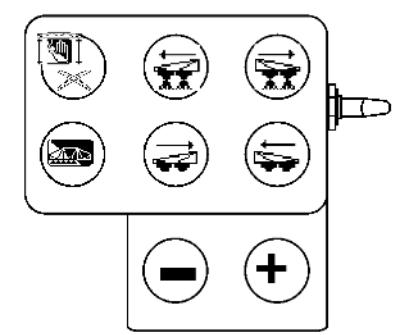

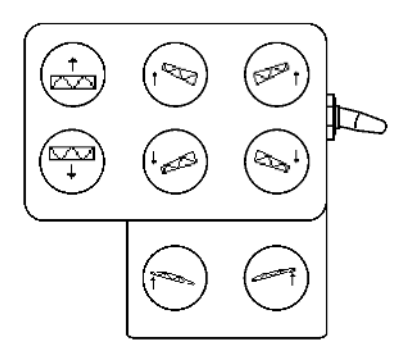

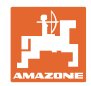

# **5.4.4 Избирателно сгъване**

#### **Страница 1: Описание на функционалните полета:**

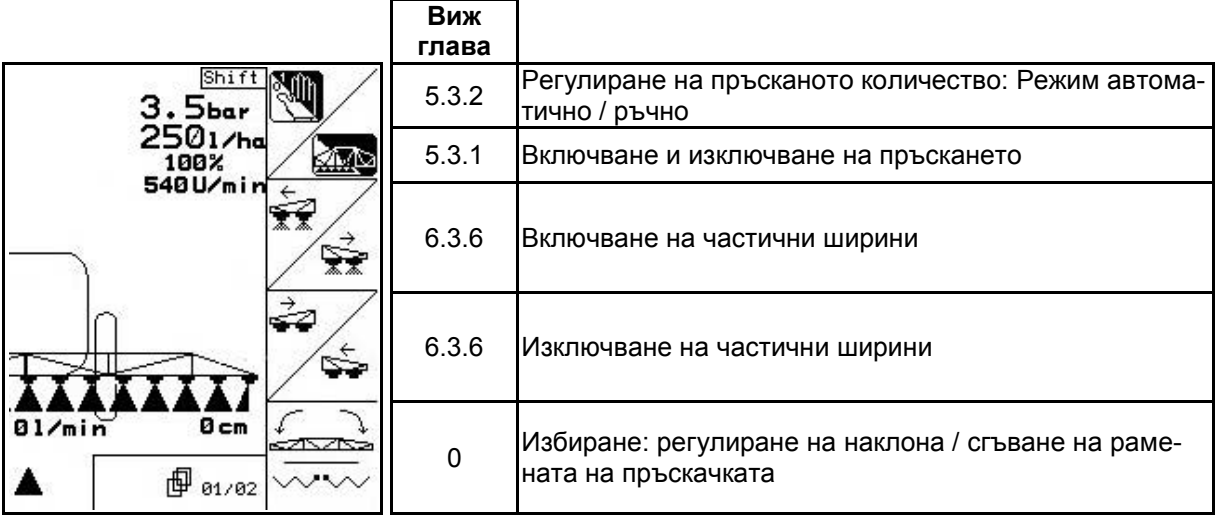

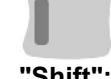

**Натиснат бутон**

#### **"Shift": Описание на функционалните полета:**

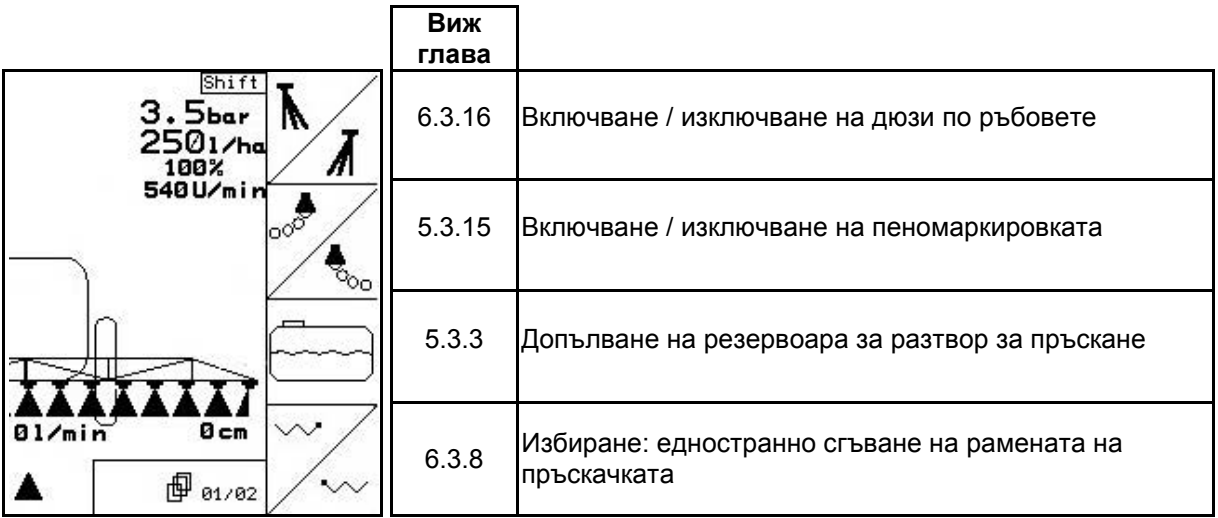

### **Страница 2: Описание на функционалните полета:**

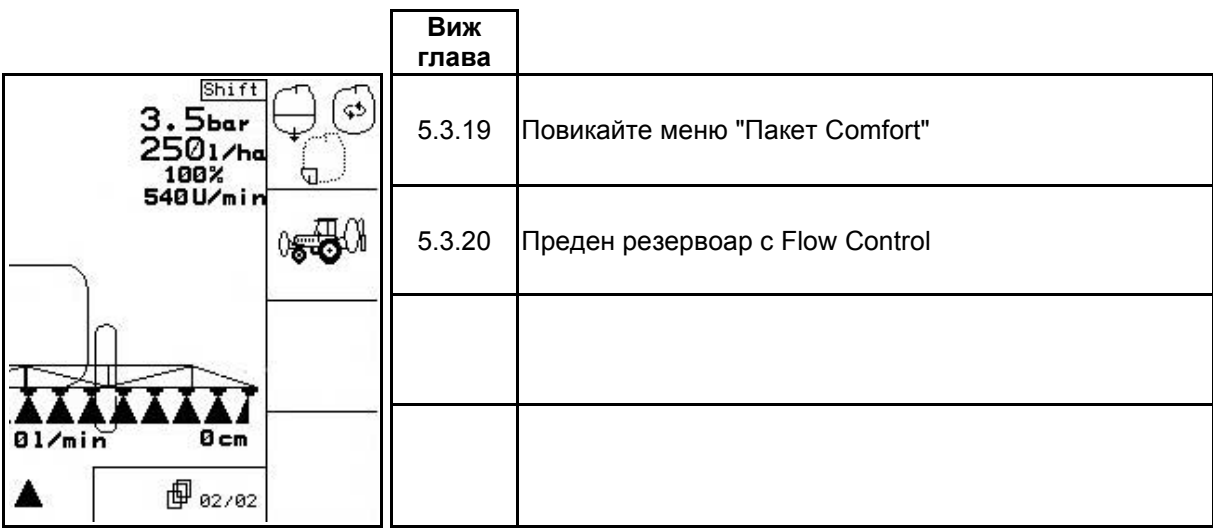

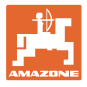

# **Разпределение за многофукционална ръчка**

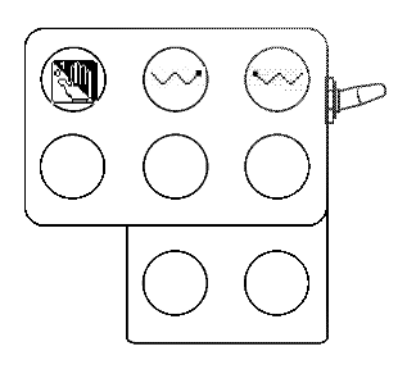

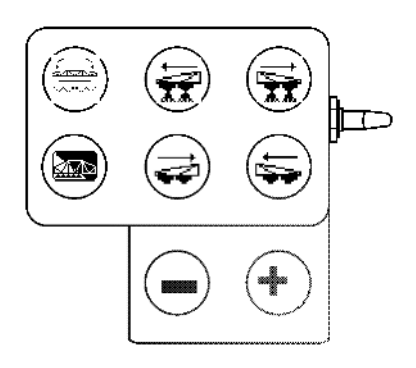

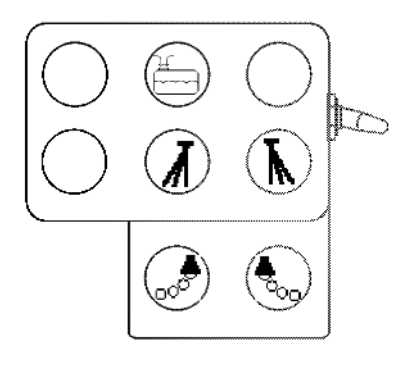

**UF 01 UX, UG**

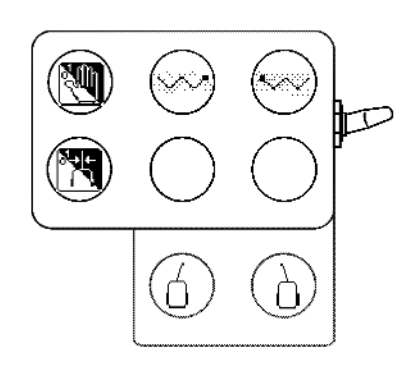

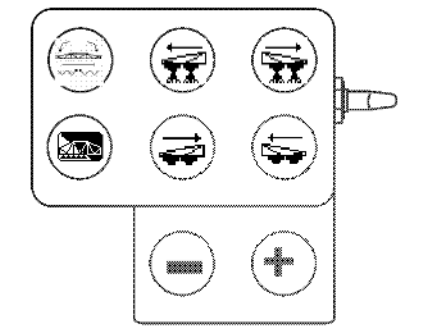

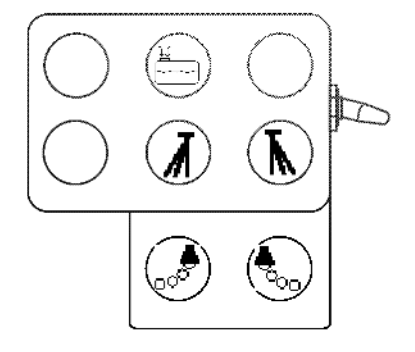

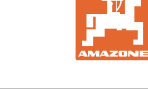

# **6 Многофукционална ръчка AMATRON 3**

# **6.1 Монтиране**

Многофукционалната ръчка (Фиг. 111/1) се закрепва удобно за хващане с 4 винта в кабината на трактора.

За свързване поставете щекера на основната окомлектовка в 9 полюсното гнездо Sub-D на многофукционалната ръчка (Фиг. 111/2).

Поставете щекера (Фиг. 111/3) на многофукционалната ръчка в средната втулка Sub-D на AMATRON 3.

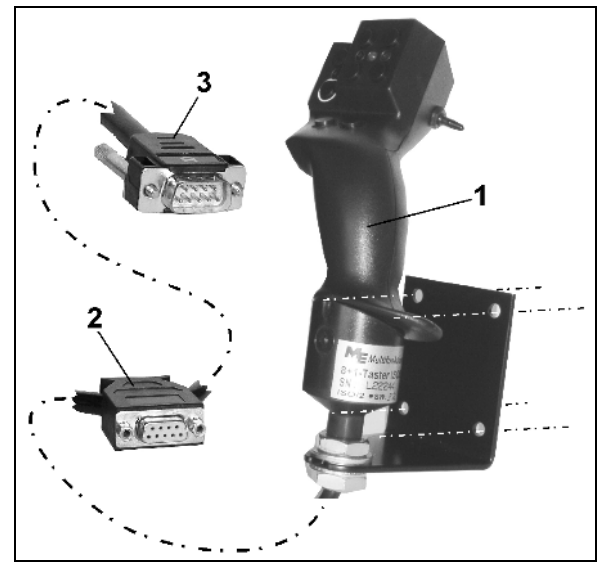

**Фиг. 111**

# **6.2 Функция**

Многофункционалната ръкохватка има функция само в работното меню на терминала за управление. Тя позволява сляп метод на работа с машината при експлоатация на полето.

За управление на машината мултифункционалната ръкохватка (Фиг. 112) разполага с 8 бутона (1 - 8). Освен това с помощта на превключвателя (Фиг. 113/2) е възможна тройна промяна на функцията на бутоните.

Тумблерът стандартно се намира в

- **средно положение (Фиг. 113/A) и** може да бъде натискан
- $\mathbb{P}$  нагоре (Фиг. 113/В) или
- $\uparrow$  надолу (Фиг. 113/С).

Положението на тумблера се показва със светодиодна индикация (Фиг. 113/1).

- жълта светодиодна индикация
- червена светодиодна индикация
- зелена светодиодна индикация.

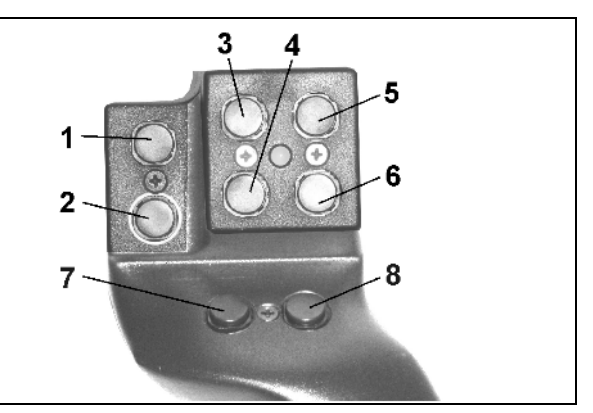

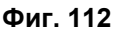

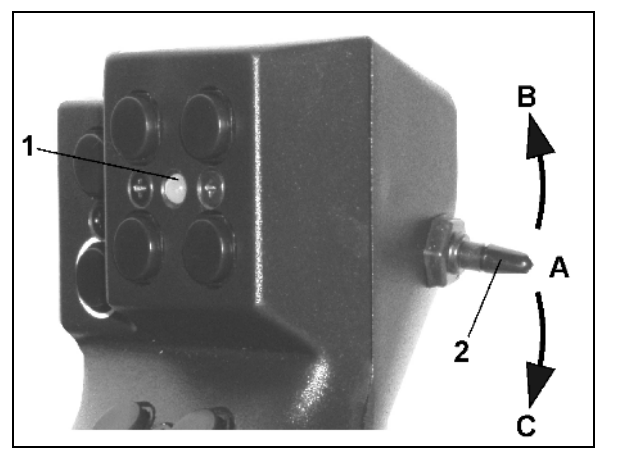

**Фиг. 113**

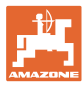

# **6.3 Меню за обучение на многофукционалната ръчка**

団 Менюто за обучение се стартира от главното меню.

•  $\begin{array}{|l|} \hline \begin{array}{|l|} \hline \begin{array}{|l|} \hline \begin{array}{|l|} \hline \multicolumn{1}{|l|} \hline \multicolumn{1}{|l|} \hline \multicolumn{1}{|l|} \hline \multicolumn{1}{|l|} \hline \multicolumn{1}{|l|} \hline \multicolumn{1}{|l|} \hline \multicolumn{1}{|l|} \hline \multicolumn{1}{|l|} \hline \multicolumn{1}{|l|} \hline \multicolumn{1}{|l|} \hline \multicolumn{1}{|l|} \hline \multicolumn{1}{|l|} \hline \mult$ 

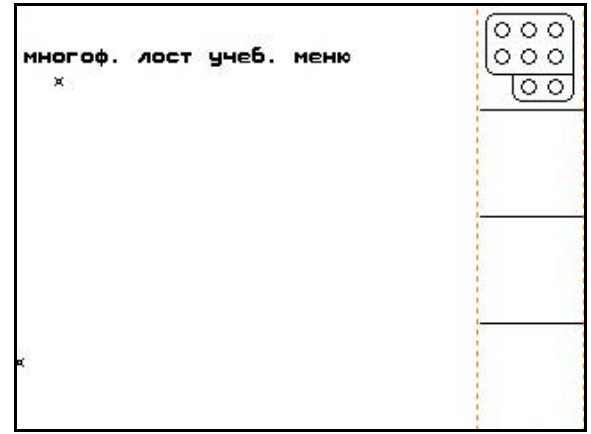

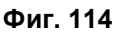

При задействане на един бутон на многофукционалната ръчка на дисплея се появява съответната функция.

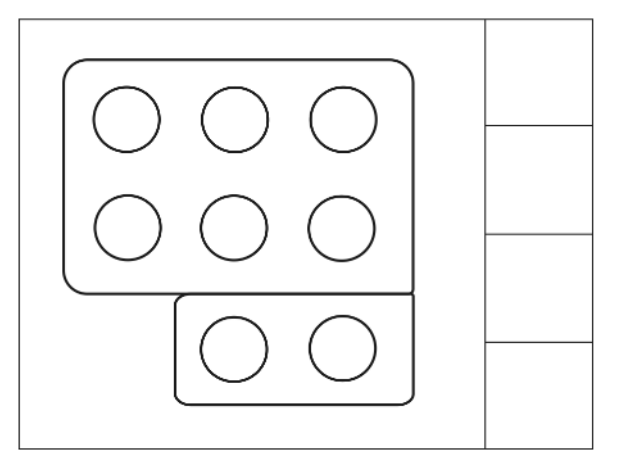

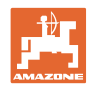

# **7 Многофукционална ръчка AmaPilot**

AmaPilot позволява управлението на всички важни функции на пръскачката и управлението на 4-те колела.

30 функции могат да се избират с натискане на палеца. Към тях могат да се включат две допълнителни нива.

- Стандартно ниво
- Ниво 2 при задържан тригер от задната страна

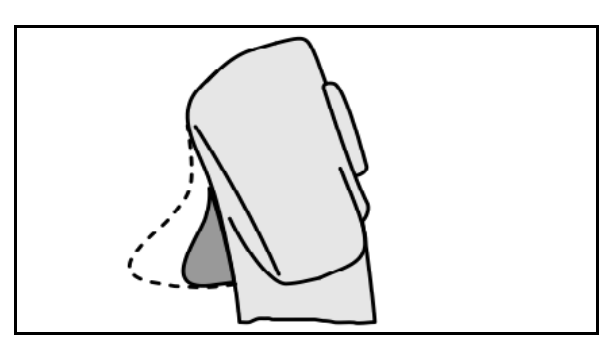

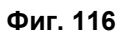

• Ниво 3 след включване на светещия бутон

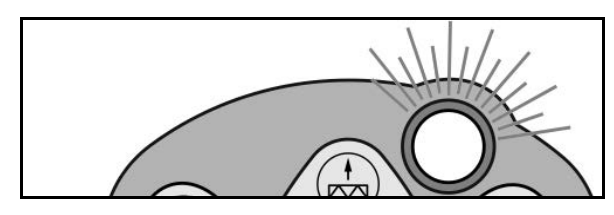

**Фиг. 117**

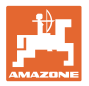

#### **Разпределение на функциите при AmaPilot**

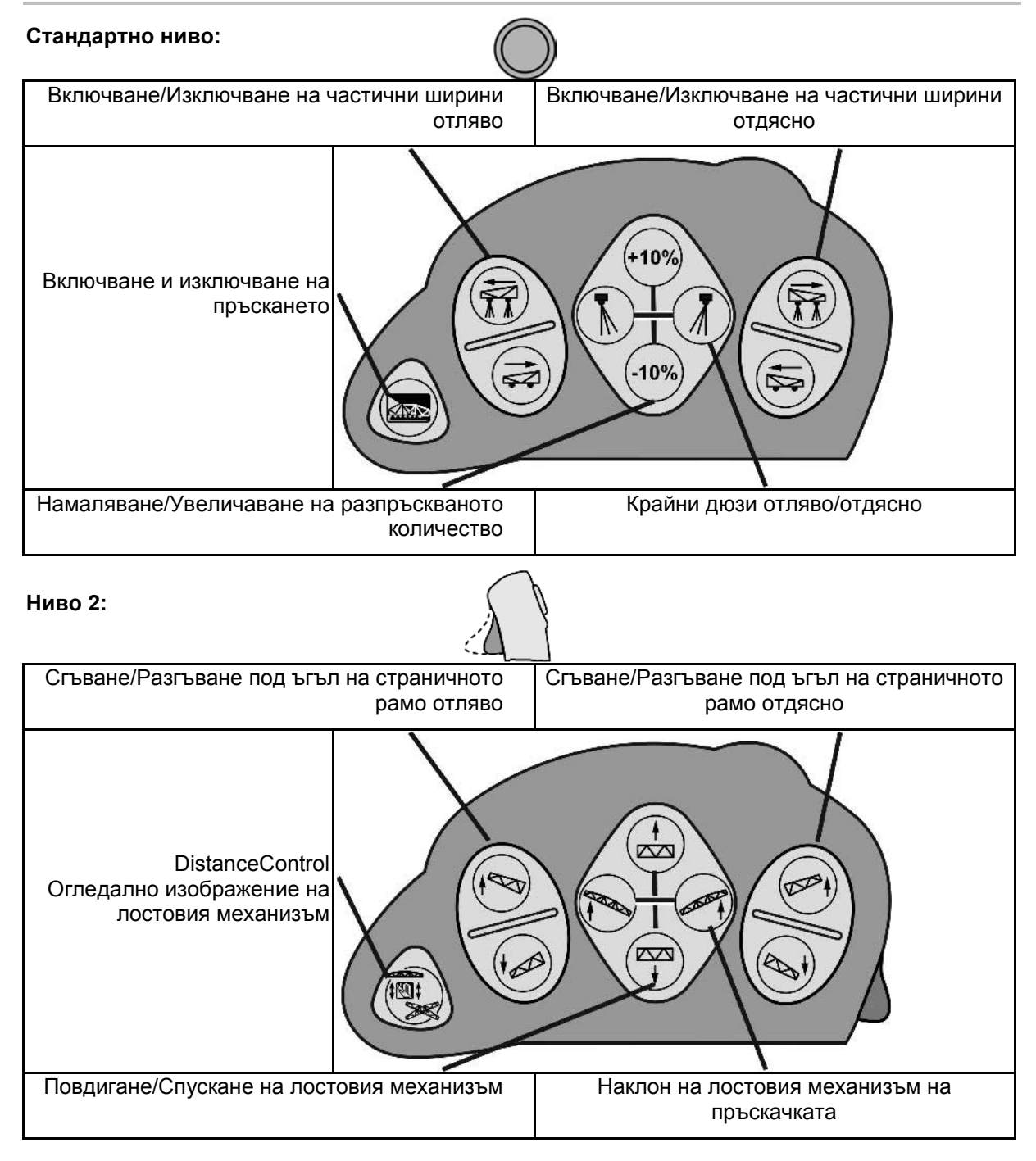

#### **Многофукционална ръчка AmaPilot**

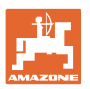

#### **Ниво 3:**

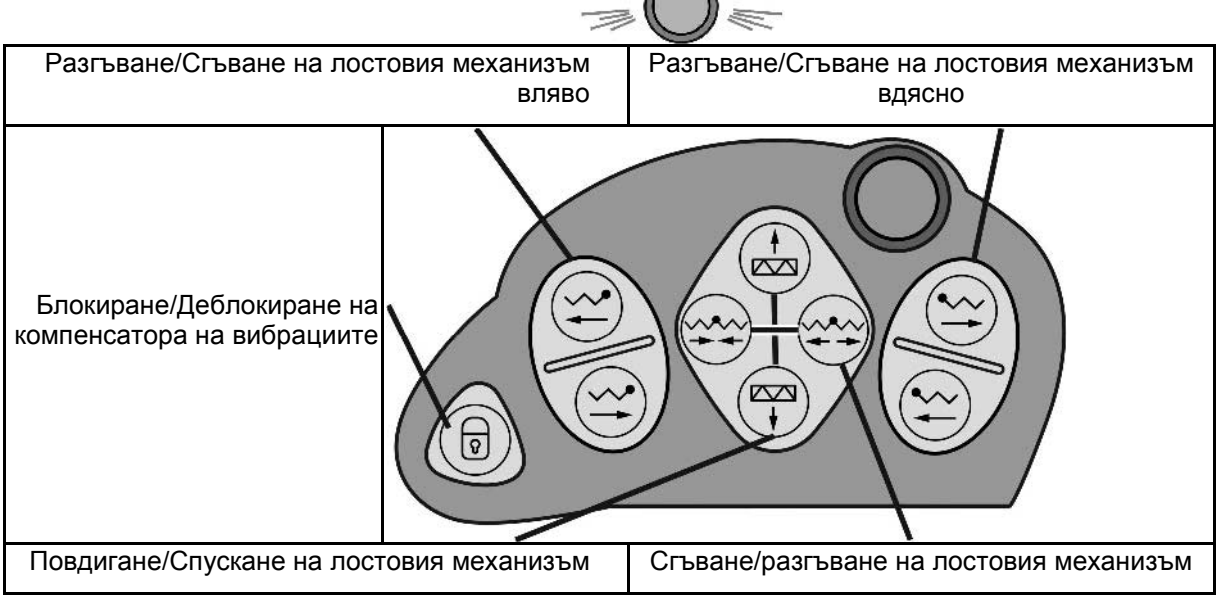

 $\!math>$ 

#### **Функции на всички нива:**

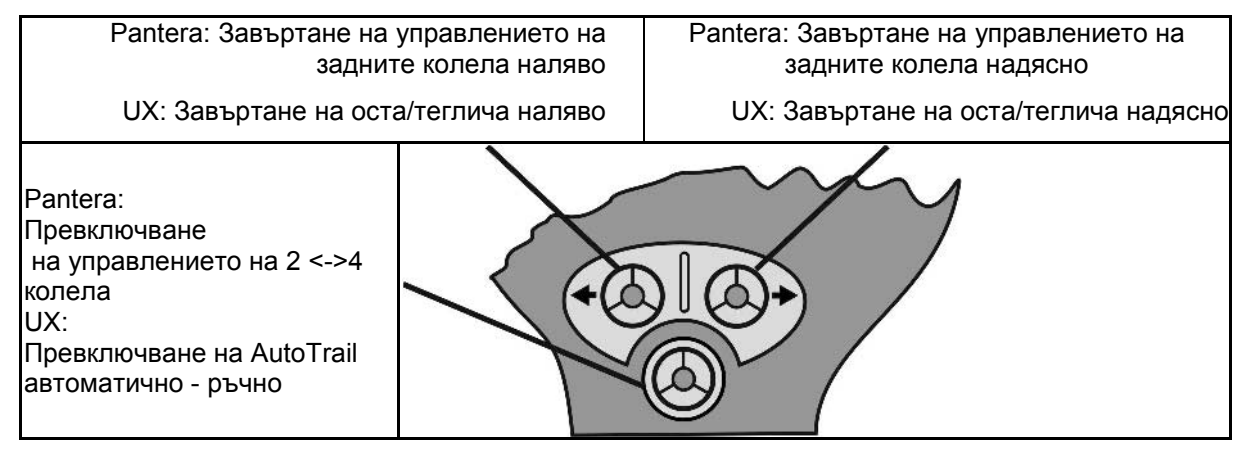

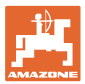

# **8 Разпределителна кутия за частични ширини AMACLICK**

# **8.1 Монтиране**

Завинтете AMACLICK с изреза на конзолата към многофукционалната ръчка или го монтирайте на удобно за хващане в кабината на трактора.

Присъединяването на AMACLICK се извършва:

• с многофукционалната ръчка съответно Фиг. 116.

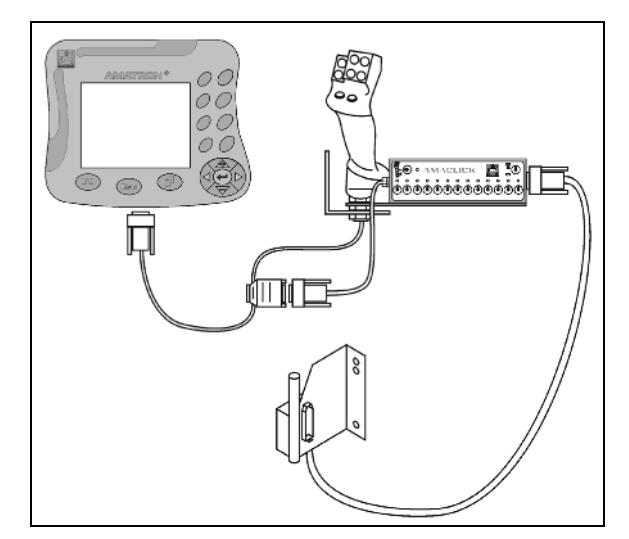

• без многофукционалната ръчка съответно Фиг. 117.

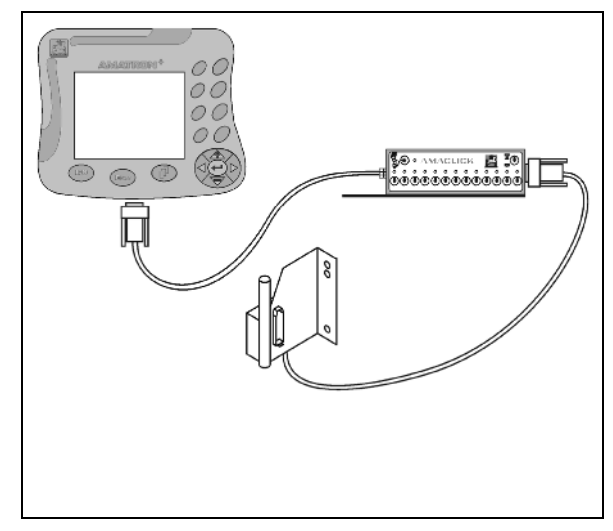

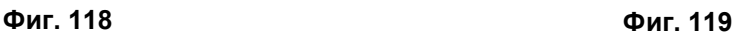

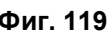

# **8.2 Функция**

Разпределителната кутия AMACLICK се използва в комбинацията с

- AMATRON 3,
- AMATRON 3 и многофукционална ръчка

за управление на полската пръскачка AMAZONE.

### с AMACLIC $K^*$

- може да свободно да включва и изключва всяка частична ширина.
- може да включва и изключва разпръскването на разтвора за пръскане.

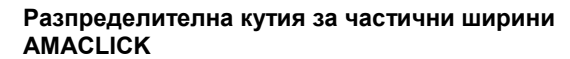

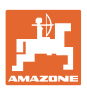

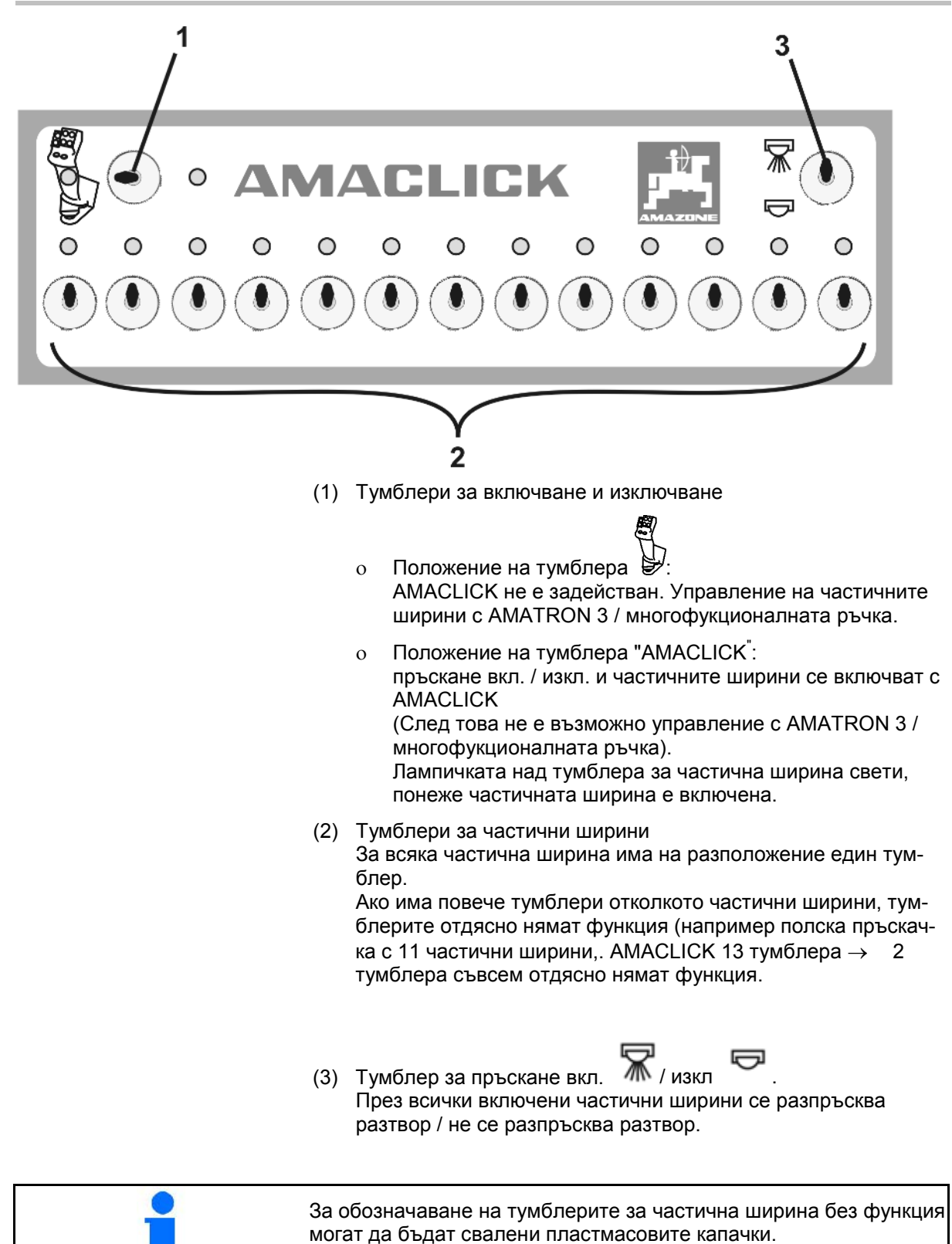

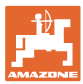

# **9 Неизправност**

# **9.1 Сигнал за тревога**

#### **Некритичен сигнал за тревога:**

Съобщението за неизправност (Фиг. 118) се появява в долната част на дисплея и прозвучава три пъти един звуков сигнал. По възможност отстранете неизправността.

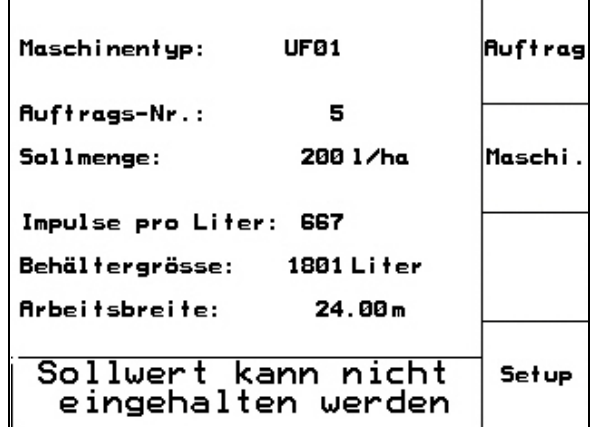

**Фиг. 120**

#### **Критичен сигнал за тревога:**

Аларменото съобщение (Фиг. 119) се появява в средната част на дисплея и прозвучава един звуков сигнал.

- 1. Прочетете аларменото съобщение на дисплея.
- 2. Потвърдете аларменото съобщение.

| Maschinentyp:<br>UF01 |                                               |                  |       |  | <b>Auftrag</b> |
|-----------------------|-----------------------------------------------|------------------|-------|--|----------------|
| Aυ<br>So<br>Im        | Durchfluss-<br>messer 2 sendet<br>kein Signal |                  |       |  | Maschi.        |
| Bel                   |                                               |                  |       |  |                |
| A۳                    |                                               |                  |       |  |                |
|                       |                                               | Arbeits-<br>menü | Hilfe |  | Setup          |

**Фиг. 121**

# **9.2 Отказ на серводвигател (пакет Comfort UX Super)**

#### **Серводвигател на смукателния кран:**

При отказ на мотора на смукателния кран може да се прекъсне задвижването и смукателния кран да се обслужва ръчно.

За тази цел свалете винта под панела за управление.

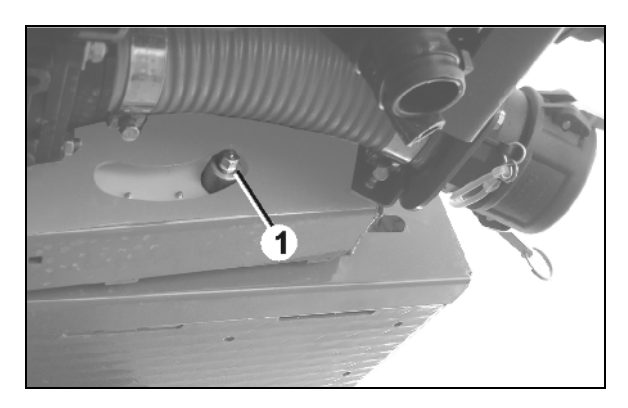

**Фиг. 122**

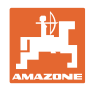

#### **Неизправност**

#### **Серводвигател за вътрешно почистване:**

При отказ на мотора за вътрешно почистване вътрешното почистване може да бъде включено от панела за управление (Фиг. 121/A,B).

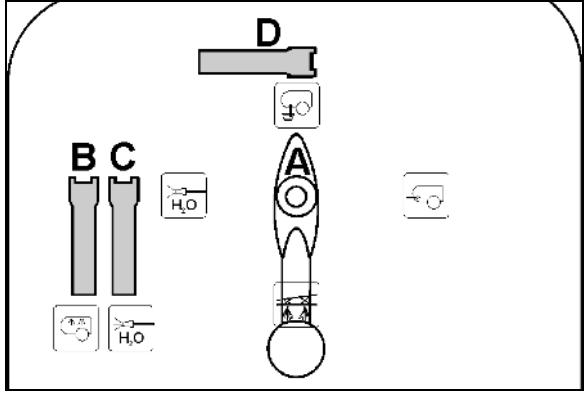

**Фиг. 123**

# **9.3 Излизане от строя на датчика за преместване (Имп./100 м)**

Задаването на една симулирана скорост в меню "Сервизен Setup" позволява продължване на разпръскването след излизане от строя на датчика за преместване.

За тази цел:

- 1. Извадете сигналния кабел от основното оборудване на трактора.
- km/h<br>sim. 2. Въведете симулирана скорост.
- 3. Потвърдете въвеждането.
- $\rightarrow$  В работното меню се появява инвертиран символ за скорост ...
- 4. По време на продължване на разпръскването спазвайте симулираната скорост.

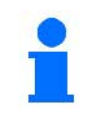

Щом датчикът за преместване получи импулси, компютърът превключва на действителната скорост от датчика за преместване.

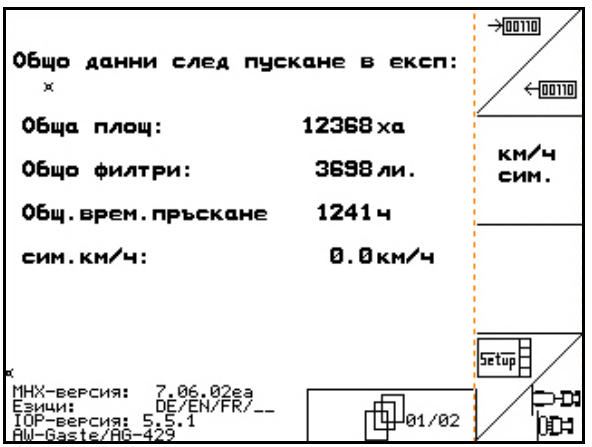

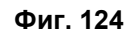

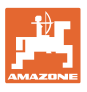

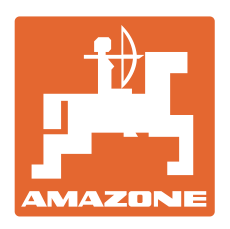

# **AMAZONEN-WERKE** H. DREYER GmbH & Co. KG

Postfach 51 D-49202 Hasbergen-Gaste Телефакс: **Germany** 

Тел.:  $+49(0)5405501-0$  $+ 49 (0) 5405 501 - 234$ e-mail: amazone@amazone.de<br>http:// www.amazone.de www.amazone.de

Завод-филиал: D-27794 Hude • D-04249 Leipzig • F-57602 Forbach Филиали на завода в Англия и Франция

Фабрики за пръскачки за минерални торове, полски пръскачки, сеялки, почвообработващи машини универсални складови халета и комунални съоръжения